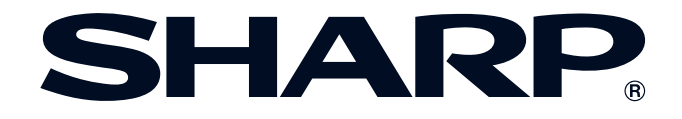

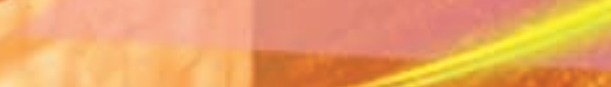

# **BEDIENUNGSANLEITUNG**

**MODELL XG-V10XE LCD-PROJEKTOR**

Conference Series

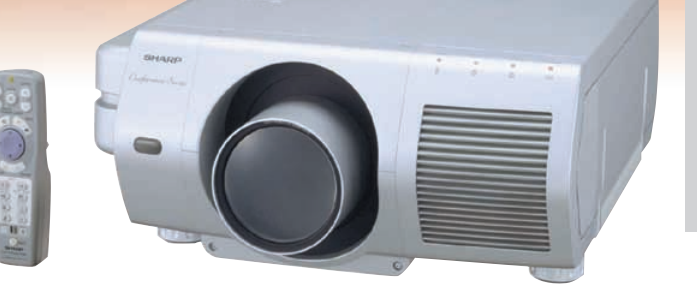

Informationen **[Informationen](#page-3-0) Wichtige**

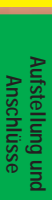

**RS** 

F

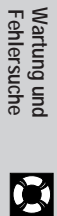

 $\Box$ 

香港電器安全規格 (國際電工委員會規格適合) Objektive werden gesondert verkauft.

This equipment complies with the requirements of Directives 89/336/EEC and 73/23/EEC as amended by 93/68/EEC.

Dieses Gerät entspricht den Anforderungen der EG-Richtlinien 89/336/ EWG und 73/23/EWG mit Änderung 93/68/EWG.

Ce matériel répond aux exigences contenues dans les directives 89/ 336/CEE et 73/23/CEE modifiées par la directive 93/68/CEE.

Dit apparaat voldoet aan de eisen van de richtlijnen 89/336/EEG en 73/ 23/EEG, gewijzigd door 93/68/EEG.

Dette udstyr overholder kravene i direktiv nr. 89/336/EEC og 73/23/EEC med tillæg nr. 93/68/EEC.

Quest' apparecchio è conforme ai requisiti delle direttive 89/336/EEC e 73/23/EEC, come emendata dalla direttiva 93/68/EEC.

Η εγκατάσταση αυτή ανταποκρίνεται στις απαιτήσεις των οδηγιών της Ευρωπαϊκής Ενωσης 89/336/ΕΟΚ και 73/23/ΕΟΚ, όπως οι κανονισμοί αυτοί συμπληρώθηκαν από την οδηγία 93/68/ΕΟΚ.

Este equipamento obedece às exigências das directivas 89/336/CEE e 73/23/CEE, na sua versão corrigida pela directiva 93/68/CEE.

Este aparato satisface las exigencias de las Directivas 89/336/CEE y 73/23/CEE, modificadas por medio de la 93/68/CEE.

Denna utrustning uppfyller kraven enligt riktlinjerna 89/336/EEC och 73/ 23/EEC så som kompletteras av 93/68/EEC.

Dette produktet oppfyller betingelsene i direktivene 89/336/EEC og 73/ 23/EEC i endringen 93/68/EEC.

Tämä laite täyttää direktiivien 89/336/EEC ja 73/23/EEC vaatimukset, joita on muutettu direktiivillä 93/68/EEC.

## **SPECIAL NOTE FOR USERS IN THE U.K.**

The mains lead of this product is fitted with a non-rewireable (moulded) plug incorporating a 13A fuse. Should the fuse need to be replaced, a BSI or ASTA approved BS 1362 fuse marked  $\circledf$  or  $\circledast$  and of the same rating as above, which is also indicated on the pin face of the plug, must be used.

Always refit the fuse cover after replacing the fuse. Never use the plug without the fuse cover fitted. In the unlikely event of the socket outlet in your home not being compatible with the plug supplied, cut off the mains plug and fit an appropriate type.

#### **DANGER:**

The fuse from the cut-off plug should be removed and the cut-off plug destroyed immediately and disposed of in a safe manner.

Under no circumstances should the cut-off plug be inserted elsewhere into a 13A socket outlet, as a serious electric shock may occur.

To fit an appropriate plug to the mains lead, follow the instructions below:

## **IMPORTANT:**

The wires in the mains lead are coloured in accordance with the following code:

- Blue: Neutral
- Brown: Live

As the colours of the wires in the mains lead of this product may not correspond with the coloured markings identifying the terminals in your plug, proceed as follows:

• The wire which is coloured blue must be connected to the plug terminal which is marked N or coloured black. • The wire which is coloured brown must be connected to the plug terminal which is marked L or coloured red. Ensure that neither the brown nor the blue wire is connected to the earth terminal in your three-pin plug. Before replacing the plug cover make sure that:

• If the new fitted plug contains a fuse, its value is the same as that removed from the cut-off plug.

• The cord grip is clamped over the sheath of the mains lead, and not simply over the lead wires.

IF YOU HAVE ANY DOUBT, CONSULT A QUALIFIED ELECTRICIAN.

The supplied CD-ROM contains operation instructions in English, German, French, Swedish, Spanish, Italian, Dutch, Chinese, Korean and Arabic. Carefully read through the operation instructions before operating the LCD projector.

Die mitgelieferte CD-ROM enthält Bedienungsanleitungen in Englisch, Deutsch, Französisch, Schwedisch, Spanisch, Italienisch, Niederländisch, Chinesisch, Koreanisch und Arabisch. Bitte lesen Sie die Bedienungsanleitung vor der Verwendung des LCD-Projektors sorgfältig durch.

Le CD-ROM fourni contient les instructions de fonctionnement en anglais, allemand, français, suédois, espagnol, italien, néerlandais, chinois, coréen et arabe. Veuillez lire attentivement ces instructions avant de faire fonctionner le projecteur LCD.

Den medföljande CD-ROM-skivan innehåller bruksanvisningar på engelska, tyska, franska, svenska, spanska, italienska, holländska, kinesiska, koreanska och arabiska. Läs noga igenom bruksanvisningen innan projektorn tas i bruk.

El CD-ROM suministrado contiene instrucciones de operación en inglés, alemán, francés, sueco, español, italiano, holandés, chino, coreano y árabe. Lea cuidadosamente las instrucciones de operación antes de utilizar el proyector LCD.

Il CD-ROM in dotazione contiene istruzioni per l'uso in inglese, tedesco, francese, svedese, spagnolo, italiano, olandese, cinese, coreano e arabo. Leggere attentamente le istruzioni per l'uso prima di usare il proiettore LCD.

De meegeleverde CD-ROM bevat handleidingen in het Engels, Duits, Frans, Zweeds, Spaans, Italiaans, Nederlands, Chinees, Koreaans en Arabisch. Lees de handleiding zorgvuldig door voor u de LCD projector in gebruik neemt.

附送之CD-ROM光碟中,有用英文、德文、法文、瑞典文、西班牙文、意大利文、荷蘭文、中文、韓國文和阿拉伯文 所寫的使用説明書。在操作液晶投影機之前,請務必仔細閲讀整本使用説明書。

제공된 CD-ROM에는 영어, 독일어, 프앙스어, 스웨덴어, 스페인어, 이탈리아어, 덴마크어, 중국어, 한국어, 그리고 아랍어로 작성된 조작 설명서가 포함되어 있습니다. LCD프로젝터를 조작하기 전에 조작 지침을 상세 하게 숙지하십시오.

تتاسطوانة CD-ROM الجهّزة تتضمن تعليمات التشفيل لكل من اللغات الانجليزية، الالمانية، الفرنسية، السبارية، الاسبانية، الايطالية، الهولندية، الصينية، الكورية والعربية. فم بعناية بقراءة تعليمات التشغيل فبل تشغيل جهاز العرض الاسقاطي بشاشة الكريستال السائل. **Bitte lesen Sie diese Bedienungsanleitung vor der Verwendung des LCD-Projektors sorgfältig durch.**

<span id="page-3-0"></span>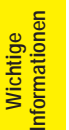

# **Einführung** DEUTSCH

# **WICHTIG**

Um bei Verlust oder Diebstahl dieses Farb-LCD-Projektors eine Meldung zu vereinfachen, sollte die auf der Unterseite des Projektors angebrachte Seriennummer aufgeschrieben und gut aufbewahrt werden. Vor dem Wegwerfen der Verpackung sicherstellen, daß der Inhalt auf die Gegenstände überprüft wird, die in der Liste des "Mitgeliefertes Zubehör" auf Seite 13 aufgeführt sind.

**Modell-Nr.: XG-V10XE**

**Serien-Nr.:**

# WARNUNG:  $\boxed{\longrightarrow}$

Das Gerät ist mit einer starken Lichtquelle ausgestattet. Niemals direkt in den Lichtstrahl schauen. Besonders darauf achten, daß Kinder nicht direkt in den Lichtstrahl schauen.

## **WARNUNG:**

Zur Verringerung der Gefahr von Feuer oder elektrischem Schlag sollte dieses Gerät nicht Regen oder Flüssigkeiten ausgesetzt werden.

# **VORSICHT:**

Zur Verringerung der Gefahr von elektrischem Schlag nicht das Gehäuse entfernen. Im Inneren des Gerätes befinden sich keine vom Benutzer zu wartenden Bauteile. Wartungsarbeiten sollten nur vom Kundendienst durchgeführt werden.

# **WARNUNG:**

Dies ist eine Einrichtung der Klasse A. Diese Einrichtung kann im Wohnbereich Funkstörungen erursachen; in diesem Fall kann vom Betreiber verlangt werden, angemessene Maßnahmen durchzuführen und dafür aufzukommen.

# **WARNUNG:**

Der Kühlventilator in diesem Projektor läuft nach dem Auschalten des Projektors etwa 90 Sekunden lang weiter. Während des normalen Betriebs sollte das Gerät immer mit der **OFF**-Taste des Projektors oder der Fernbedienung ausgeschaltet werden. Stellen Sie vor dem Abtrennen des Netzkabels sicher, daß der Kühlventilator nicht mehr läuft.

WÄHREND DES NORMALEN BETRIEBS SOLLTE DER PROJEKTOR NIEMALS DURCH ABTRENNEN DES NETZKABELS AUSGESCHALTET WERDEN. EIN AUSSCHALTEN DES GERÄTES AUF DIESE WEISE HAT EINE VERKÜRZUNG DER LAMPENLEBENSDAUER ZUR FOLGE.

Geräuschpegel NORMALBETRIEB: < 70 dB (A) gemessen nach DIN 45635 EN 27779

# S

**1**

É.

**Wichtige Sicherheitshinweise**

## <span id="page-4-0"></span>**ACHTUNG: Vor der ersten Inbetriebnahme des LCD-Projektors sollten Sie diese Bedienungsanleitung durchlesen und als Referenz gut aufbewahren.**

Zur eigenen Sicherheit und für den langjährigen Gebrauch des LCD-Projektors sollten Sie diese "Wichtige Sicherheitshinweise" vor der Verwendung vollständig durchlesen.

Dieses Gerät wurde so konstruiert, daß es die Sicherheit von Personen gewährleistet. FALSCHE VERWENDUNG KANN ZU ELEKTRISCHEM SCHLAG ODER ZU FEUER FÜHREN. Damit die in diesem LCD-Projektor eingebauten Sicherheitsfunktionen nicht umgangen werden, sollten die folgenden Hinweise für Installation, Gebrauch und Wartung befolgt werden.

- 1. Vor dem Reinigen den LCD-Projektor von der Netzsteckdose abtrennen.
- 2. Keine flüssigen Reinigungsmittel oder Sprühreiniger verwenden. Zum Reinigen ein angefeuchtetes Tuch verwenden.
- 3. Nur vom Hersteller des LCD-Projektors empfohlenes Zubehör verwenden, da anderes Zubehör eine Gefahrenquelle darstellen kann.
- 4. Den LCD-Projektor nicht in der Nähe von Wasser verwenden, z.B. Badewanne, Waschbecken, Spülbecken, Waschmaschine, in einem feuchten Kellerraum oder in der Nähe eines Schwimmbeckens usw. Keine Flüssigkeiten über dem Projektor verschütten.
- 5. Den LCD-Projektor nicht auf einen instabilen Wagen, Stand oder Tisch stellen. Der LCD-Projektor kann herunterfallen und Kinder oder Personen verletzen oder es kann zu schweren Beschädigungen des Gerätes kommen.
- 6. Bei Wand- oder Deckenmontage unbedingt die diesbezüglichen Hinweise des Herstellers befolgen.
- 7. Den LCD-Projektor und den Wagen mit Vorsicht bewegen.

Schnelles Halten, übermäßige Gewaltanwendung und unebene<br>Oberflächen können zum Oberflächen können zum Umstürzen des Wagens und des LCD-Projektors führen.

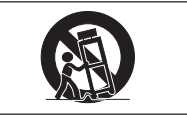

- 8. Die Schlitze und Öffnungen im Gehäuse, auf der Rückseite und auf der Unterseite sind für die Belüftung des Gerätes vorgesehen; sie stellen den zuverlässigen Betrieb des LCD-Projektors sicher und schützen ihn vor Überhitzung. Diese Öffnungen sollten nicht blockiert oder abgedeckt werden. Die Öffnungen auf keinen Fall mit Tüchern oder anderem Material abdecken.
- 9. Der LCD-Projektor sollte niemals in der Nähe oder über einem Heizkörper oder einer anderen Wärmequelle aufgestellt werden. Der LCD-Projektor sollte nicht in einem abgeschlossenen Aufstellungsort, z.B. einem Bücherregal, aufgebaut werden, wenn nicht eine entsprechende Belüftung sichergestellt ist.
- 10. Der LCD-Projektor sollte nur mit der auf der Geräterückseite oder in den technischen Daten angezeigten Netzspannung betrieben werden. Wenn Unsicherheit über die Stromversorgung im Haus besteht, wenden Sie sich an den Händler des LCD-Projektors oder das örtliche Energieversorgungsunternehmen.
- 11. Keine Gegenstände auf das Netzkabel stellen. Der LCD-Projektor sollte nicht an Orten aufgestellt werden, an denen Personen auf das Netzkabel treten können.
- 12. Alle auf dem LCD-Projektor angebrachten Warnungen und Hinweise beachten.
- 13. Zum Schutz des LCD-Projektors bei Gewittern und vor Spannungsstößen den Netzstecker ziehen, wenn er über längere Zeit nicht benutzt wird.
- 14. Netzsteckdosen und Verlängerungskabel nicht überladen, da dies zu Feuer oder elektrischem Schlag führen kann.
- 15. Niemals Gegenstände durch die Gehäuseöffnungen in den LCD-Projektor stecken, da dadurch gefährliche Spannungspunkte berührt oder ein Kurzschluß bei Bauteilen erzeugt werden kann; dies kann zu Feuer oder elektrischem Schlag führen.
- 16. Niemals versuchen, den LCD-Projektor selbst zu warten, da Sie sich durch Entfernen oder Öffnen der Abdeckungen gefährlichen Stromspannungen bzw. anderen Gefahren aussetzen. Alle Wartungsarbeiten dem Kundendienst überlassen.
- 17. Unter den folgenden Bedingungen den LCD-Projektor von der Netzsteckdose abtrennen und eine Wartung durch den Kundendienst anfordern:
	- a. Wenn das Netzkabel oder der Netzstecker beschädigt oder verschlissen ist.
	- b. Wenn Flüssigkeiten über dem LCD-Projektor verschüttet wurden.
	- c. Wenn der LCD-Projektor Regen oder Wasser ausgesetzt wurde.
	- d. Wenn der LCD-Projektor trotz Berücksichtigung der Bedienungsanleitung nicht richtig funktioniert. Nur diejenigen Bedienelemente einstellen, die in der Bedienungsanleitung beschrieben wurden. Eine falsche Einstellung anderer Bedienelemente kann zu Beschädigungen führen oder umfassende Reparaturen durch den Kundendienst nach sich ziehen, um den LCD-Projektor wieder normal betreiben zu können.
	- e. Wenn der LCD-Projektor fallengelassen wurde und das Gehäuse beschädigt ist.
	- f. Wenn der LCD-Projektor eine Änderung in der Leistung aufweist, sollte eine Wartung durch den Kundendienst durchgeführt werden.
- 18. Beim Einbau von Austauschbauteilen sicherstellen, daß der Wartungstechniker nur die vom Hersteller spezifizierten Austauschbauteile mit den gleichen Eigenschaften wie die Original-Bauteile verwendet. Die Verwendung von anderen als Original-Bauteilen kann Feuer, elektrischen Schlag oder andere Gefahren zur Folge haben.
- 19. Dieser LCD-Projektor ist mit einem der folgenden Netzstecker ausgestattet. Wenn der Stecker nicht in eine vorhandene Steckdose paßt, wenden Sie sich bitte an Ihren Elektriker.

Umgehen Sie nicht den Sicherheitszweck dieses Netzsteckers.

- a. Zweidrahtiger Hauptnetzstecker.
- b. Dreidrahtiger geerdeter Hauptnetzstecker mit einem Masseanschluß. Dieser Netzstecker paßt nur in eine geerdete Steckdose.

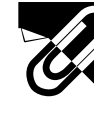

# **Wichtige Sicherheitshinweise**

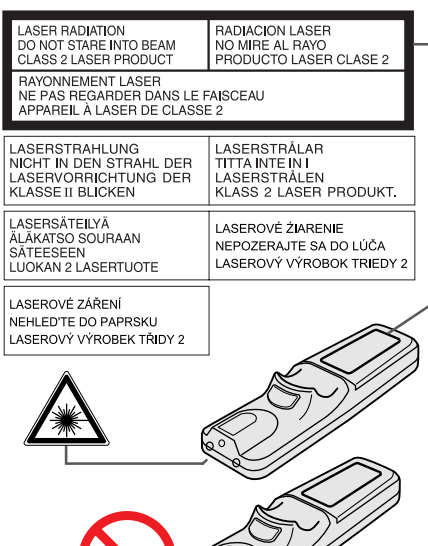

## **Vorsichtsmaßnahmen bei der Verwendung des Laserzeigers**

Der Laserzeiger der Fernbedienung strahlt einen Laserstrahl aus dem Laserlichtfenster aus. Dieser Laserstrahl der Klasse II kann die Augen beeinflussen, wenn der Strahl direkt in die Augen gerichtet wird. Die zwei links gezeigten Markierungszeichen sind Warnaufkleber für den Laserstrahl.

- Nicht in das Laserlichtfenster schauen oder den Laserstrahl auf sich selbst oder andere Personen richten. (Der in diesem Produkt verwendete Laserstrahl ist harmlos, wenn er auf die Haut trifft. Jedoch sollte der Laserstrahl nicht direkt in die Augen gerichtet werden.)
- Den Laserzeiger bei Temperaturen zwischen +5°C und +40°C verwenden.
- Die Verwendung von anderen Bedienelementen und Einstellungen oder die Ausführung von anderen Schritten als in der Anleitung beschrieben kann gefährliche Strahlung freisetzen.

# **Vorsichtsmaßnahmen beim Lampenaustausch**

Siehe den Abschnitt "Austauschen der Lampe" auf Seite 71 und 72.

**VORSICHTSMASSNAHMEN BEIM LAMPENAUSTAUSCH** VOR DEM ENTFERNEN DER SCHRAUBE DAS NETZKABEL ABTRENNEN. LAMPENOBERFLÄCHE IST HEISS UND SOLLTE VOR DEM AUSTAUSCHEN DER LAMPE EINE STUNDE LANG ABKÜHLEN. SIEHE DIE BEDIENUNGSANLEITUNG.

## **Vorsichtsmaßnahmen bei der Handhabung des Lampenmoduls**

Wenn die Lampe zerspringt, kann es zu Verletzungen durch Glassplitter kommen. Falls die Lampe zerspringt, sollten Sie die Lampe von einem von Sharp autorisierten Händler für LCD-Projektoren oder dem Kundendienst austauschen lassen.

Siehe den Abschnitt "Austauschen der Lampe" auf Seite 71 und 72.

VORSICHT <sub>die lampe kann</sub> ZERSPRINGEN. VERLETZUNGEN DURCH GLASSPLITTER MÖGLICH. SIEHE DIE BEDIENUNGSANLEITUNG.

## **Vorsichtsmaßnahmen bei der Aufstellung des Projektors**

Im Hinblick auf möglichst wenig Wartungintervalle empfehlen wir, den Projektor nicht in Räumen mit hoher Luftfeuchtigkeit, Staub und Zigarettenrauch aufzustellen. Wenn der Projektor in dieser Umgebung verwendet wird, muß das Objektiv öfter gereinigt werden. Das Gerät muß dann öfter gewartet werden, um eine lange Betriebsiebensdauer zu erreichen. Eine interne Gerätereinigung darf nur von Sharp autorisierten Händler für LCD-Projektoren oder den Kundendienst durchgeführt werden!

# **Hinweise zum Betrieb**

- Die Luftaustrittsöffnungen, die Lampenkäfig-Abdeckung und die umgebenden Bereiche werden beim Betrieb des Projektors besonders heiß. Um Verletzungen zu vermeiden, sollten diese Bereiche nicht vor der vollständigen Abkühlung berührt werden.
- Mindestens 10 cm Abstand zwischen der Luftaustrittsöffnungen und der nächsten Wand oder einem Gegenstand einhalten.
- Wenn der Betrieb des Kühlventilators behindert wird, schaltet eine Schutzvorrichtung automatisch die Projektorlampe aus. Dies zeigt keine Fehlfunktion an. Das Netzkabel des Projektors von der Steckdose abtrennen und mindestens 10 Minuten warten. Dann durch Anschluß des Netzkabels das Gerät wieder einschalten. Dadurch wird der Projektor wieder auf normalen Betrieb eingestellt.

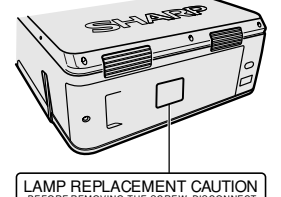

**Laserlichtfenster** 

BEFORE REMOVING THE SCREW, DISCONNECT<br>POWER CORD. HOT SURFACE INSIDE ALLOW<br>1 HOUR TO COOL BEFORE REPLACING THE<br>LAMP. SEE OPERATION MANUAL.

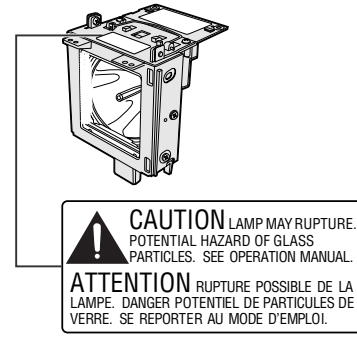

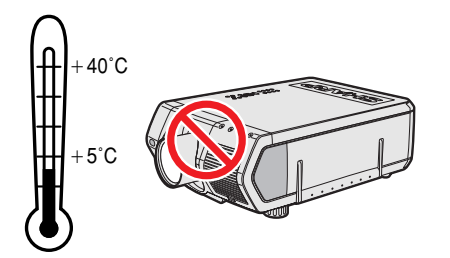

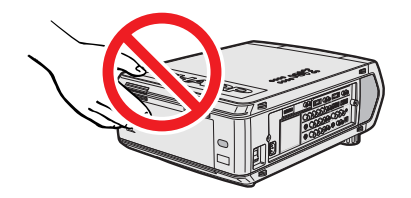

**September 2000** 

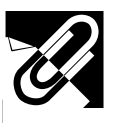

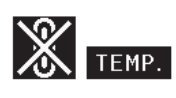

 $\ddot{Q}$ : LAMP.

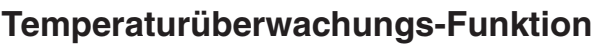

Wenn der Projektor wegen Problemen bei der Aufstellung oder eines verschmutzten Luftfilters zu warm wird, blinkt "TEMP." und "※" in der unteren linken Ecke des Bildes. Wenn die Temperatur weiterhin ansteigt, wird die Lampe ausgeschaltet und die Temperaturwarnanzeige auf dem Projektor blinkt. Nach einer Abkühlungszeit von 90 Sekunden wird das Gerät ausgeschaltet. Siehe den Abschnitt "Lampe und Wartungsanzeigen" auf Seite 69, wenn "TEMP." auf der Bildwand angezeigt wird.

#### **HINWEIS**

• Der Kühlventilator reguliert die interne Temperatur; seine Leistung wird automatisch geregelt. Das Ventilatorgeräusch kann sich entsprechend der Ventilatordrehzahl ändern.

## **Lampenüberwachungs-Funktion**

Wenn der Projektor eingeschaltet wird, nachdem die Lampe mehr als 900 Betriebsstunden verwendet wurde, blinken "LAMP." und "Et" in der unteren linken Ecke auf der Bildwand und weisen Sie darauf hin, daß die Lampe bald ausgetauscht werden sollte. Das Menü zur "Lamp.-Timer" prüfen und feststellen, welche Lampe für 900 Stunden verwendet wurde und ausgetauscht werden muß. Siehe Seite 71 und 72 für den Lampenaustausch. Wenn die Lampe länger als 1.000 Stunden verwendet wurde, wird das Gerät automatisch ausgeschaltet und der Projektor auf Betriebsbereitschaft geschaltet. Siehe den Abschnitt "Lampe und Wartungsanzeigen" auf Seite 69, wenn "LAMP" auf der Bildwand angezeigt wird.

# կո Անսե **Tragegriff**

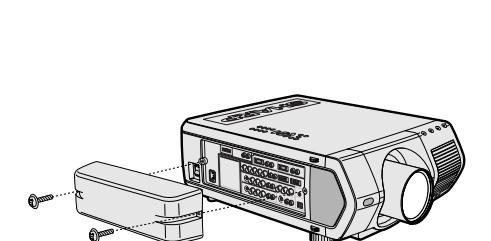

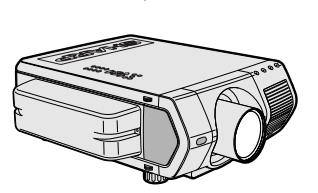

 $\ddot{\phantom{a}}$ 

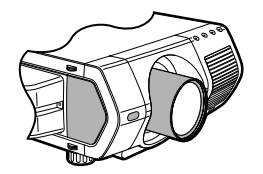

# **Verwendung des Tragegriffs**

Beim Transport sollte der Projektor am Tragegriff auf der Seite getragen werden.

#### **AVORSICHT**

- Immer die Objektivkappe auf das Objektiv setzen, um Beschädigungen beim Transport des Projektors zu vermeiden.
- Den Projektor nicht am Objektiv oder der Objektivkappe anheben, da dadurch das Objektiv beschädigt werden kann.
- Dieses Gerät ist sehr schwer, deshalb sollte beim Transport darauf geachtet werden, daß keine Personen verletzt werden.
- Das Gerät nicht mit angeschlossenen BNC-RCA-Adaptern aufstellen.

## **Verwendung der Anschluß-Abdeckung**

- Bei der Deckenmontage des Projektors sollte die Anschluß-Abdeckung (mitgeliefert) zur Unterbringung der Anschlußkabel angebracht werden.
- Die Anschluß-Abdeckung kann zum Unterbringen der Anschlußkabel verwendet werden, wenn der Projektor auf einem Tisch aufgestellt oder an einem hohen Ort angebracht wird.
- 1 Die Anschluß-Abdeckung durch Angleichen der Vorsprünge auf dem Projektor anbringen.
- 2 Die Anschluß-Abdeckung mit den zwei mitgelieferten Schrauben anschrauben.

# **Optionale Objektive**

- Objektive werden gesondert verkauft.
- Die optionalen Objektive sollten vom Wartungspersonal installiert werden.

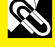

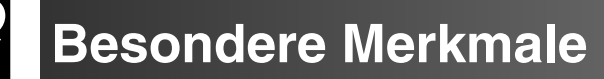

<span id="page-7-0"></span>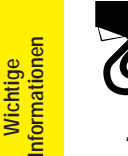

**Comparison Comparison Comparison Comparison Comparison** 

# **1. Hochleistungs-LCD-Projektor mit besonders hoher Helligkeit**

# • **200 W UHP-Lampen**

Das Gerät verwendet zwei 200 W UHP-Lampen für eine hervorragende Farbeinheitlichkeit und besonders große Helligkeit.

• **Ein neu entwickeltes Prisma ermöglicht die effektive Verwendung des Lichtes von zwei Lampen.**

Eine von Sharp entwickelte Lichtachsen-Trennung und ein Synthese-Prisma ermöglichen die wirksame Kombination des Lichtes von zwei Lampen.

• **Umschalt-Funktion für Einzel-/Doppel-Lampe** Der Projektor kann selbst dann verwendet werden, wenn eine der Lampen erlöscht. Die Lampen können getrennt verwendet werden, um die Nutzungsdauer zu verdoppeln.

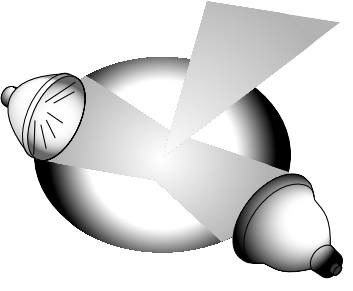

# **2. Computer-Kompatibilität**

• **Kompatibel mit Auflösungen einschließlich VGA-SVGA (erweitert), XGA (echte Auflösung) und SXGA-UXGA (komprimiert) sowie DTV\*-Formaten (480i, 480P, 720P und 1080i).**

# **3. XGA-Bildqualität**

- **OCS LCD-Panel verbessert die Farbeinheitlichkeit.**
- **Verschiedene Schaltkreise werden darüberhinaus verwendet, um hochqualitative Videobilder wiederzugeben.**

# **4. Integrierte Computer- & Video Composer-Technologie**

- **Neuer Progressiv-Modus** Z/P-Konvertierung mit neuem Algorithmus wird für eine bessere Bildqualität verwendet.
- **Verbesserte Bildwiedergabe und digitale Bildvergrößerung** Bietet eine schärfere Bildqualität ohne Zacken selbst für vergrößerte Bilder.
- **Hervorragendes 16:9-Bild** 4:3-Bilder können unter Verwendung von Smart Strecken (Seiten gestreckt, Mitte bleibt unberührt) auf 16:9-Bilder konvertiert werden. Das war bisher noch nicht mit LCD-Projektoren möglich.
- **Intelligente digitale Trapezverzeichungs-Korrektur** Glättet die unregelmäßigen Kanten von trapezverzeichneten Bildern und komprimiert das Bild nicht nur horizontal, sondern auch vertikal unter Erhalt des 4:3- Seitenverhältnisses und berechnet gleichzeitig automatisch das Seitenverhältnis zur Einstellung der Objektiv-Verschiebungsbreite.
- **Neue intelligente Kompression** Komprimiert effektiv UXGA-Bilder (1.600  $\times$  1.200) auf XGA (1.024  $\times$  768).
- **Verbesserte Drei-Zwei-Pull-Down-Funktion** Konvertiert DVD-Bilder der Kino-Betriebsart mit der verbesserten Drei-Zwei-Pull-Down-Funktion auf Progressiv-Modus-Bilder für einfachere Wiedergabe in der Film-Betriebsart.

# **5. 3D Digital-Uniformität und Digital-Konvergenz**

• **Dreidimensionale Digital-Uniformität kompensiert ungleiche Bildhelligkeit selbst für Bilder bei jedem Helligkeitspegel von Weiß bis Schwarz. Mit der Digital-Konvergenz kann eine leichte Verzeichnung der Konvergenz einfach auf dem Einstellungs-Menü eingestellt werden, ohne daß das LCD-Panel berührt werden muß.**

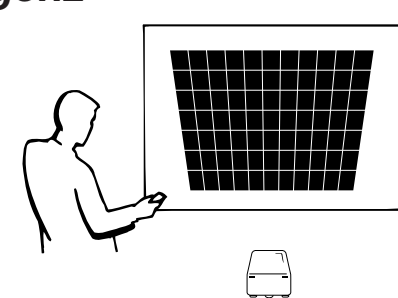

\* DTV ist die allgemeine Umschreibung für das neue digitale Fernsehen in den Vereinigten Staaten.

# **6. Netzwerk-Möglichkeit**

- **Selbst-Diagnose/Projektor-Status** Die Funktion für Selbst-Diagnose/Projektor-Status schickt Email-Meldungen über die Verwendungszeit der Lampe und
- andere Fehlfunktionen an einen zugewiesenen Computer. • **Multi- und Gruppen-Projektor-Steuerung** Bis zu 250 Projektoren können über ein Netzwerk gesteuert werden. Der Ausgang RS-232C OUT des Projektors kann für eine Daisy-Chain-Verbindung verwendet werden.
- **Einfaches Stapeln und Videowand-Display** Wird mit Software für ein einfaches Stapeln und Videowand-Verarbeitung selbst bei Eingabe von einer einzigen Quelle geliefert.

# **7. Sechs optionale Objektive für maximale Flexibilität**

- **Standard-Zoom-Objektiv, Festes Weitwinkel-Objektiv, Weitwinkel-Zoom-Objektiv, Zoom-Objektiv für den mittleren Bereich, Tele-Zoom-Objektiv, Super-Zoom-Objektiv**
- **8. Zahlreiche Eingangs- und Ausgangsanschlüsse**
	- **BNC-Anschluß für RGB/Komponenten/Videosignal**
	- **PC-Digital-Eingang (DVI)**
	- **Erweiterungssteckplatz für optionale Boards** Board für Netzwerk-Möglichkeit: RS-422-Board, LAN-Board (kommt bald in den Handel)

Erweiterungs-Video-Board: Serial Digital Interface (SDI) Board

# **9. Einfache Einstellungen**

- **Motorbetriebene Objektivverschiebung, Motor-Zoom und -Fokus, digitale Trapezverzeichnungs-Korrektur**
- **Hochgeschwindigkeits-AutoSync-Technologie (4 bis 8 Sekunden)**

# **10. Fortschrittliche Präsentations-Funktionen**

- **Eingebaute Präsentations-Hilfsmittel, Bild-in-Bild, digitale Vergrößerung, Einfrieren**
- **Benutzereinstellbares Bild für die Anfangsanzeige und Hintergrundanzeige**

# **11. Anwendungs-Software**

• **"Sharp Advanced Presentation Software—Professional Edition" (Netzwerk und Fernbedienung)**

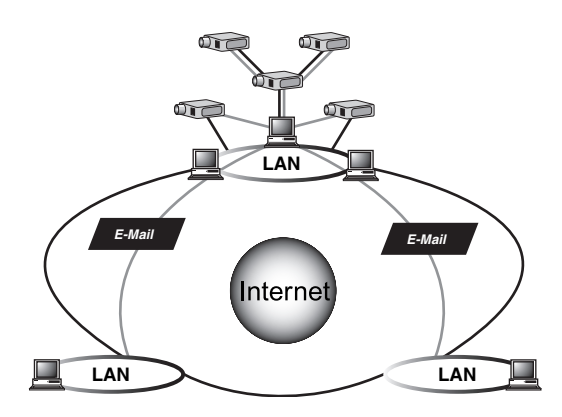

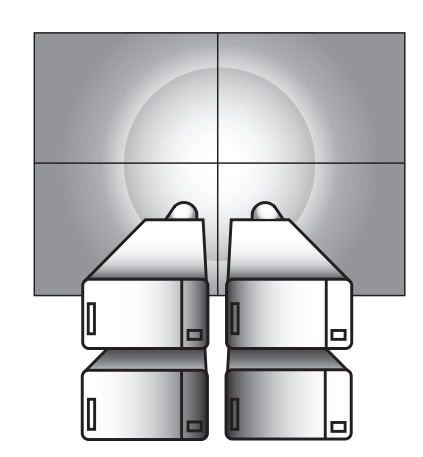

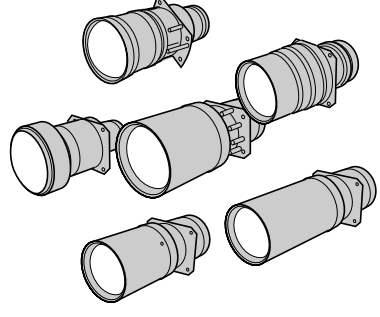

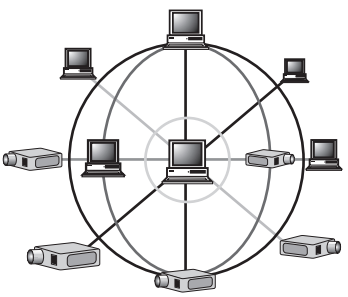

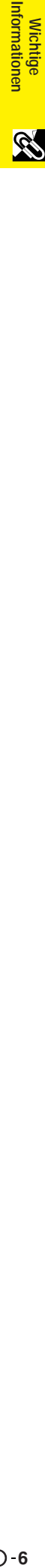

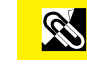

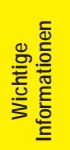

# N

# **Wichtige [Informationen](#page-3-0)**

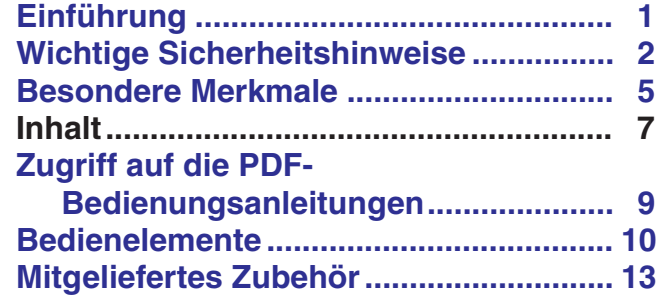

#### **[Aufstellung und](#page-16-0)**  $\begin{array}{c} \end{array}$ **N Anschlüsse**

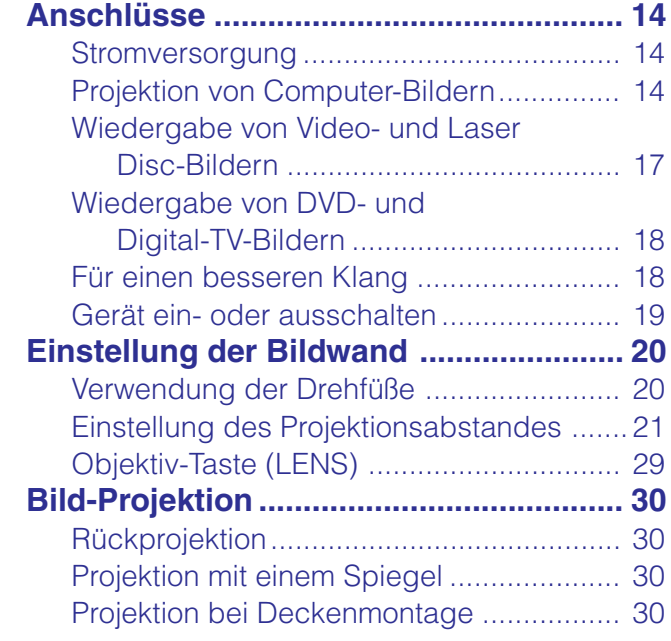

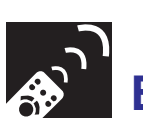

# **[Bedienungs-Tasten](#page-33-0)**

# **[Verwendung der Bedienungs-Tasten .... 31](#page-33-0)**

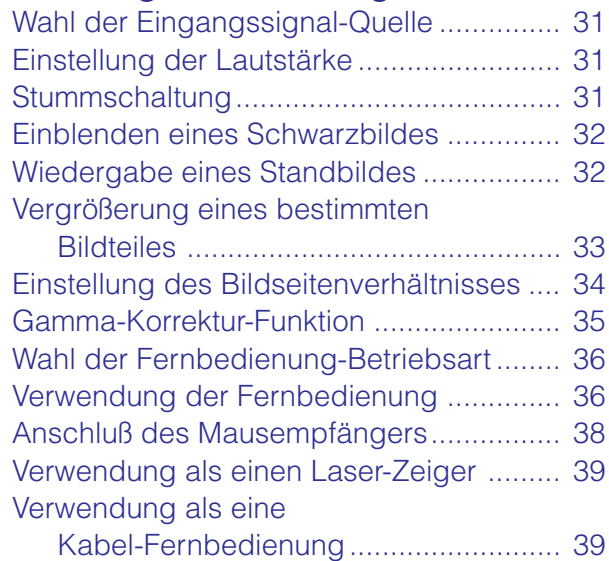

**Bedienungs-Tasten**

**Sand Bedienungs-Tasten** 

E

**Grundlegende Bedienung**

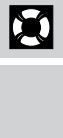

Anhang

 $\Box$ 

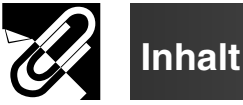

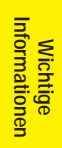

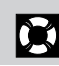

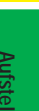

# h

**Grundlegende Bedienung**

 $\overline{\mathbf{F}}$ 

Wichtige **1989** Aufstellung und Dedienungs-Tasten an Grundlegende an Mitzliche Mitzliche Mitzliche Mitzliche Wirth Witzliche Wirtliche Wirth Wirth Wirth Mitzliche Wirth Wirth Mitzliche Wirth Properts and The Schlessing Anh Nützliche Merkmale &<br>Netzwerk-Funktionen **Anhang Nützliche Merkmale & Netzwerk-Funktionen**玉

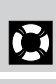

**Dueyuy** 

 $\Box$ 

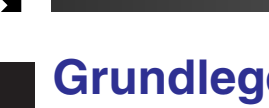

# **ende Bedienung**

## **Verwendung des "GUI"-Menüs [\(Grafische Benutzer-oberfläche\) ....... 40](#page-42-0)**

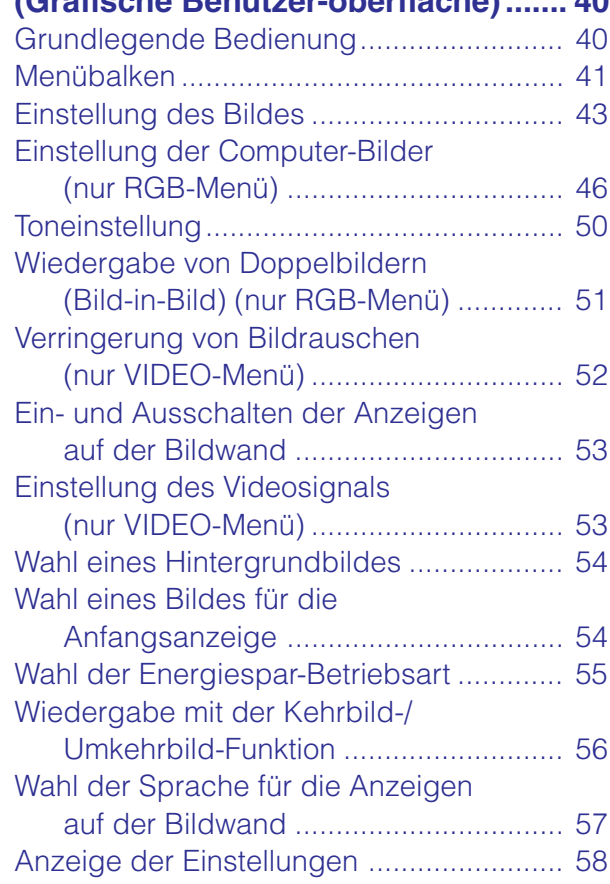

# **[Nützliche Merkmale &](#page-61-0) Netzwerk-Funktionen**

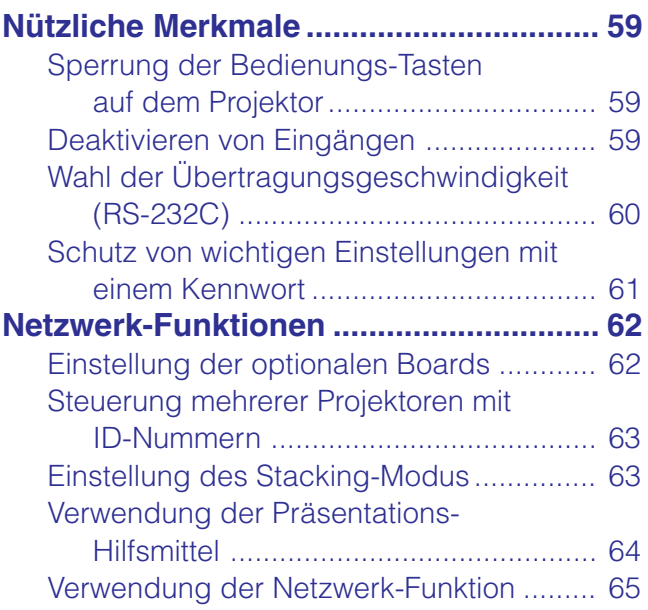

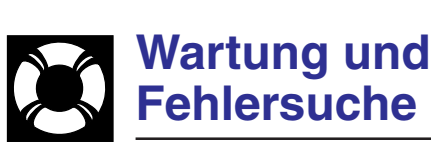

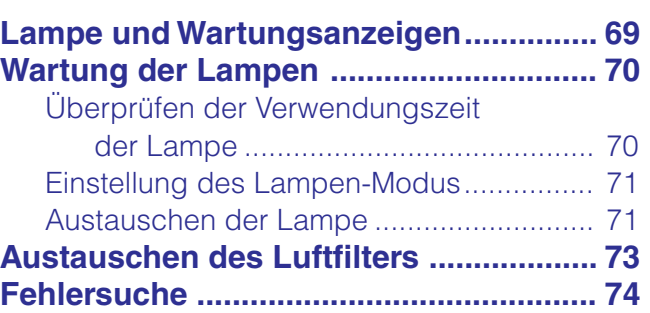

# **[Anhang](#page-77-0)**

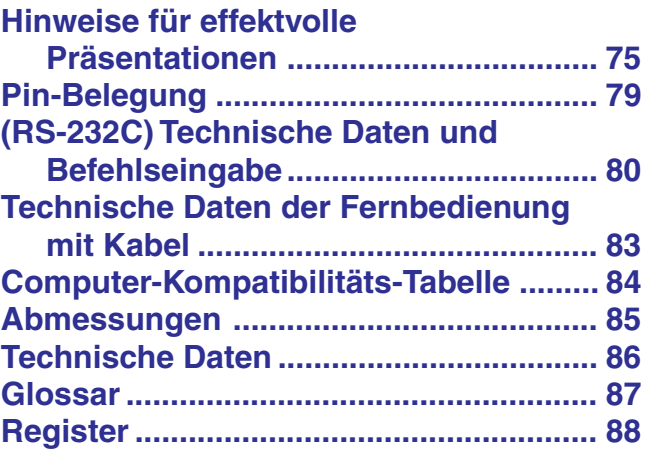

<span id="page-11-0"></span>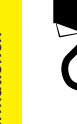

# **Zugriff auf die PDF-Bedienungsanleitungen**

Auf der CD-ROM sind PDF-Bedienungsanleitungen in verschiedenen Sprachen enthalten. Zur Verwendung dieser Anleitungen muß der Adobe Acrobat Reader auf Ihrem PC installiert werden (Windows oder Macintosh). Wenn Sie Adobe Acrobat Reader noch nicht installiert haben, kann er über das Internet heruntergeladen (http:// www.adobe.com) oder von der CD-ROM installiert werden.

# **Installation von Acrobat Reader von der CD-ROM**

## **Für Windows:**

- 1 Die CD-ROM in das CD-ROM-Laufwerk einlegen.
- (2) Die Ikone "My Computer" doppelt anklicken.
- 3 Das "CD-ROM"-Laufwerk doppelt anklicken.
- (4) Den "manuals"-Ordner doppelt anklicken.
- 5 Den "acrobat"-Ordner doppelt anklicken.
- 6 Den "windows"-Ordner doppelt anklicken.
- 7 Das gewünschte Installations-Programm doppelt anklicken und den Anleitungen auf dem Computer folgen.

## **Für Macintosh:**

- 1 Die CD-ROM in das CD-ROM-Laufwerk einlegen.
- (2) Die Ikone "CD-ROM" doppelt anklicken.
- 3 Den "manuals"-Ordner doppelt anklicken.
- 4 Den "acrobat"-Ordner doppelt anklicken.
- 5 Den "mac"-Ordner doppelt anklicken.
- 6 Das gewünschte Installations-Programm doppelt anklicken und den Anleitungen auf dem Computer folgen.

## **Für andere Betriebssysteme:**

Bitte laden Sie Acrobat Reader über das Internet herunter (http://www.adobe.com).

## **Für andere Sprachen:**

Wenn Acrobat Reader für andere, nicht auf dieser CD-ROM enthaltenen Sprachen verwendet werden soll, kann die entsprechende Version über das Internet heruntergeladen werden.

# **Zugriff auf die PDF-Bedienungsanleitungen**

## **Für Windows:**

- 1 Die CD-ROM in das CD-ROM-Laufwerk einlegen.
- (2) Die Ikone "My Computer" doppelt anklicken.
- 3 Das "CD-ROM"-Laufwerk doppelt anklicken.
- 4 Den "manuals"-Ordner doppelt anklicken.
- 5 Den "xg-v10xe"-Ordner doppelt anklicken.
- 6 Die gewünschte Anzeigesprache (Bezeichnung des Ordners) doppelt anklicken.
- 7 Die "v10x"-PDF-Datei für den Zugriff auf die Projektor-Bedienungsanleitungen doppelt anklicken.

Den "saps"-PDF-Datei für den Zugriff auf die Software-Anleitung für Sharp Advanced Presentation doppelt anklicken.

8 Die PDF-Datei doppelt anklicken.

## **Für Macintosh:**

- 1 Die CD-ROM in das CD-ROM-Laufwerk einlegen.
- 2 Die Ikone "CD-ROM" doppelt anklicken.
- 3 Den "manuals"-Ordner doppelt anklicken.
- 4 Den "xg-v10xe"-Ordner doppelt anklicken.
- 5 Die gewünschte Anzeigesprache (Bezeichnung des Ordners) doppelt anklicken.
- 6 Die "v10x"-PDF-Datei für den Zugriff auf die Projektor-Bedienungsanleitungen doppelt anklicken. Den "saps"-PDF-Datei für den Zugriff auf die Software-Anleitung für Sharp Advanced Presentation doppelt anklicken.
- 7 Die PDF-Datei doppelt anklicken.

#### **HINWEIS**

- Wenn die gewünschte PDF-Datei nicht durch das doppelte Anklicken mit der Maus geöffnet werden kann, sollte zuerst Acrobat Reader gestartet werden, dann die gewünschte Datei mit den Menüs "File" und "Open" bestimmen.
- Siehe die "readme.txt"-Datei auf der CD-ROM für wichtige Informationen zur CD-ROM, die nicht in dieser Bedienungsanleitung enthalten sind.

**SET** 

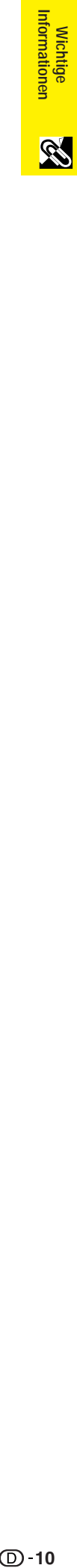

# **Bedienelemente**

<span id="page-12-0"></span>Zahlen neben den Bedienelementen weisen auf die Seiten in dieser Bedienungsanleitung hin, in der die Funktionen beschrieben wird.

# **Projektor**

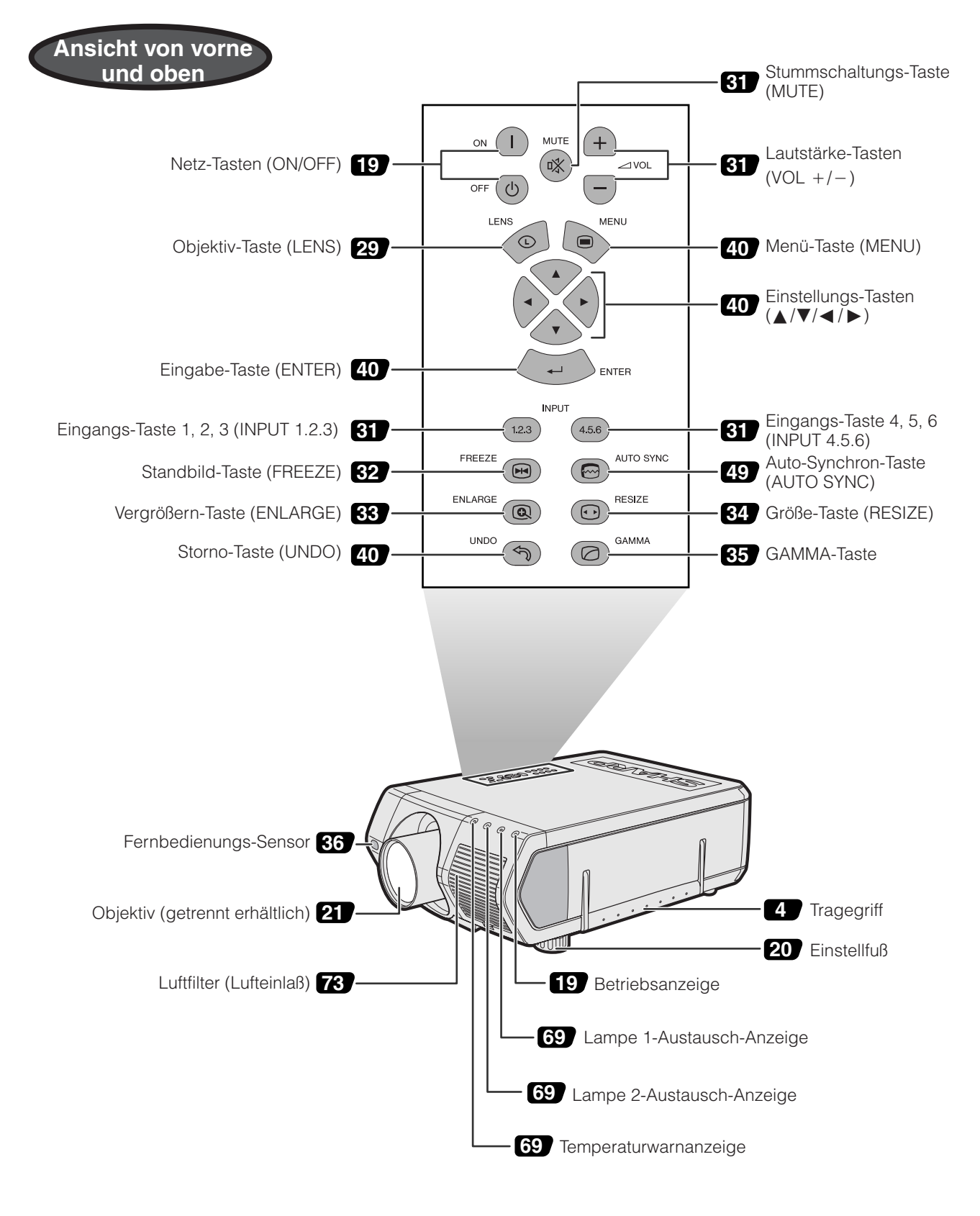

Zahlen neben den Bedienelementen weisen auf die Seiten in dieser Bedienungsanleitung hin, in der die Funktionen beschrieben wird.

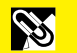

# **Projektor**

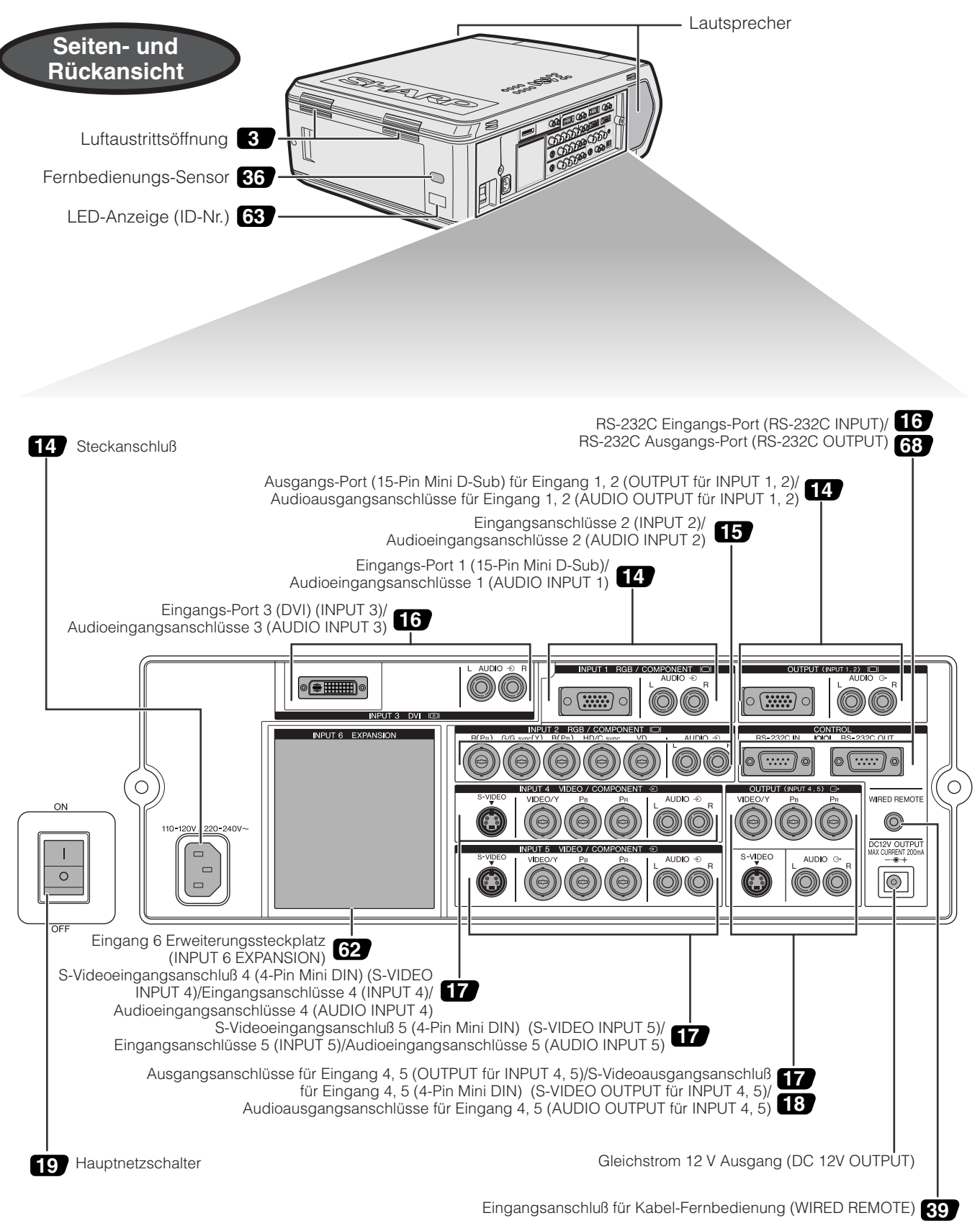

**Bedienelemente Fernbedienung Vorderansicht Ansicht von oben** Übertragungs-Stummschaltungs-<br>
Taste (MUTF) Anzeige Taste (MUTE)  $\mathbb A$  $\neg$ vol O<br>MUTE  $\mathbf{I}$  $+$ Netz-Tasten Lautstärke-Tasten **3** Laserlichtfenster **31 19** (咲  $(VOL + / -)$  $\overline{\mathsf{OFF}}$ (ON/OFF)  $\sigma$ BLACK<br>SCREEN LASER Objektiv-/Schwarzbild-**29** LENS **39** LASerzeiger-/Menü-Taste Taste (LENS/BLACK **32 40** (LASER/MENU) SCREEN)<sup>32</sup> **Ansicht von hinten**Rechte Klick-/ **87 37 37** Maus-/Einstellungs-Eingabe-Taste  $40$  Tasten ( $\triangle$ /▼/◀/▶) **40 40** (R-CLICK/ENTER) く⊕ Eingangs-Taste 1, 2, 3 R-CLICK ENTER **31** Eingangs-Taste 4, 5, 6 **31** (INPUT 1.2.3) (INPUT 4.5.6) **1.2.3 4.5.6** Standbild-Taste **49** Auto-Synchron-Taste<br>
(AUTO SYNC) **32** مهم<br>∪NDO (FREEZE) (AUTO SYNC)  $\sim$  10 kg  $\sim$ Linke Klick-/ Storno-Taste **37** Vergrößern-Taste **33 / 1 | ® © 1 | 0**34 Größe-Taste (RESIZE) **33** (L-CLICK/ **40** (ENLARGE) UNDO) Hilfsmittel-Taste **649** / **House All Lease** GAMMA-Taste **64** (TOOLS) Maus-/Einstellungs- $\binom{1}{2}$ LIGHT Schalter<sup>86</sup> **37** Beleuchtungs-Taste (MOUSE/ADJ.) **SHARP** (LIGHT) LCD PROJECTOR *Conference Series* **Ansicht von unten** Eingangsanschluß für **39** Kabel-Fernbedienung

# **Einsetzen der Batterien**

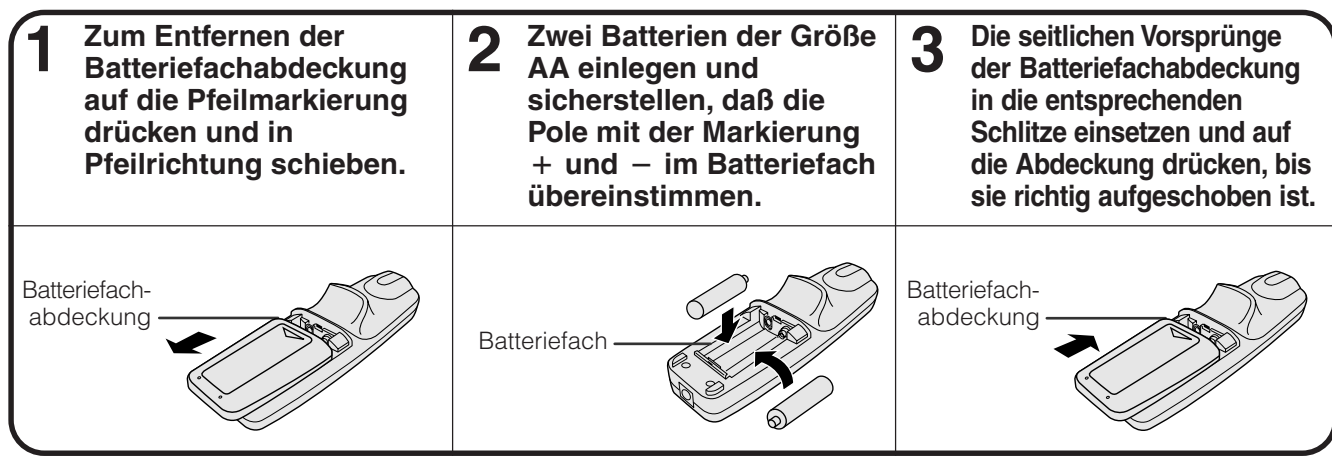

**Wichtige**<br>Informationen

R

<span id="page-15-0"></span>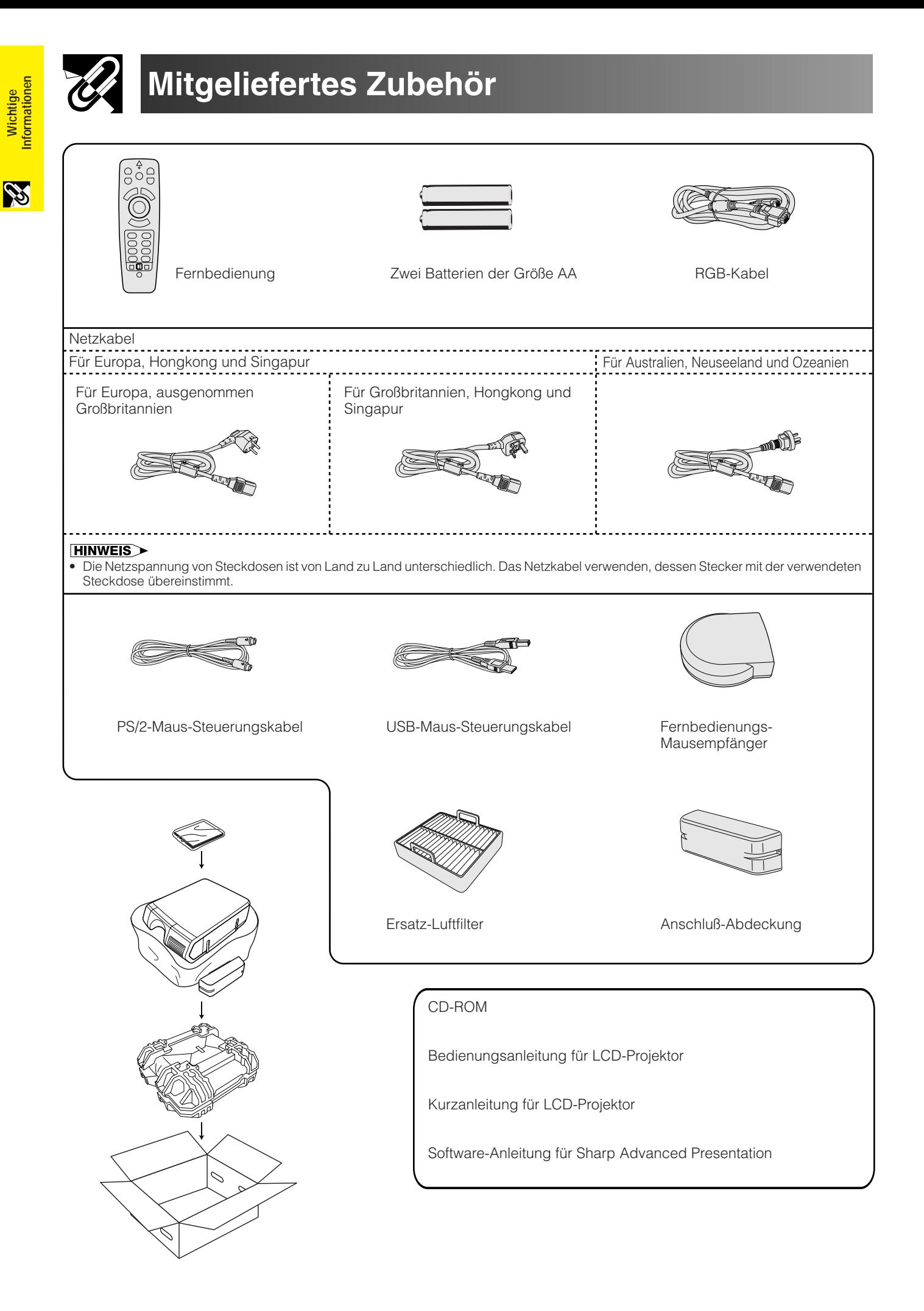

<span id="page-16-0"></span>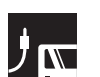

# **Stromversorgung**

## **Anschluß des Netzkabels**

Das mitgelieferte Netzkabel am Steckanschluß auf der Seite des Projektors anschließen.

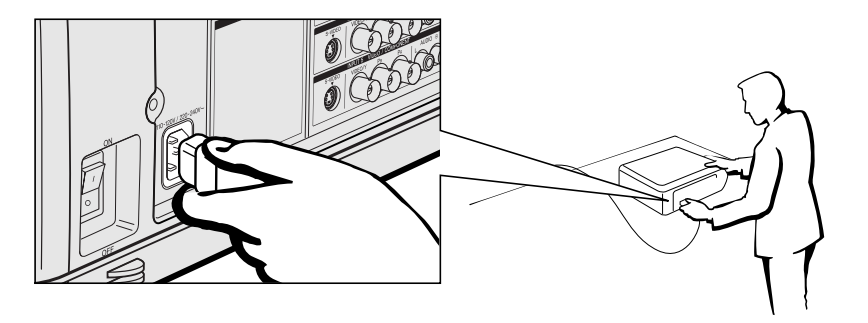

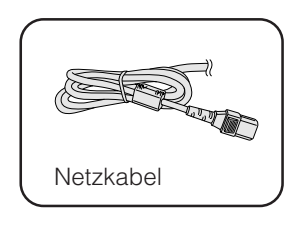

#### **HINWEIS**

• Die Netzspannung von Steckdosen ist von Land zu Land unterschiedlich. Das Netzkabel verwenden, dessen Stecker mit der verwendeten Steckdose übereinstimmt.

# **Projektion von Computer-Bildern**

# **Anschluß des Projektors an einen Computer**

Der Projektor kann zur Projektion farbiger Computerbilder an einen Computer angeschlossen werden.

## **Anschluß an einen Computer unter Verwendung des Standard-15-Pin-Eingangs**

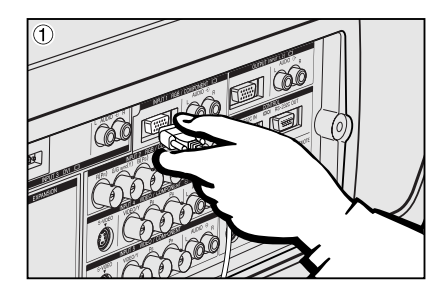

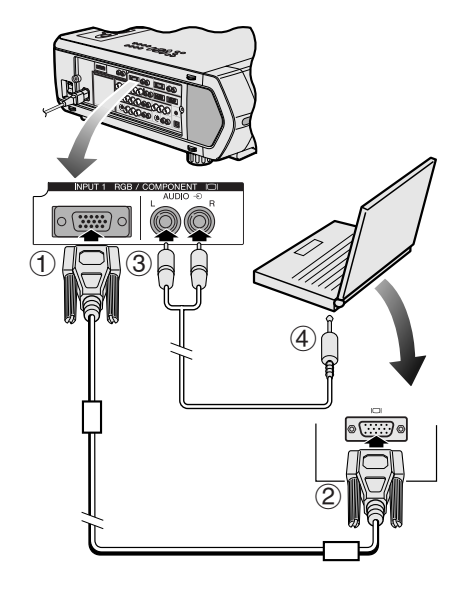

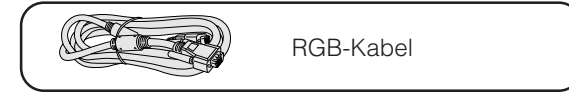

- 1 Das eine Ende des mitgelieferten RGB-Kabels am INPUT 1-Port des Projektors anschließen.
- 2 Das andere Ende des Kabels am Monitor-Ausgangsanschluß des Computers anschließen. Die Stecker mit den Steckerschrauben befestigen.
- 3 Zur Verwendung des eingebauten Audiosystems das eine Ende des Audiokabels (getrennt erhältlich) am AUDIO INPUT 1-Anschluß des Projektors anschließen.
- 4 Das andere Ende des Kabels am Audio-Ausgangsanschluß des Computers anschließen.

#### **AVORSICHT**

• Vor dem Anschließen sicherstellen, daß sowohl der Projektor als auch der Computer ausgeschaltet sind. Nach der Ausführung aller Anschlüsse zuerst den Projektor einschalten. Der Computer sollte immer als letztes Gerät eingeschaltet werden.

#### **HINWEIS**

- Bitte lesen Sie die Bedienungsanleitung des Computers vor der Ausführung der Anschlüsse sorgfältig durch.
- Siehe den Abschnitt "Computer-Kompatibilitäts-Tabelle" auf Seite 84 für eine Liste von Computersignalen, die mit dem Projektor kompatibel sind. Die Verwendung des Gerätes mit anderen Computersignalen als den aufgeführten kann bei einigen Funktionen zu Fehlern führen.
- Ein 3,5 mm Stereo-Ministecker-RCA-Audiokabel-Adapter kann benötigt werden.

Beim Anschluß dieses Projektors an einen Computer sollte auf dem Menü "RGB" für den "Signaltyp" gewählt werden. (Siehe Seite 45.)

#### **HINWEIS**

- Für bestimmte Macintosh-Computer wird ein Macintosh-Adapter benötigt. Bitte wenden Sie sich an einen von Sharp autorisierten Händler für LCD-Projektoren oder den Kundendienst.
- AUDIO INPUT 1 kann als Audioeingang entsprechend dem INPUT 1 verwendet werden.

# **Projektion von Computer-Bildern**

- Dieser Projektor ist mit einem 5 BNC-Computereingang ausgestattet, der eine Verschlechterung der Bildqualität verhindert.
- Die Kabel für R (PR), G/G sync (Y), B (PB), HD/C sync und VD (getrennt erhältlich) an den richtigen Eingangsanschlüssen des Projektors und an dem am Computer angeschlossenen RGB-Umschalter (getrennt erhältlich) anschließen oder ein 5 BNC-Kabel (getrennt erhältlich) direkt von den Eingangsanschlüssen des Projektors am Computer anschließen.

#### **Anschluß an einen externen RGB-Umschalter oder andere kompatible Computer unter Verwendung des BNC-Eingangs (wird bei größeren Installationen verwendet)**

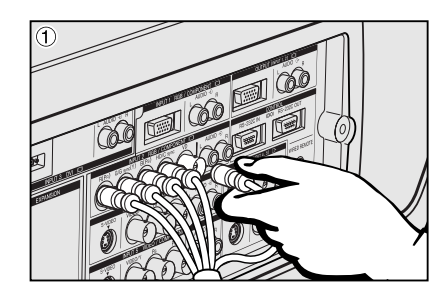

- 1 Die einzelnen BNC-Stecker des 5 BNC-Kabels an den entsprechenden INPUT 2-Anschlüssen des Projektors anschließen.
- Das andere Ende des 5 BNC-Kabels an den entsprechenden BNC-Anschlüssen des externen RGB-Umschalters anschließen.
- Den RGB-Umschalter mit einem RGB-Kabel am Computer anschließen.
- 3 Zur Verwendung des eingebauten Audiosystems das eine Ende des Audiokabels (getrennt erhältlich) am AUDIO INPUT 2-Anschluß des Projektors anschließen.
- 4 Das andere Ende des Kabels am Audio-Ausgangsanschluß des Computers oder des externen Audiosystems anschließen.

#### **HINWEIS**

• Ein 3,5 mm Stereo-Ministecker-RCA-Audiokabel-Adapter kann benötigt werden.

Beim Anschluß des Projektors an einen anderen kompatiblen Computer als einen PC (VGA/SVGA/XGA/SXGA/UXGA) oder Macintosh (z.B. Workstation) kann eine gesondertes Kabel notwendig werden. Bitte wenden Sie sich für weitere Informationen an Ihren Händler.

Beim Anschluß dieses Projektors an einen Computer sollte auf dem Menü "RGB" für den "Signaltyp" gewählt werden. (Siehe Seite 45.)

#### **HINWEIS**

- Der Anschluß anderer Computer als der hier empfohlenen kann zur Beschädigung des Projektors, des Computers oder beider Geräte führen.
- AUDIO INPUT 2 kann als Audioeingang entsprechend dem INPUT 2 verwendet werden.

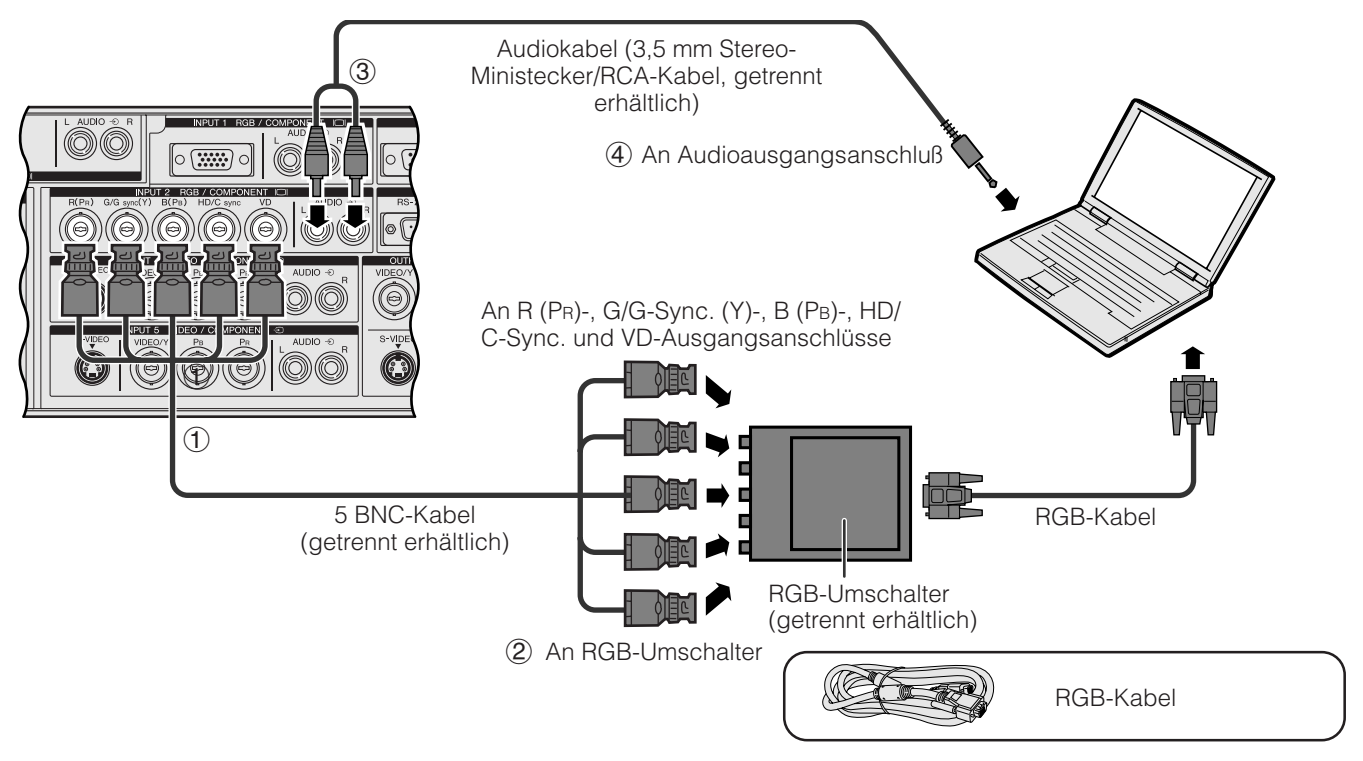

## **"Plug and Play"-Funktion (bei Anschluß an einen 15-Pin Anschluß)**

- Dieser Projektor ist mit den VESA-Standards DDC 1 und DDC 2B kompatibel. Der Projektor und ein VESA DDCkompatibler Computer tauschen ihre Einstellungsanforderungen aus und gewährleisten dadurch eine schnelle und einfache Einstellung.
- Vor der Verwendung der "Plug and Play"-Funktion sicherstellen, daß zuerst der Projektor und zuletzt der Computer eingeschaltet wird.

#### **HINWEIS**

• Die DDC- und "Plug and Play"-Funktionen dieses Projektors funktionieren nur, wenn das Gerät zusammen zusammen mit VESA DDC-

# **Anschluß an einen Computer mit dem [RS-232C-](#page-89-0)Port**

Wenn der RS-232C-Port des Projektors mit einem RS-232C-Kabel (Null-Modem, gekreuzt, getrennt erhältlich) an einen Computer angeschlossen wird, kann der Computer zur Steuerung des Projektors und zum Überprüfen des Projektor-Status verwendet werden. Für Hinweise siehe Seite 80, 81 und 82.

Das RS-232C-Kabel (Null-Modem, gekreuzt, getrennt erhältlich) am seriellen Port des Computers anschließen.

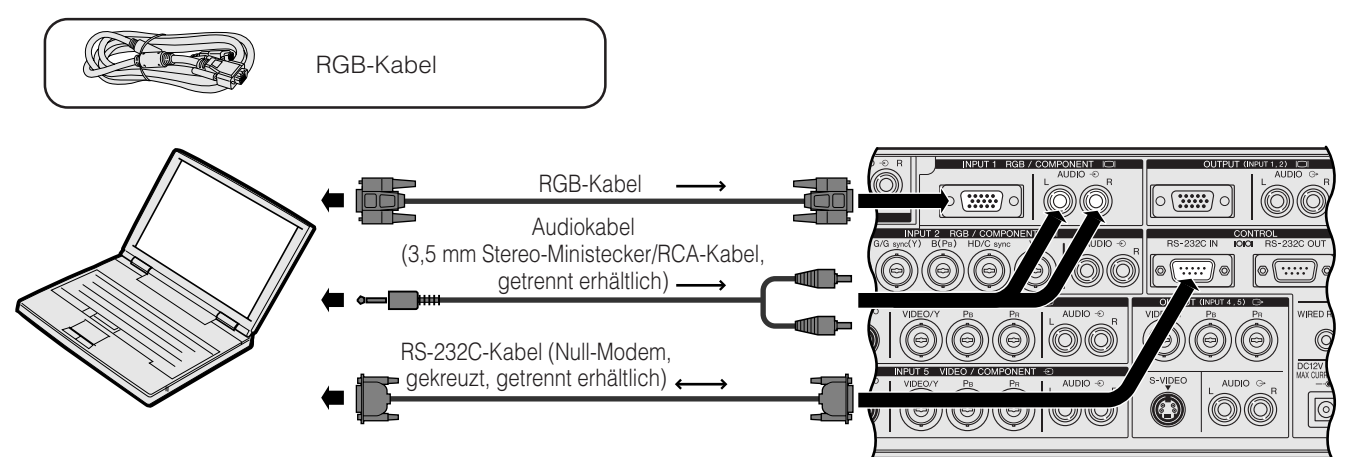

## **AVORSICHT**

• Das RS-232C-Kabel nicht bei eingeschaltetem Computer anschließen oder entfernen. Dadurch kann der Computer beschädigt werden.

#### **HINWEIS**

- Die drahtlose Maus bzw. die RS-232C-Funktion kann möglicherweise nicht verwendet werden, wenn die Computer-Schnittstellen nicht richtig eingestellt sind. Siehe die Bedienungsanleitung des Computers für Hinweise zur Einstellung und Installation des richtigen Maustreibers.
- Die Pfeile (→, ↔) zeigen die Richtung der Signale an.
- Für bestimmte Macintosh-Computer wird ein Macintosh-Adapter benötigt. Bitte wenden Sie sich an einen von Sharp autorisierten Händler für LCD-Projektoren oder den Kundendienst.

## **Anschluß an einen Computer unter Verwendung des direkten Digital-Eingangsanschlusses**

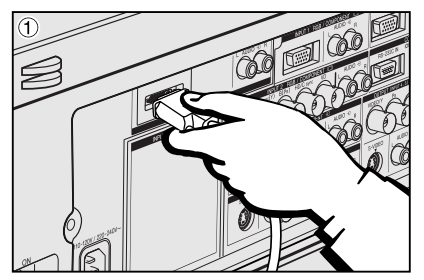

- 1 Das eine Ende des DVI-Kabels an den INPUT 3-Port des Projektors anschließen.
- 2 Das andere Ende am entsprechenden Anschluß eines Computers anschließen. Zur Verwendung des eingebauten Audiosystems das eine Ende des Audiokabels (getrennt erhältlich) am AUDIO INPUT 3-Anschluß des Projektors anschließen.

4 Das andere Ende am Audioausgangsanschluß des Computers anschließen.

#### **HINWEIS**

• Dieser DVI-Port ist kompatibel mit der DVI Version 1.0. Wenn daher Signale von kompatiblen Geräten mit Kopierschutzsystem (DVI Version 2.0) eingegeben werden, wird kein Signal empfangen.

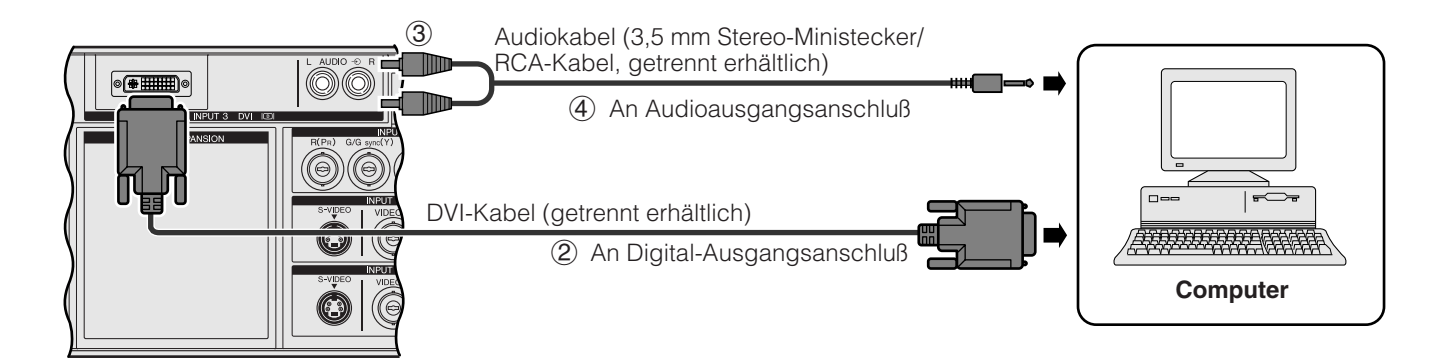

## <span id="page-19-0"></span>**Anschluß an einen Videorekorder, Laser Disc-Spieler und andere audiovisuelle Geräte über den BNC-Videoeingang**

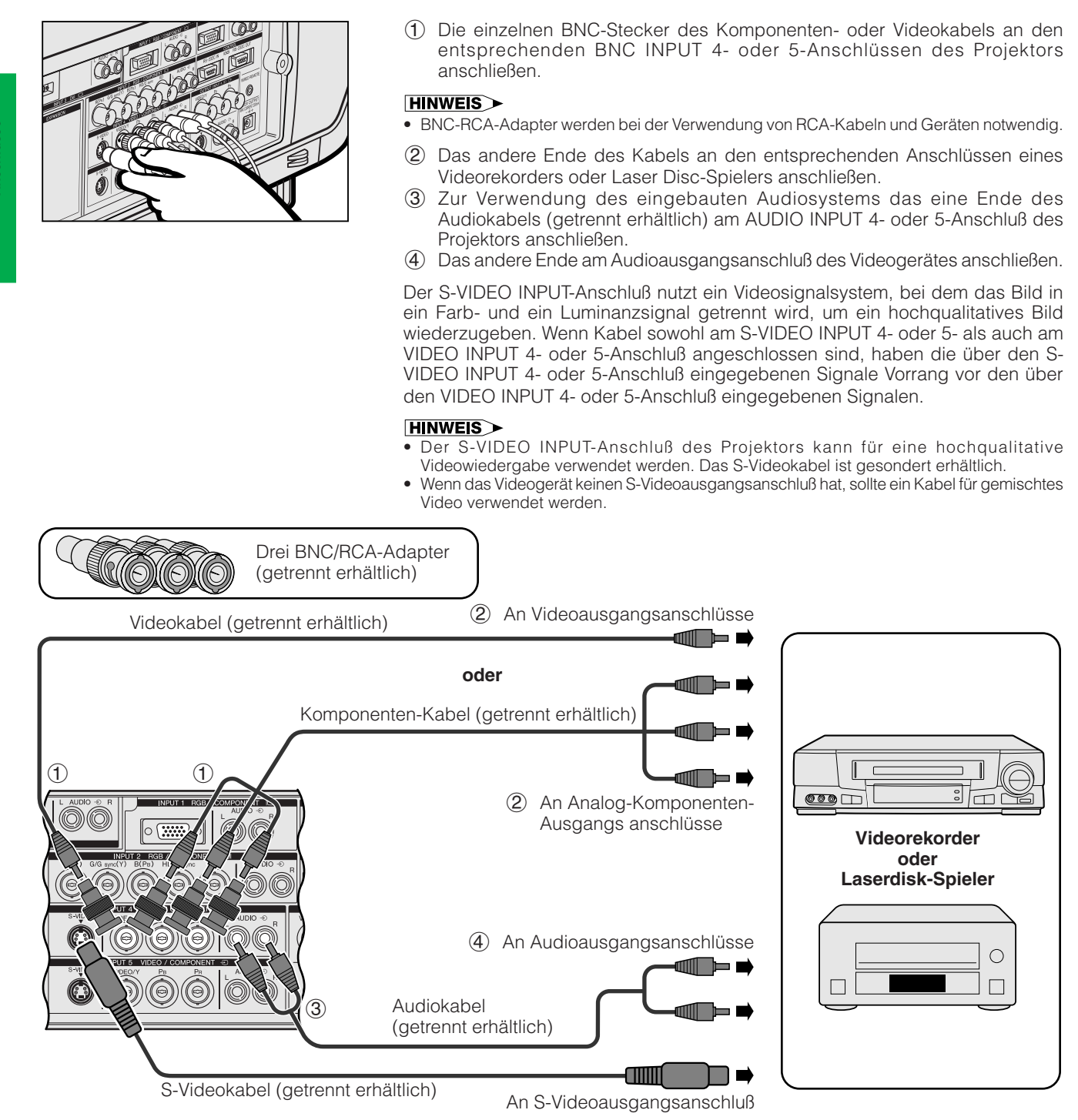

AVORSICHT

• Den Projektor beim Anschluß von Videogeräten immer ausschalten, damit der Projektor und die anzuschließenden Geräte geschützt sind.

## <span id="page-20-0"></span>**Anschluß an einen DVD-Spieler, DTV\*-Decoder und andere Komponenten-Videogeräte mit dem 5 BNC-Eingang**

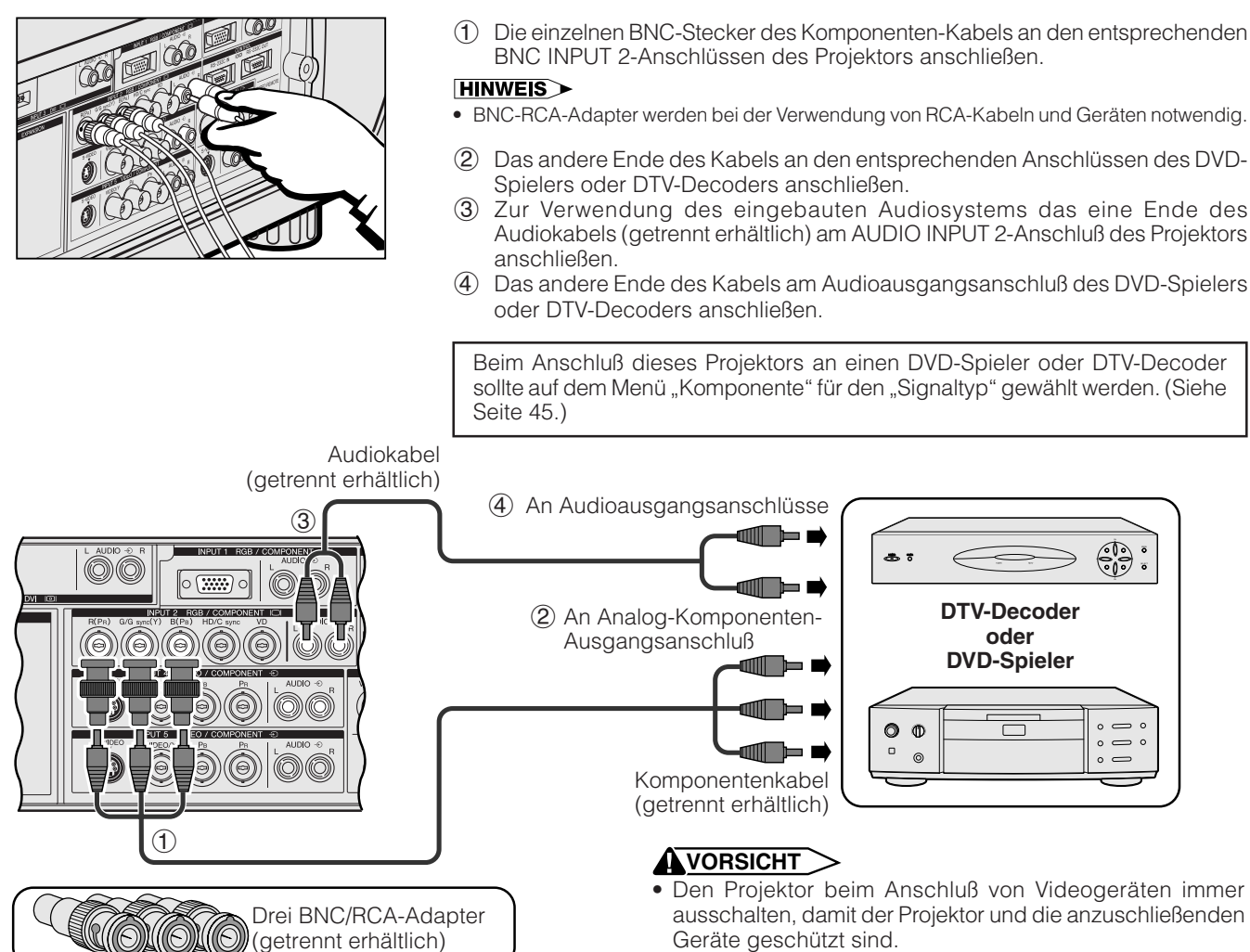

\*DTV ist die allgemeine Umschreibung für das neue digitale Fernsehen in den Vereinigten Staaten.

# **Für einen besseren Klang**

# **Anschluß an einen Verstärker und andere Audiogeräte**

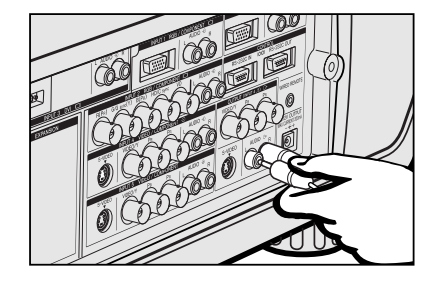

#### **AVORSICHT**

• Den Projektor beim Anschluß von Audiogeräten immer ausschalten, damit der Projektor und die anzuschließenden Geräte geschützt sind.

#### **HINWEIS**

- Durch die Verwendung externer Audiogeräte kann die Lautstärke für eine bessere Wiedergabe verstärkt werden.
- Die AUDIO OUTPUT-Anschlüsse erlauben die Tonausgabe an Audiokomponenten von den gewählten AUDIO INPUT 1- bis 5-Anschlüssen, die mit audiovisuellen Geräten verbunden ist.

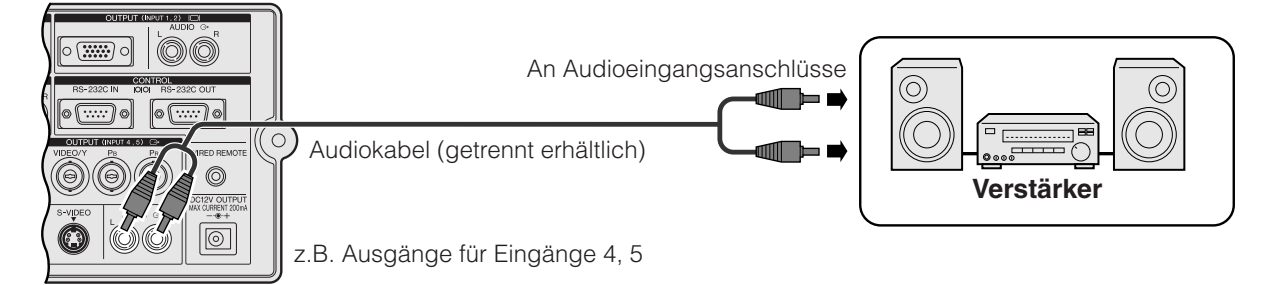

<span id="page-21-0"></span>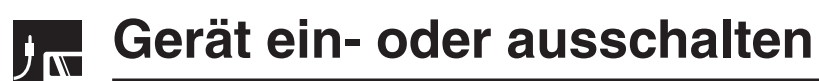

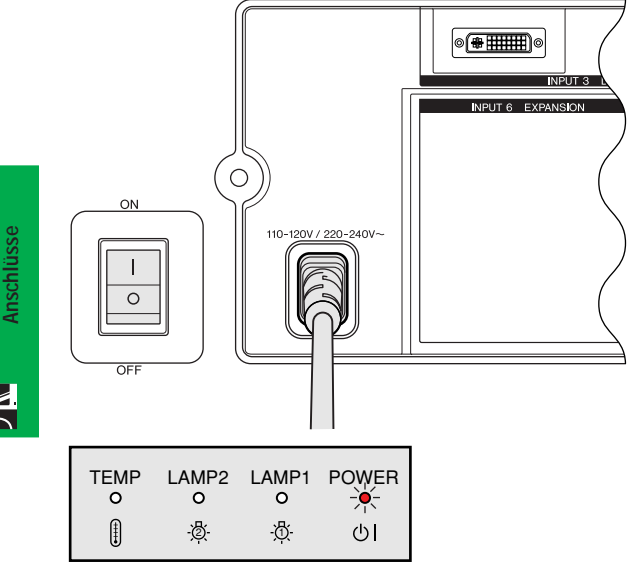

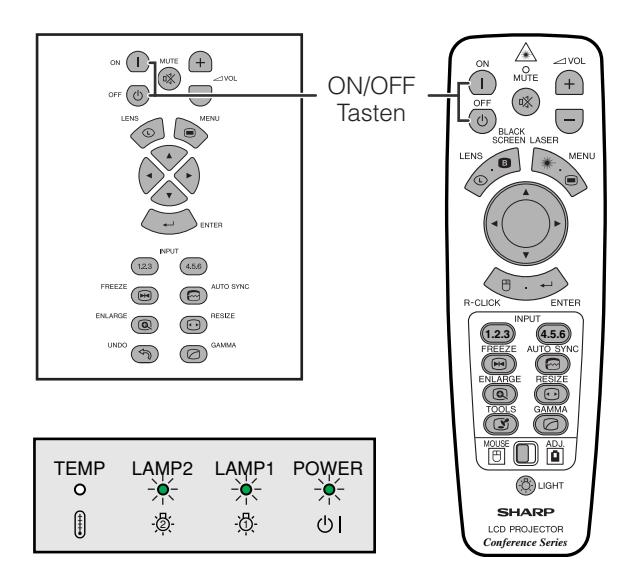

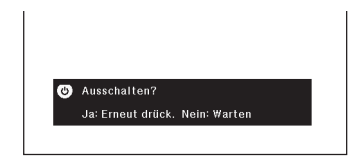

# **Einschalten des Gerätes**

Den Hauptnetzschalter auf der Seite des Projektors drücken. Die Betriebsanzeige leuchtet rot auf und der Projektor wird auf Bereitschafts-Betriebsart geschaltet.

#### **HINWEIS**

• Wenn der Hauptnetzschalter nicht eingeschaltet ist, kann die Fernbedienung nicht zur Bedienung des Projektors verwendet werden.

## **ON** zum Einschalten des Gerätes drücken.

- Die blinkende grüne Lampenaustausch-Anzeige zeigt an, daß die Lampe aufgewärmt wird. Mit dem Betrieb des Projektors warten, bis die Anzeige nicht mehr blinkt.
- Wenn das Gerät sofort nach dem Ausschalten wieder eingeschaltet wird, leuchtet die Lampe erst nach einer Weile auf.

#### **HINWEIS**

• Nach dem Auspacken des Projektors und dem erstmaligen Einschalten des Gerätes kann ein leichter Geruch aus dem Luftauslaß kommen. Dieser Geruch verschwindet bei der Verwendung des Gerätes.

Bei eingeschaltetem Gerät leuchtet die Lampenaustausch-Anzeige und zeigt den Status der Lampe an.

**Grün:** Lampe ist betriebsbereit.

**Grün blinkend:** Wird aufgewärmt. **Rot:** Lampe auswechseln.

**HINWEIS** 

Bei Einstellung der Lampen-Betriebsart auf "Nur 1 Lampe" oder "Nur 2 Lampe" leuchtet nur die Lampenaustausch-Anzeige der entsprechenden Lampe auf.

## **OFF** zum Ausschalten des Gerätes drücken.

**OFF** erneut während der Anzeige des Bildes drücken.

#### **HINWEIS**

- Wenn aus Versehen **OFF** gedrückt wird und das Gerät nicht ausgeschaltet werden soll, warten Sie, bis die links gezeigt Anzeige zum Ausschalten des Gerätes erlöscht.
- Wenn **OFF** zweimal gedrückt wird, leuchtet die Betriebsanzeige rot auf und der Kühlventilator läuft etwa 90 Sekunden lang. Der Projektor wird dann auf Betriebsbereitschaft geschaltet.
- Vor dem Abtrennen des Netzkabels warten, bis der Kühlventilator stoppt.
- Das Gerät kann durch Drücken von **ON** erneut eingeschaltet werden. Bei eingeschaltetem Gerät leuchtet die Betriebsanzeige und die Lampenaustausch-Anzeige grün auf.
- Die Betriebsanzeige blinkt, wenn der vordere Filter nicht richtig eingesetzt ist.

#### **WARNUNG:**

ZUR FOLGE.

Der Kühlventilator in diesem Projektor läuft nach dem Auschalten des Projektors etwa 90 Sekunden lang weiter. Während des normalen Betriebs sollte das Gerät immer mit der **OFF**-Taste des Projektors oder der Fernbedienung ausgeschaltet werden. Stellen Sie vor dem Abtrennen des Netzkabels sicher, daß der Kühlventilator nicht mehr läuft. WÄHREND DES NORMALEN BETRIEBS SOLLTE DER PROJEKTOR NIEMALS DURCH ABTRENNEN DES NETZKABELS AUSGESCHALTET WERDEN. EIN AUSSCHALTEN DES GERÄTES AUF DIESE WEISE HAT EINE VERKÜRZUNG DER LAMPENLEBENSDAUER

# <span id="page-22-0"></span>**Finstellung der Bildwand**

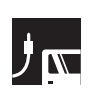

# **Verwendung der Drehfüße**

# **Verwendung der Drehfüße**

Die Drehfüße zur Einstellung der Höhe des Projektors drehen.

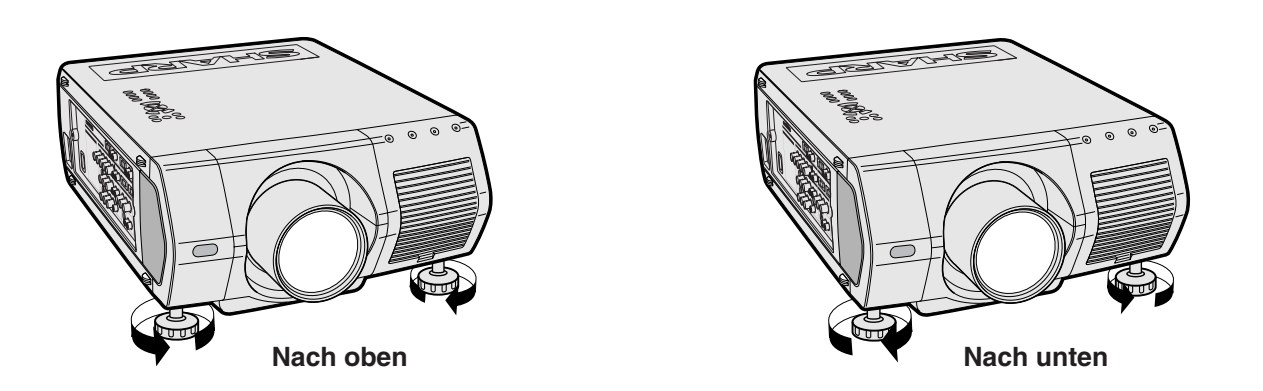

## **HINWEIS**

- Der Projektor kann bis auf ca. 5° von der Standardposition eingestellt werden.
- Wenn die Höhe des Projektors eingestellt ist, kann das Bild verzogen sein (Trapezverziehung), abhängig von der relativen Position des Projektors und der Bildwand.

#### **AVORSICHT**

- Beim Anheben oder Absenken des Projektors nicht das Objektiv anfassen.
- Beim Absenken des Projektors beachten, daß die Finger nicht zwischen dem Projektor und den Drehfüßen eingeklemmt werden.

# <span id="page-23-0"></span>**Einstellung des Projektionsabstandes**

Eine optimale Bildqualität kann erzielt werden, wenn der Projektor mit allen Füßen flach und eben senkrecht zur Bildwand aufgestellt wird. Der Projektor sollte nach vorne oder hinten bewegt werden, wenn die Bildkanten verschwommen sind.

#### **HINWEIS**

- Das Projektorobjektiv sollte in der Mitte der Bildwand zentriert werden. Wenn die Objektivmitte nicht senkrecht zur Bildwand ist, kann das Bild verzerrt sein und die Betrachtung erschwert werden.
- Die Bildwand sollte so aufgestellt werden, daß sie nicht direktem Sonnenlicht oder Raumlicht ausgesetzt ist. Direkt auf die Bildwand fallendes Licht führt zum Auswaschen der Farben und erschwert das Betrachten. Bei Verwendung in einem sonnigen, hellen Raum die Vorhänge schließen und die Beleuchtung verringern.
- Mit diesem Projektor kann kein Polarisationsbildschirm verwendet werden.

Sechs optionale Objektive von Sharp stehen für besondere Situationen zu Verfügung. Bitte wenden Sie sich an einen von Sharp autorisierten Händler für LCD-Projektoren für weitere Einzelheiten zu allen Objektiven. (Siehe die beiliegende Bedienungsanleitung beim Anbringen eines Objektivs.) Sicherstellen, daß das Wartungspersonal die optionalen Objektive installiert.

# **Abstand**

**Aufstellung und Anschlüsse**

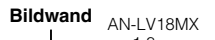

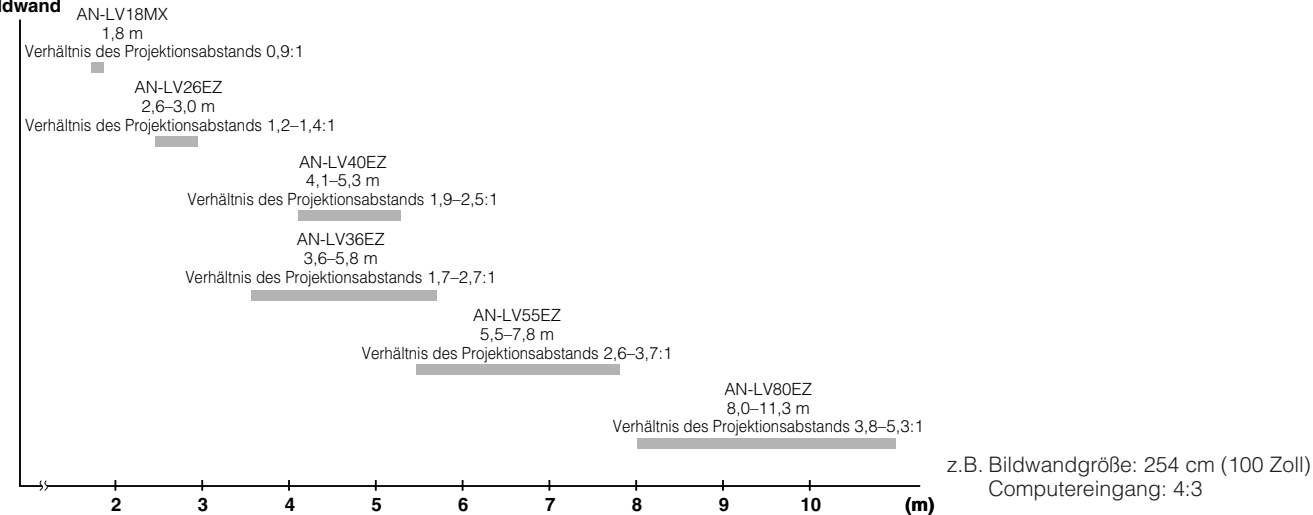

# **Normale Aufstellung (Projektion von vorne)**

Den Projektor mit dem notwendigen Abstand zur Bildwand entsprechend der gewünschten Bildgröße aufstellen. (Siehe Seite 22–27.)

#### **HINWEIS**

• Sechs optionale Objektive von Sharp stehen für besondere Situationen zu Verfügung. Bitte wenden Sie sich an einen von Sharp autorisierten Händler für LCD-Projektoren für weitere Einzelheiten zu allen Objektiven.

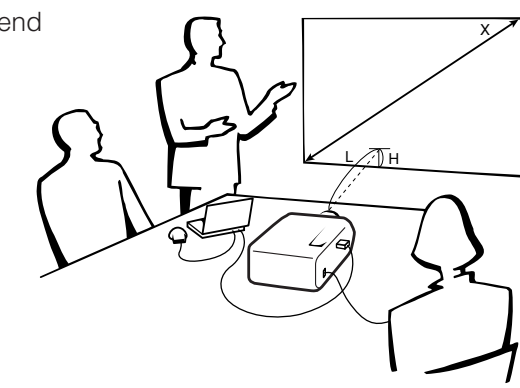

## **Computer- und Videoeingang (4:3)**

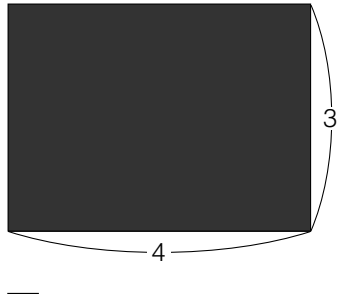

## **Videoeingang (16:9)**

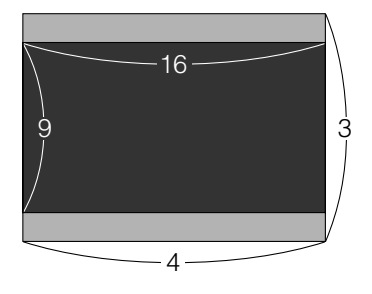

 : Bildwand- und Bildgröße (4:3) : Bildwand- und Bildgröße (16:9) : Signalmaskenbereich

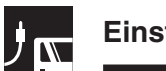

## **AN-LV40EZ**

**Computer- und Videoeingang (4:3)**

**Verhältnis des Projektionsabstands 1,9 bis 2,5:1**

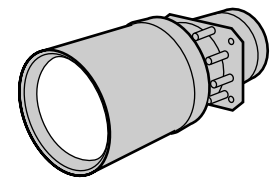

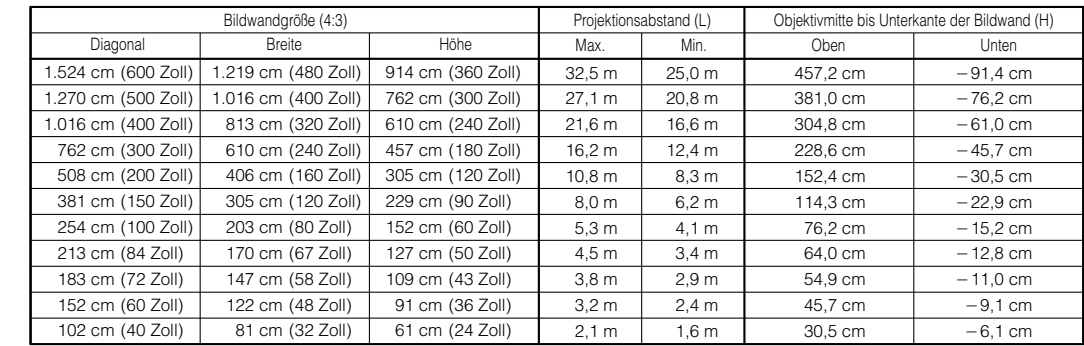

#### **Videoeingang (16:9)**

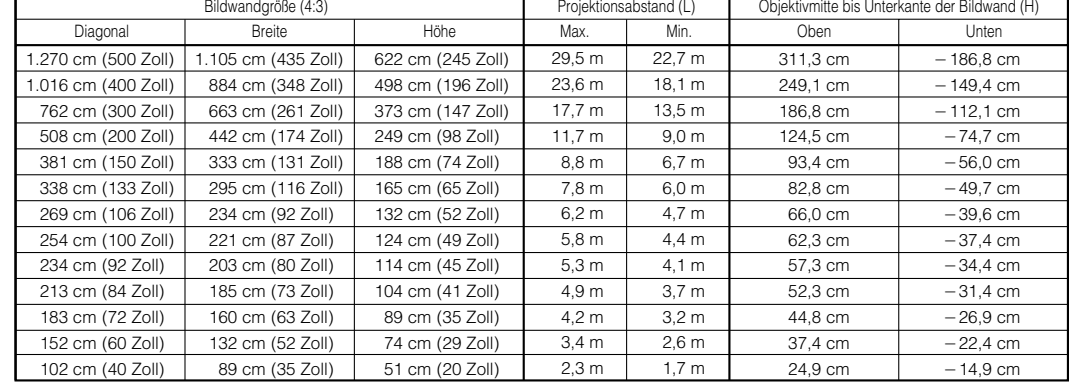

#### **HINWEIS**

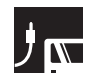

## **AN-LV18MX**

**Computer- und**

**Verhältnis des Projektionsabstands 0,9 :1**

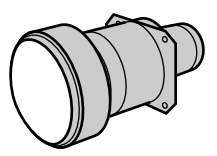

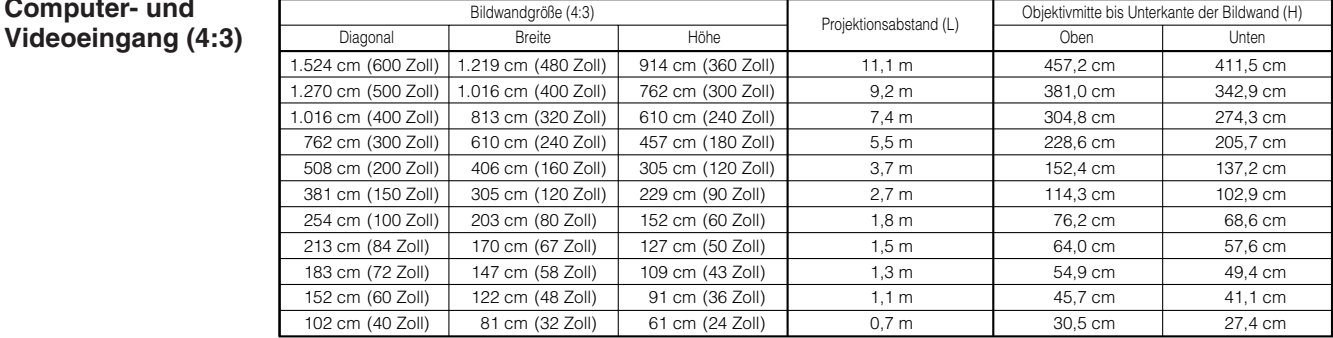

#### **Videoeingang (16:9)**

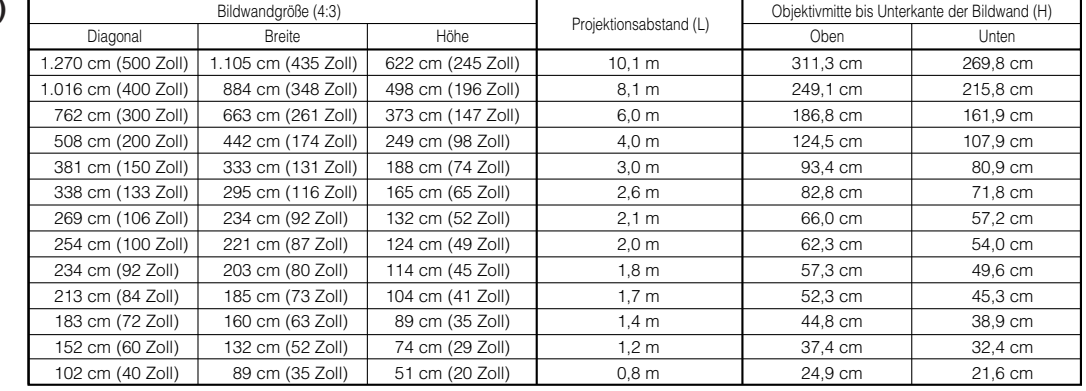

#### **HINWEIS**

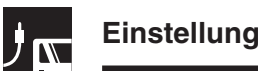

## **AN-LV26EZ**

**Verhältnis des Projektionsabstands 1,2 bis 1,4 :1**

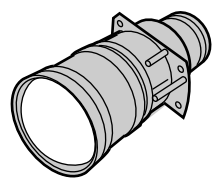

**Computer- und Videoeingang (4:3)**

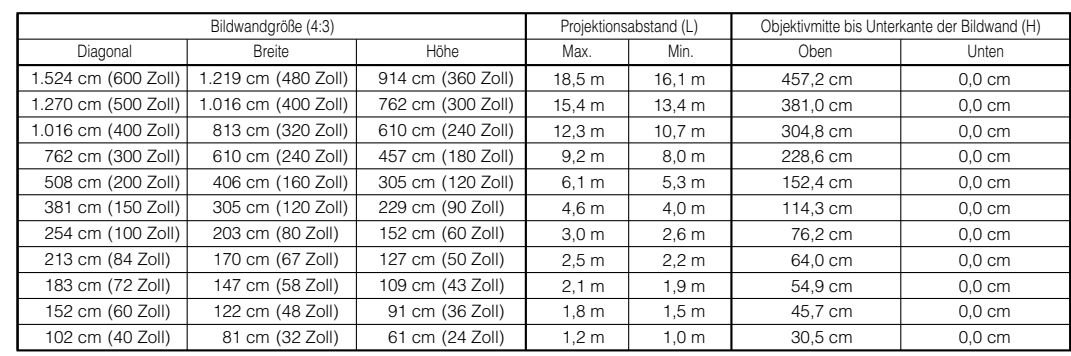

#### **Videoeingang (16:9)**

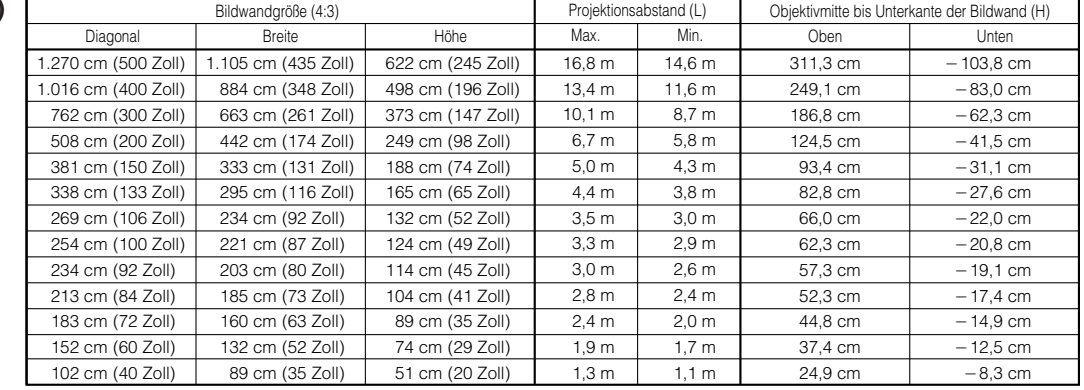

#### **HINWEIS**

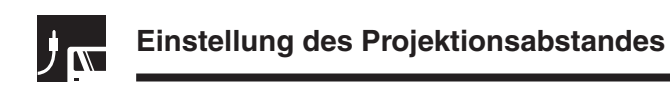

# **AN-LV36EZ**

**Computer- und**

**Verhältnis des Projektionsabstands 1,7 bis 2,7 :1**

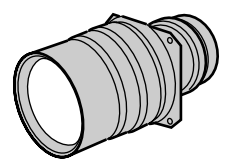

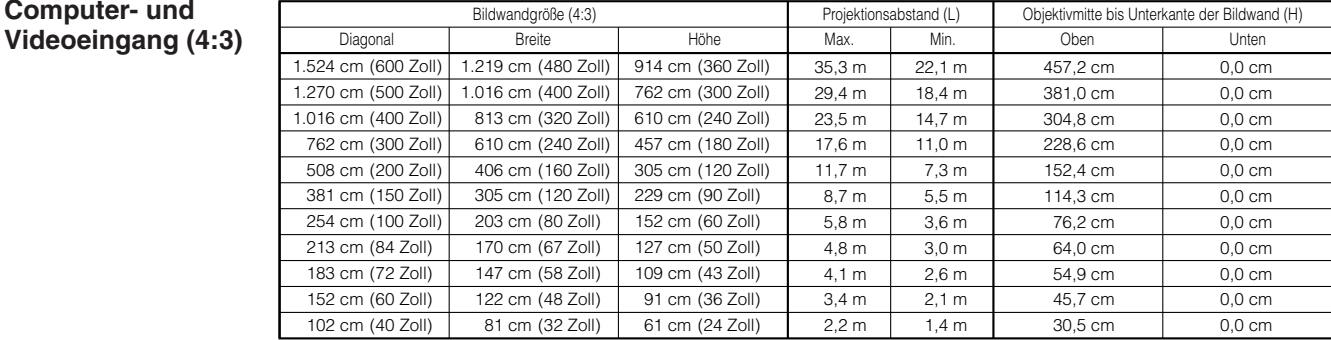

#### **Videoeingang (16:9)**

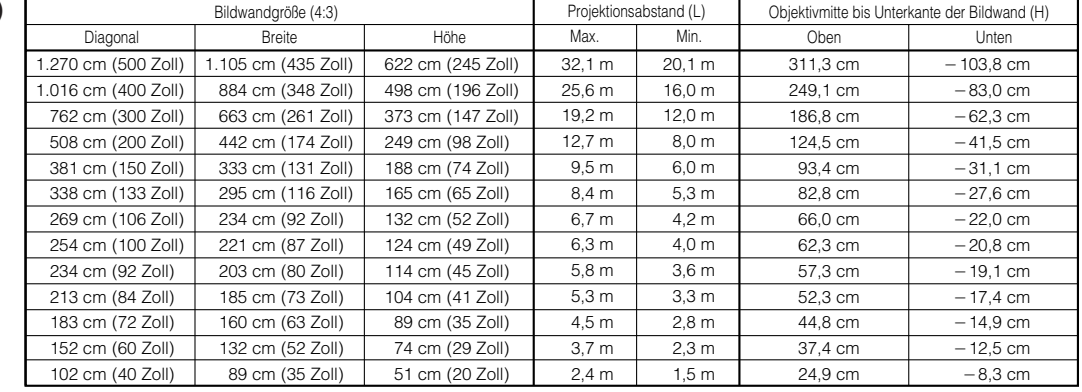

#### **HINWEIS**

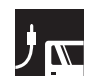

## **AN-LV55EZ**

**Verhältnis des Projektionsabstands 2,6 bis 3,7 :1**

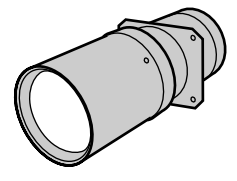

#### **Computer- und Videoeingang (4:3)**

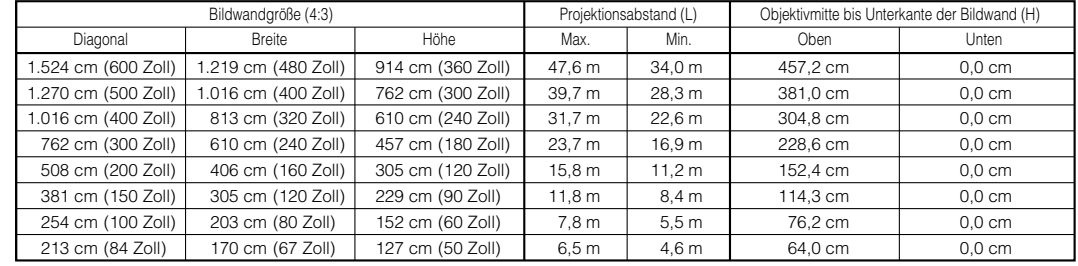

#### **Videoeingang (16:9)**

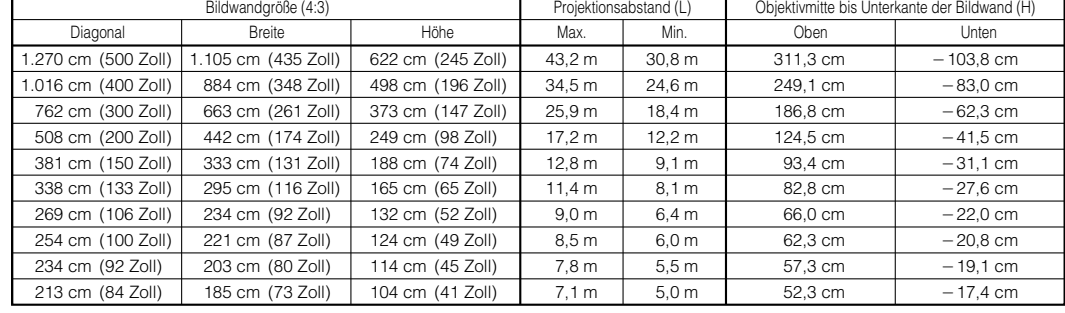

#### **HINWEIS**

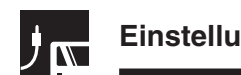

## **AN-LV80EZ**

**Computer- und**

**Verhältnis des Projektionsabstands 3,8 bis 5,3 :1**

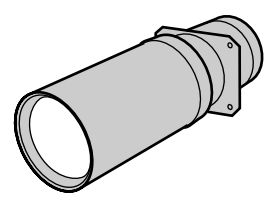

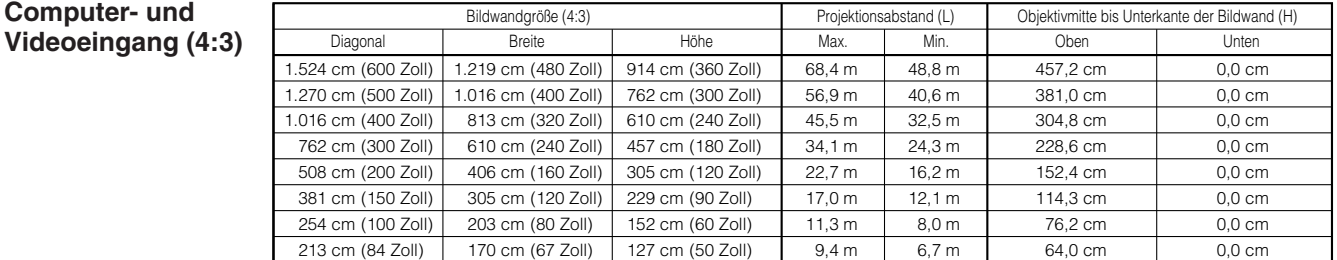

#### **Videoeingang (16:9)**

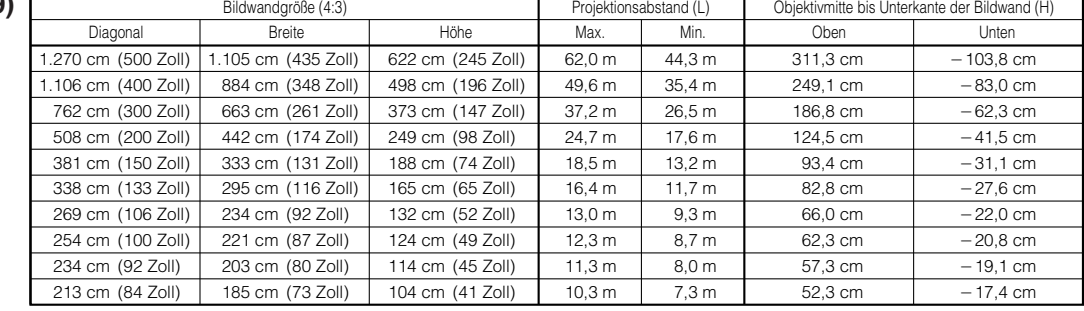

#### **HINWEIS**

## **Obere und untere Objektivverschiebungs-Position**

- Dieser Projektor ist mit einer Funktion zur Objektivverschiebung ausgestattet, mit der die Projektionshöhe eingestellt werden kann.
- Einstellen in Übereinstimmung mit der Einstellungs-Konfiguration.

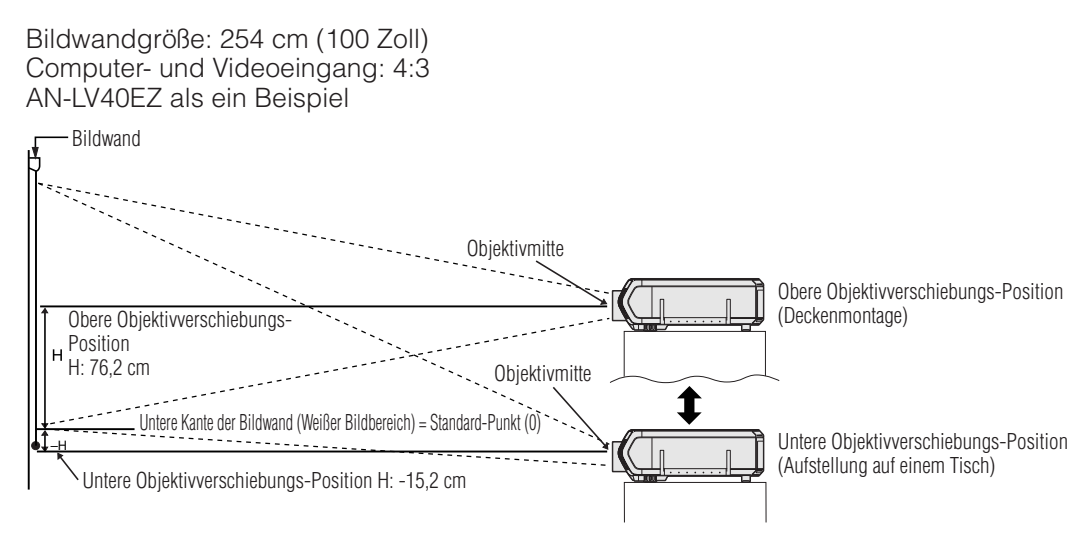

# **Obere und untere Objektivverschiebungs-Position (Deckenmontage)**

Wenn der Projektor in umgekehrter Position ist, sollte die obere Kante der Bildwand als Grundlinie benutzt und die unteren und oberen Objektivverschiebungswerte ausgetauscht werden.

Bildwandgröße: 254 cm (100 Zoll) Computer- und Videoeingang: 4:3 AN-LV40EZ als ein Beispiel

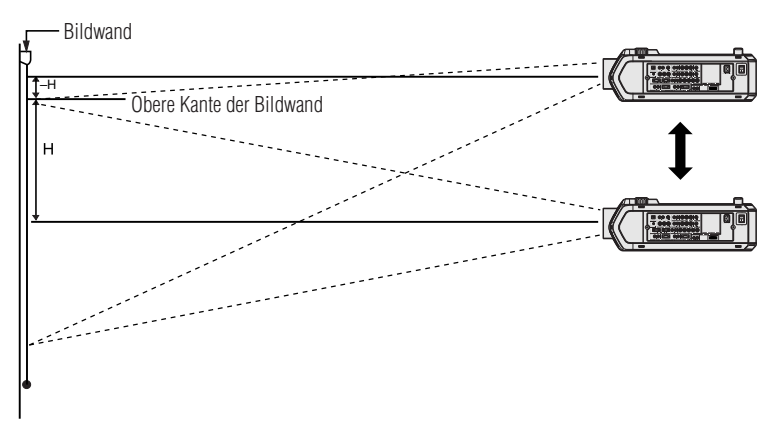

#### **HINWEIS**

• Eine optimale Bildqualität wird erzielt, wenn der Projektor senkrecht zur Bildwand mit allen Füßen flach und eben aufgestellt wird. Das Kippen oder Verwinkeln des Projektors verringert die Wirksamkeit der Funktion zur Objektivverschiebung.

<span id="page-31-0"></span>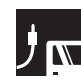

# **Objektiv-Taste (LENS)**

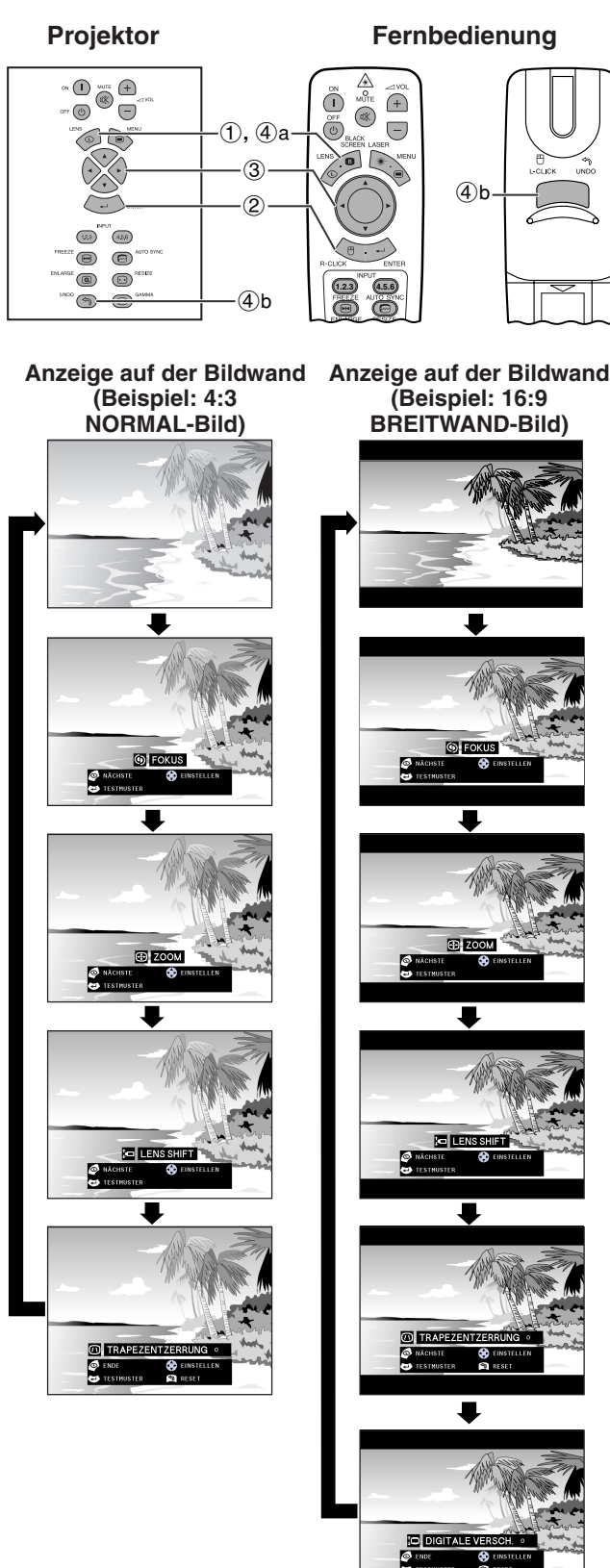

## **Digitale Bildeinstellungen**

Diese Funktion kann für die Einstellung der Schärfe, des Zooms, der [Objektivverschiebung,](#page-89-0) der [Trapezverzeichnung](#page-89-0) und der [digitalen Verschiebung](#page-89-0) verwendet werden.

(Den **MOUSE/ADJ.**-Schalter auf der **Fernbedienung auf die ADJ.-Position <b>BOO** schieben.)

- 1 **LENS** zum Wählen der Betriebsart drücken. Jedesmal beim Drücken von **LENS** ändert sich das projizierte Bild wie links gezeigt.
- 2 **ENTER** zur Anzeige des Testmusters drücken.
- 3 ∂/ƒ/ß/© zum Einstellen drücken.

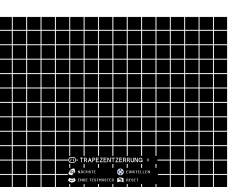

- 4 a. **LENS** drücken, bis das normale Bild angezeigt wird.
	- b. Zum Zurückstellen der "TRAPEZENTZERRUNG" und der "DIGITALE VERSCH." **UNDO** drücken.

#### **HINWEIS**

- Beim ersten Drücken der Taste wird das Objektiv durch die "LENS SHIFT" (Objektivverschiebungs)-Funktion langsam bewegt und erlaubt eine Feineinstellung. Die Taste zum schnelleren Bewegen gedrückt halten.
- Gerade Linien und die Kanten des Bildes können bei der Einstellung der TRAPEZENTZERRUNG verzogen sein.
- Bei der Einstellung der Schärfe oder des Zooms nicht das Objektiv berühren.
- Die digitale Shift-Funktion funktioniert nur mit UMRANDUNG, STRECKEN oder SMART STRECKEN von VIDEO- und DTV-Eingängen. (Siehe Seite 34 für Hinweise.) Die DIGITALE VERSCH.-Anzeige wird nicht angezeigt, wenn andere Bilder als BREITWAND projiziert werden.

#### **Digitale Verschiebung**

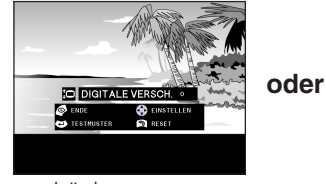

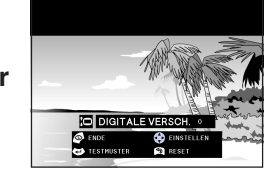

∂ drücken. ƒ drücken.

<span id="page-32-0"></span>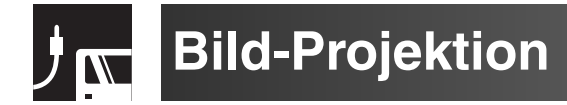

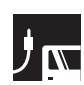

# **Rückprojektion**

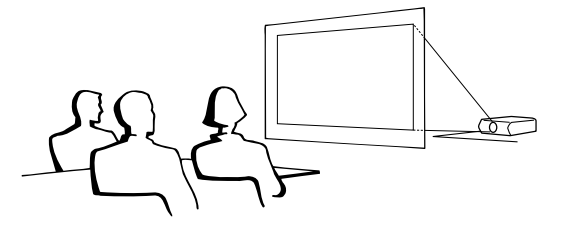

- Eine durchlässige Bildwand zwischen dem Projektor und den Zuschauern aufstellen.
- Das Projektor-Menü zum Umkehren des projiziertes Bildes verwenden. (Siehe Seite 56 für die Verwendung dieser Funktion.)

#### HINWEIS >

• Eine optimale Bildqualität wird erzielt, wenn der Projektor senkrecht zur Bildwand mit allen Füßen flach und eben aufgestellt wird.

# **Projektion mit einem Spiegel**

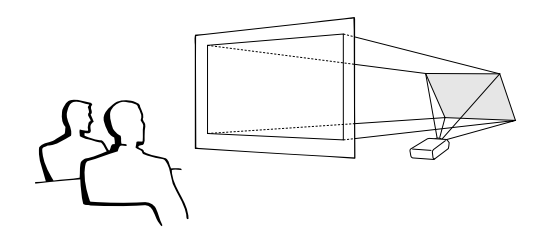

- Wenn der Abstand zwischen dem Projektor und der Bildwand für eine normale Rückprojektion nicht ausreicht, kann ein Spiegel zum Reflektieren des Bildes auf die Bildwand verwendet werden.
- Einen Spiegel (normaler flacher Typ) vor das Objektiv stellen.
- Das normale Bild auf den Spiegel projizieren.
- Das Bild wird vom Spiegel auf die durchlässige Bildwand projiziert.

#### AVORSICHT

• Bei der Verwendung eines Spiegels sollten der Projektor und der Spiegel so aufgestellt werden, daß das Licht nicht in die Augen der Betrachter fällt.

**Projektion bei Deckenmontage** 

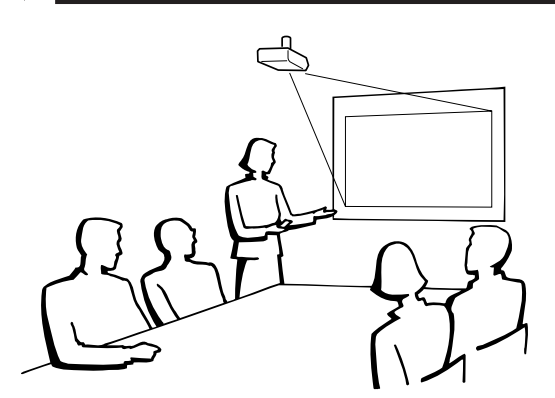

- Es wird empfohlen, die als Sonderzubehör erhältliche Deckenhalterung von Sharp für diese Installation zu verwenden.
- Wenden Sie sich vor dem Anbringen des Projektors an einen von Sharp autorisierten Händler für LCD-Projektoren oder den Kundendienst für den Erwerb der vom Hersteller empfohlenen Deckenhalterung (getrennt erhältlich). (AN-SV1T Deckenmontagehalterung, AN-TK201/AN-TK202 Verlängerungsrohr für AN-SV1T.)
- Wenn der Projektor in umgekehrter Position angebracht ist, sollte die obere Kante der Bildwand als Grundlinie benutzt werden.
- Verwenden Sie das Projektor-Menü zur Einstellung der entsprechenden Projektions-Betriebsart. (Siehe Seite 56 für die Verwendung dieser Funktion.)

<span id="page-33-0"></span>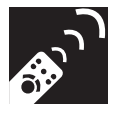

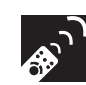

# **Wahl der Eingangssignal-Quelle**

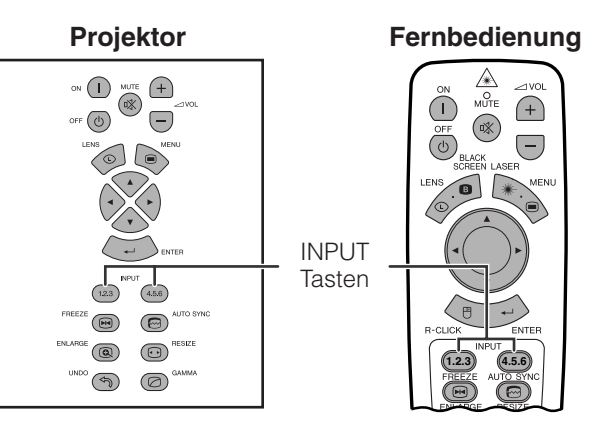

**INPUT 1.2.3** oder **INPUT 4.5.6** erneut zum Umschalten der Betriebsart drücken.

#### **HINWEIS**

• Wenn kein Signal empfangen wird, wird "KEIN SIG." angezeigt. Beim Empfang eines Signals, auf den der Projektor nicht eingestellt ist, wird "KEINE EINS." angezeigt.

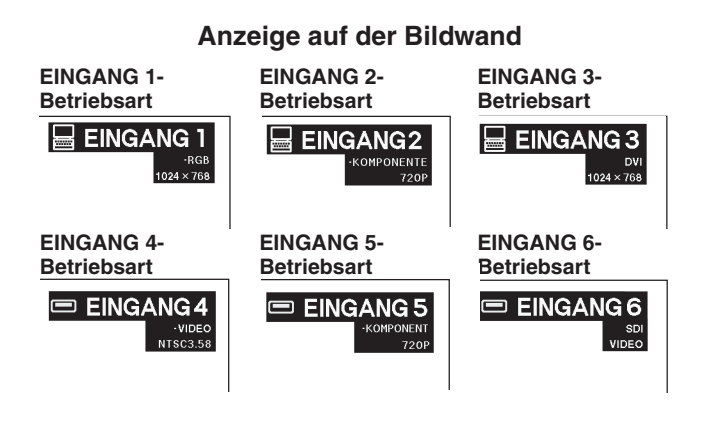

# **Einstellung der Lautstärke**

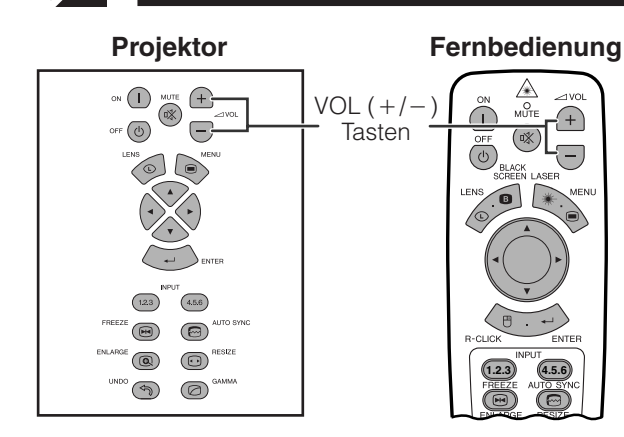

**VOL /**- zum Einstellen der Lautstärke drücken.

## **Anzeige auf der Bildwand**

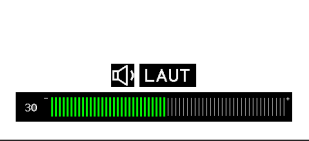

# **Stummschaltung**

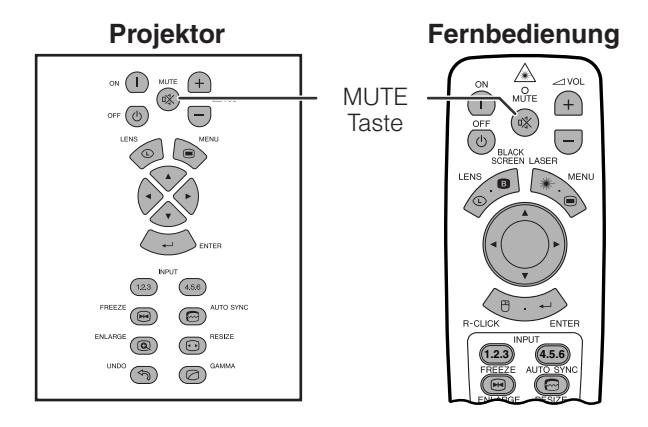

**MUTE** zum Stummschalten des Tons drücken. **MUTE** erneut zur Wiedergabe des Tons drücken.

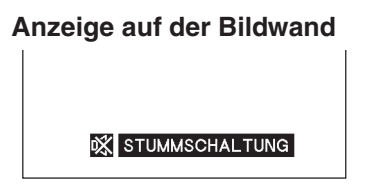

<span id="page-34-0"></span>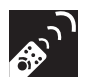

# **Einblenden eines Schwarzbildes**

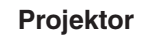

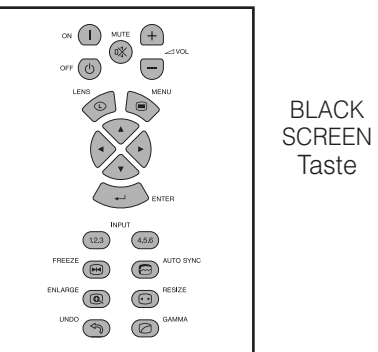

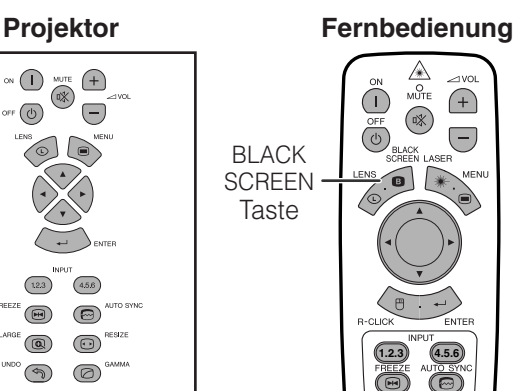

**Präsentationsbild**

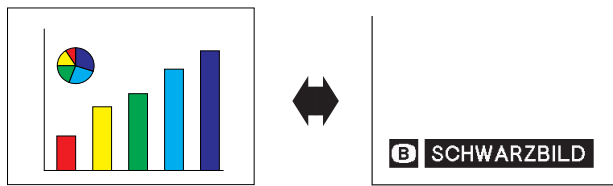

Diese Funktion kann zum Ausblenden des wiedergegebenen Präsentationsbildes verwendet werden.

## **Das Schwarzbild anzeigen**

**BLACK SCREEN** drücken. Das wiedergegebene Bild wird schwarz und "SCHWARZBILD" wird auf der Bildwand angezeigt. Zum Rückstellen auf das Präsentationsbild **BLACK SCREEN** erneut drücken.

## **HINWEIS**

• Zur Verwendung der Fernbedienung für diese Funktion den Einstellungsschalter **MOUSE/ ADJ.** vor dem Drücken von **BLACK SCREEN** auf die Position MOUSE schieben.

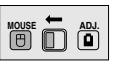

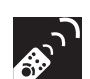

# **Wiedergabe eines Standbildes**

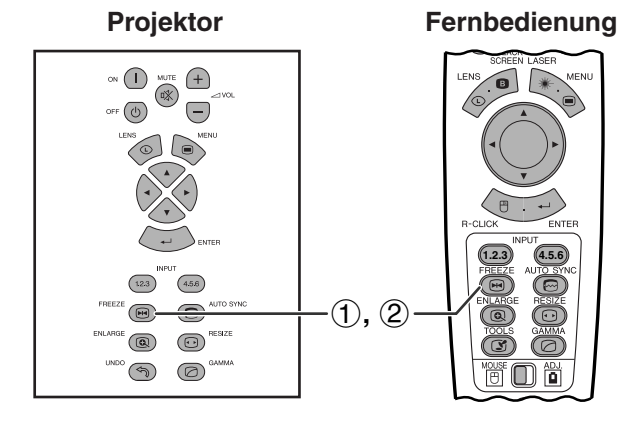

**Anzeige auf der Bildwand**

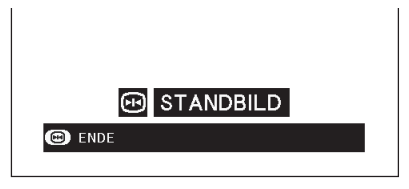

Mit dieser Funktion kann ein bewegtes Bild sofort als Standbild angezeigt werden. Diese Funktion kann verwendet werden, wenn ein Standbild von einem Computer- oder Videobild gezeigt werden soll und mehr Zeit für eine Erklärung benötigt wird.

Diese Funktion kann ebenfalls zur Anzeige eines Computer-Standbildes verwendet werden, während die Vorbereitungen für das nächste zu präsentierende Computerbild vorgenommen werden.

- 1 **FREEZE** für die Standbild-Betriebsart des Bildes drücken.
- 2 **FREEZE** erneut zum Zurückgehen auf das bewegte Bild drücken.

# <span id="page-35-0"></span>**[Vergrößerung](#page-89-0) eines bestimmten Bildteiles**

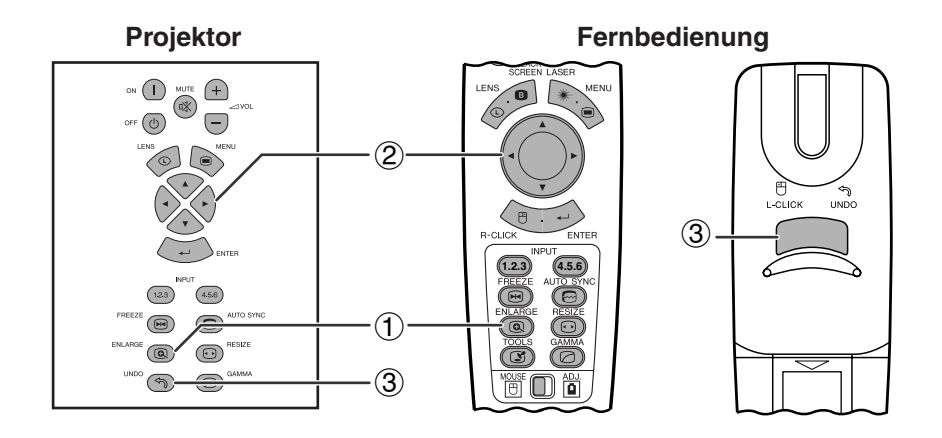

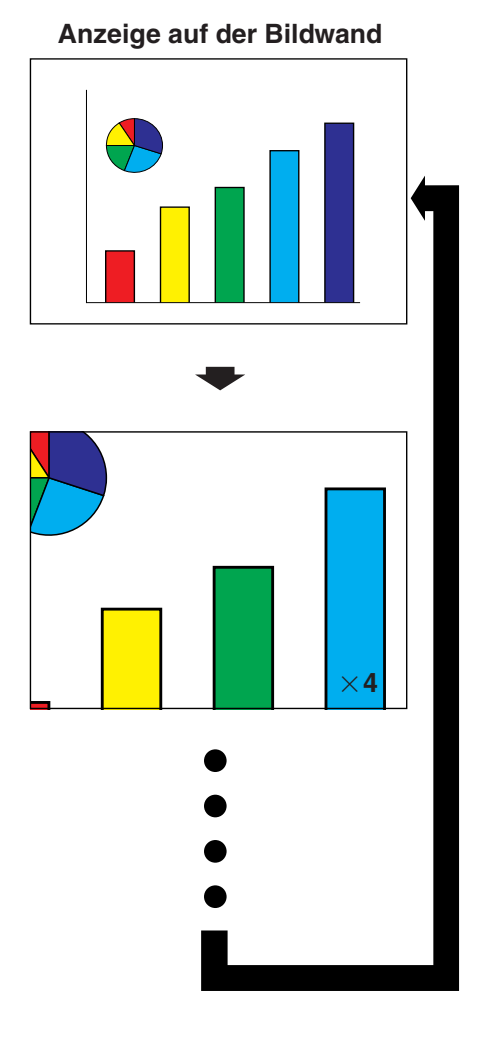

Mit dieser Funktion kann ein bestimmter Bildteil vergrößert werden. Diese Funktion ist besonders nützlich, wenn ein bestimmter Bildteil angezeigt werden soll.

(Den **MOUSE/ADJ.**-Schalter auf der **Fernbedienung auf die ADJ.-Position in die Die AD** schieben.)

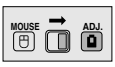

- 1 **ENLARGE** drücken. Jedesmal beim Drücken von **ENLARGE** wird das Bild vergrößert.
- 2 Bei vergrößertem Bild kann das Bild mit ∂/ƒ/ß/© beliebig verschoben werden.

#### **HINWEIS**

- **ENLARGE** kann nicht mit einem UXGA-Signalbild verwendet werden.
- Jedesmal beim Drücken von **ENLARGE** wird die Bildvergrößerung wie unten gezeigt geändert.

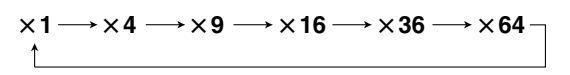

- Wenn das Eingangssignal während der digitalen Bildvergrößerung geändert wird, geht das Bild auf ×1 zurück. Das Eingangssignal wird geändert
	- (a) wenn **INPUT 1.2.3** oder **INPUT 4.5.6** gedrückt wird,
	- (b) wenn das Eingangssignal unterbrochen wird, oder
	- (c) wenn die Eingangsauflösung und die Auffrischungsrate geändert werden.
	- 3 Zum Zurückgehen auf ×1 **UNDO** drücken.
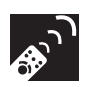

## **Einstellung des Bild[seitenverhältnis](#page-89-0)ses**

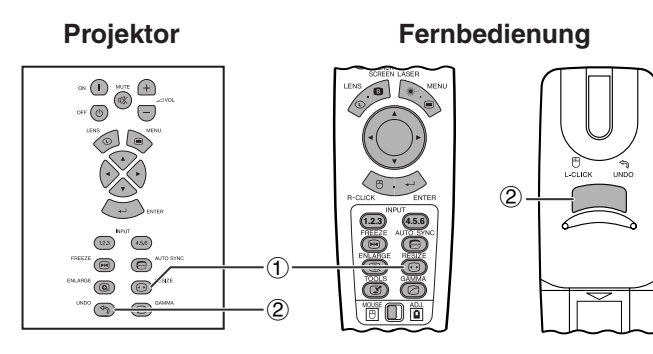

Mit dieser Funktion kann die Bildwiedergabe-Betriebsart zur Verbesserung des eingegebenen Bildes modifiziert oder eingestellt werden. Abhängig vom Eingangssignal kann ein Bild im Format NORMAL, VOLL, [PUNKT FÜR](#page-89-0) [PUNKT, UMRANDUNG,](#page-89-0) [STRECKEN](#page-89-0) oder [SMART](#page-89-0) [STRECKEN g](#page-89-0)ewählt werden.

- 1 **RESIZE** drücken. Jedesmal beim Drücken von **RESIZE** ändert sich das Bild wie unten gezeigt.
- 2 Zum Zurückgehen auf das Standard-Bild **UNDO** drücken, während ["GRÖSSE ÄNDERN](#page-89-0)" auf der Bildwand angezeigt wird.

## **BEISPIEL**

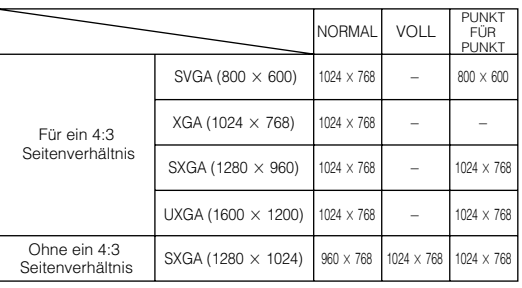

## **COMPUTER**

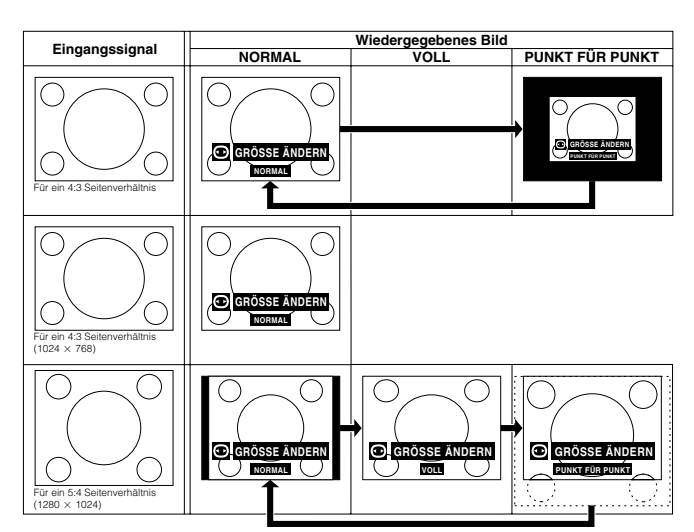

## **VIDEO/DTV**

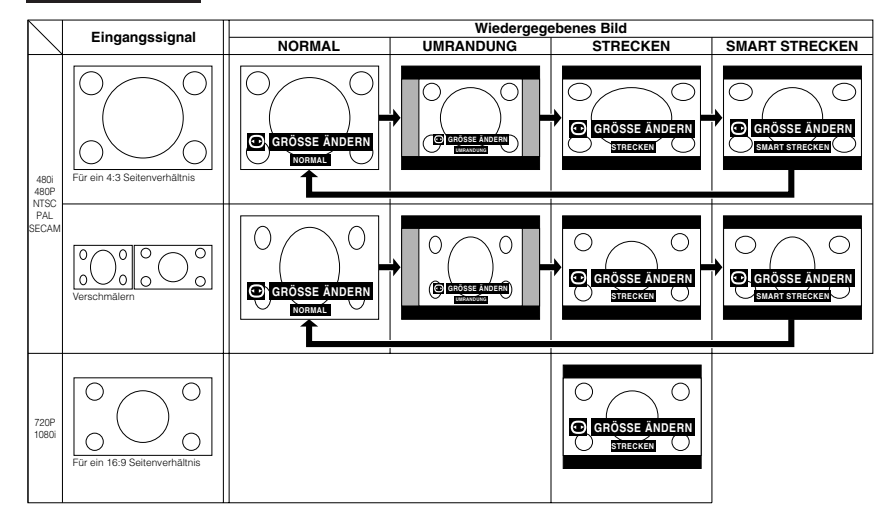

## **BEISPIEL**

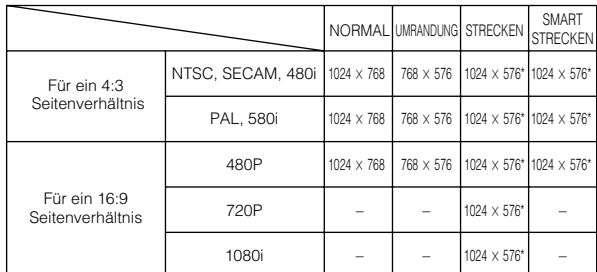

\*Die Funktion für digitale Verschiebungs-Einstellung kann mit diesen Bildformat-Betriebsarten verwendet werden.

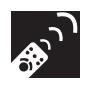

## **Gamma-Korrektur-Funktion**

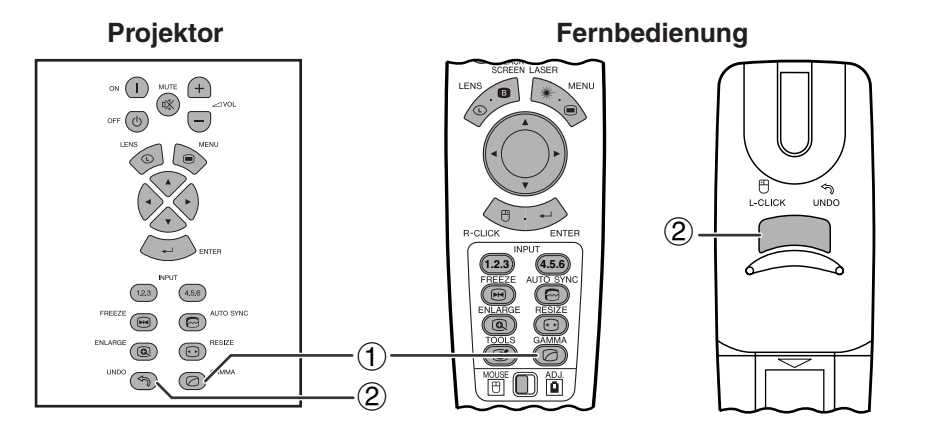

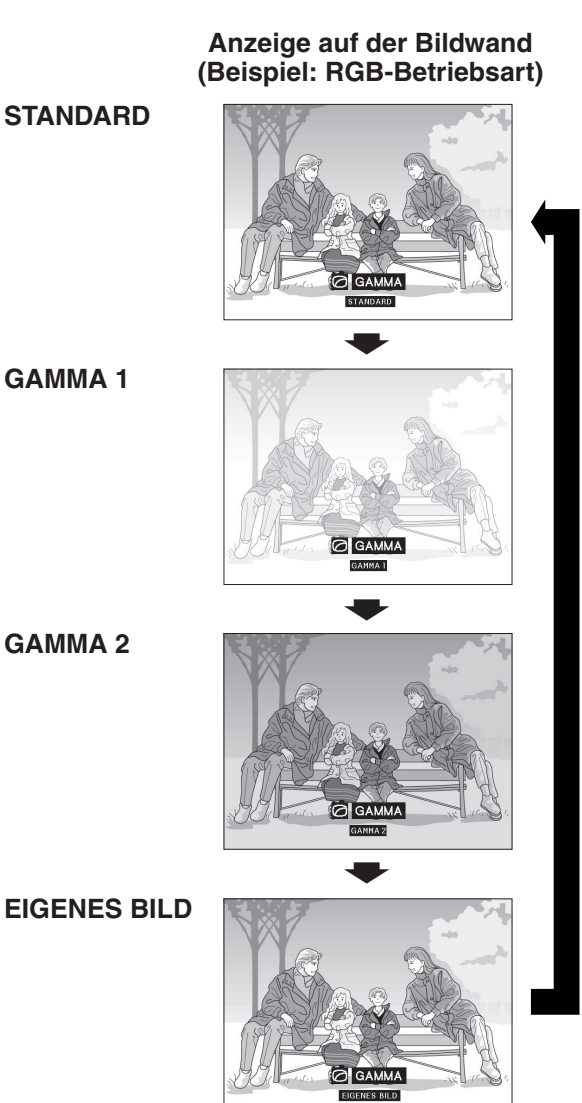

- Gamma ist eine Verbesserungs-Funktion für die Bildqualität, die ein deutlicheres Bild durch Aufhellen der dunklen und weniger sichtbaren Bildteile bietet, ohne daß die Helligkeit der helleren Bildteile beeinflußt wird.
- Vier Gamma-Einstellungen können verwendet werden, um Unterschiede zwischen den angezeigten Bildern und der Zimmerhelligkeit auszugleichen.
- Wenn Aufnahmen mit häufigen dunklen Szenen wiedergegeben werden, z.B. ein Film oder Konzert, oder wenn die Aufnahme in einem hellen Raum wiedergegeben wird, können mit dieser Funktion die dunklen Szenen aufgehellt und dadurch dem Bild eine größere Tiefe gegeben werden.

## **Gamma-Betriebsarten**

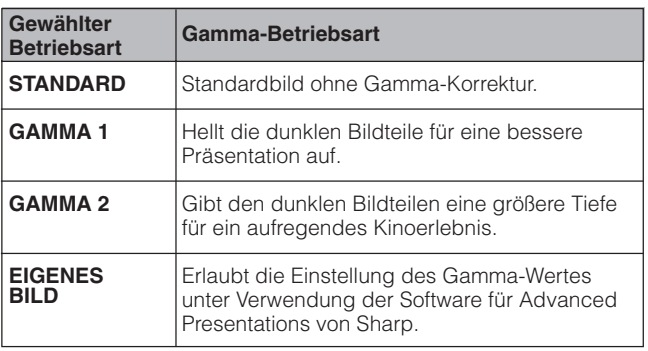

(Den **MOUSE/ADJ.**-Schalter auf der **MOUSE/ADJ.**<br>Fernhedienung auf die ADJ-Position **© 00** Fernbedienung auf die ADJ.-Position schieben.)

- 1 **GAMMA** drücken. Jedesmal beim Drücken vom **GAMMA** ändert sich der Gamma-Pegel wie links gezeigt.
- 2 Zum Zurückgehen auf das Standardbild **UNDO** während der Anzeige von ["GAMMA](#page-89-0)" auf der Bildwand drücken.

### **HINWEIS**

- Die Einstellungen für EIGENES BILD des VIDEO-Betriebsart optimieren die Videoquelle für die Wiedergabe eines besseren Bildes. Die helleren Bildteile werden abgedunkelt und dadurch wird eine größere Tiefe der dunkleren Teile des Bildes erzielt. Wählen Sie EIGENES BILD als Grundeinstellung, wenn Sie ein weicheres Bild gegenüber einem Bild mit starkem Kontrast bevorzugen.
- Die STANDARD- und GAMMA 2-Einstellungen des VIDEO-Betriebsart (ausgenommen KOMPONENTE 480P/720P/1080i) beinhalten eine DYNAMIC GAMMA-Funktion für die optimale GAMMA-Korrektur der einzelnen Bilder in Echtzeit und bieten dadurch ein besseres Bild.
- GAMMA 1-Einstellungen sind gleich für RGB- und VIDEO-Betriebsarten.

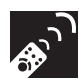

## **Wahl der Fernbedienung-Betriebsart**

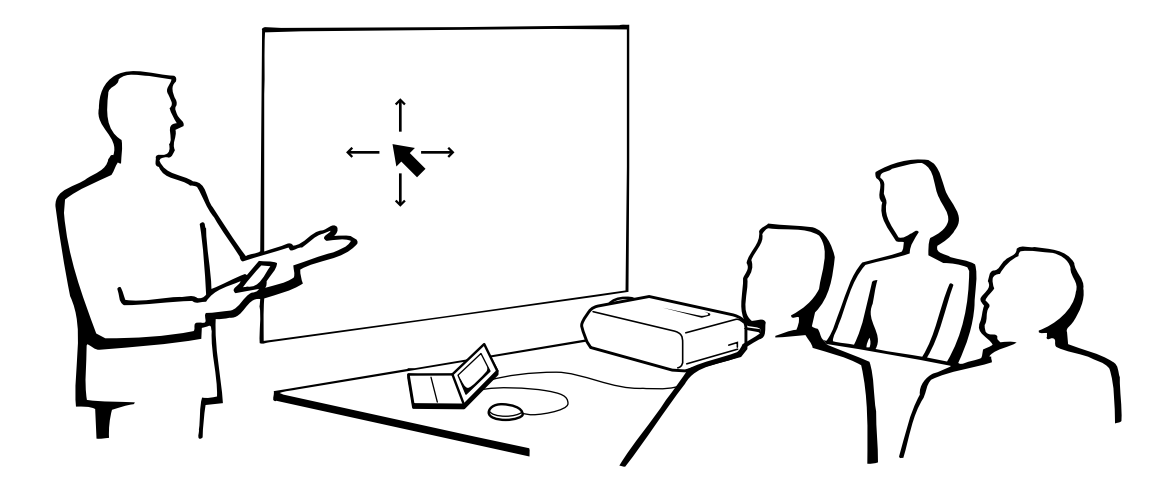

## **Verwendung der Fernbedienung als eine drahtlose Maus**

Die Fernbedienung ist mit den folgenden drei Funktionen ausgestattet:

- Projektor-Steuerung
- Drahtlose Maus
- Laserzeiger

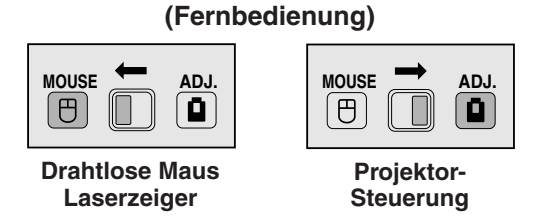

**MOUSE/ADJ.-Schalter**

## **Verwendung der Fernbedienung**

## **Positionierung der Fernbedienung bzw. des Mausempfängers**

- Die Fernbedienung kann zur Steuerung des Projektors innerhalb des unten gezeigten Bereiches verwendet werden.
- Der Fernbedienungs-Mausempfänger kann mit der Fernbedienung zusammen zur Steuerung der Mausfunktion eines angeschlossenen Computers innerhalb des unten gezeigten Bereiches verwendet werden.

#### **HINWEIS**

• Das Signal der Fernbedienung kann für einen einfacheren Betrieb von der Bildwand reflektiert werden. Der wirksame Abstand des Signals kann aufgrund des Materials der Bildwand unterschiedlich sein.

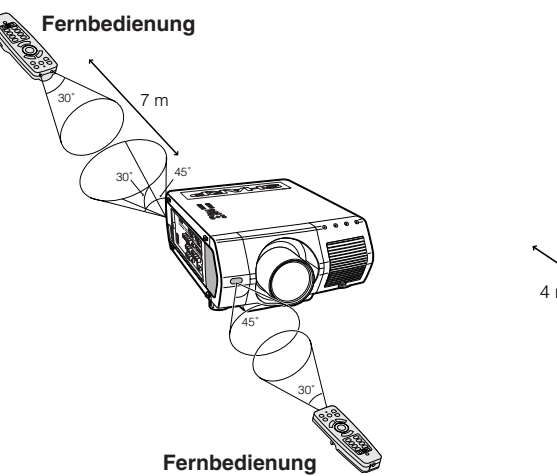

## **Steuerung des Projektors Verwendung der drahtlosen Maus**

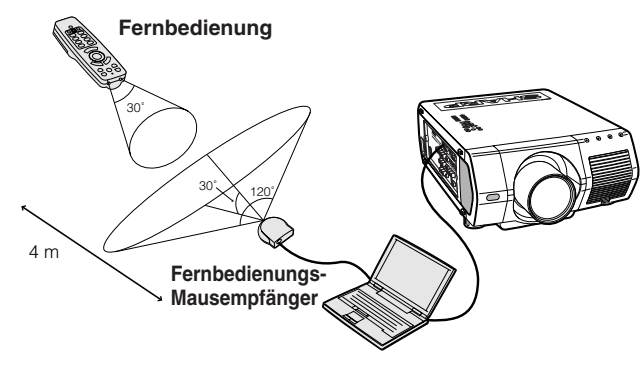

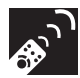

## **Verwendung als eine drahtlose Maus**

Sicherstellen, daß der mitgelieferte Fernbedienungs-Mausempfänger am Computer angeschlossen ist.

Den **MOUSE/ADJ.**-Schalter auf MOUSE-Position schieben.

## **MOUSE-Betriebsart-Tasten**

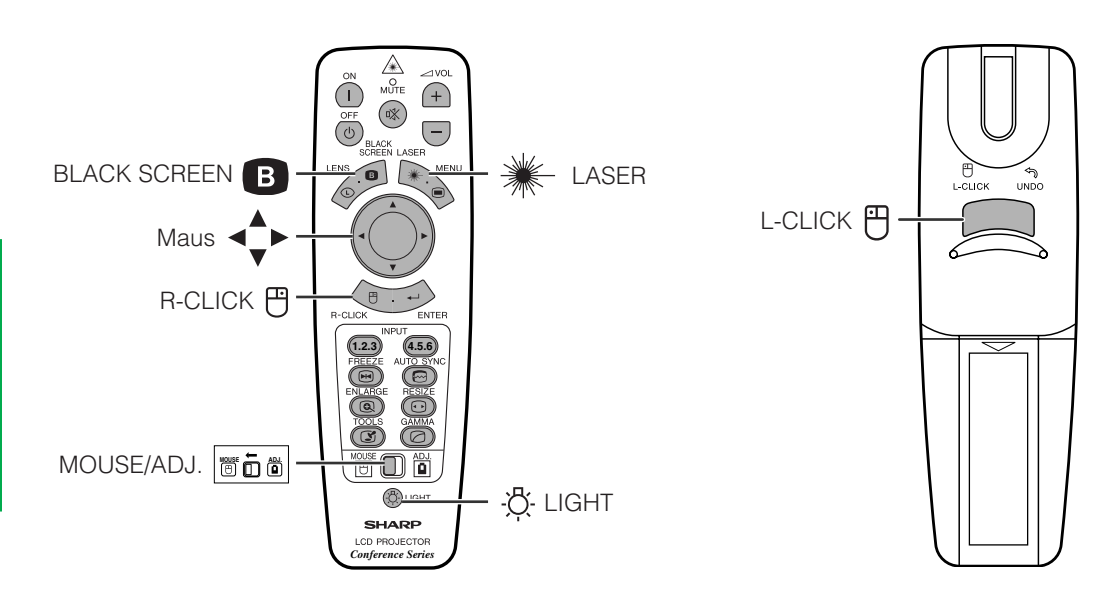

## **HINWEIS**

- Für eintastige Systeme kann sowohl **L-CLICK** als auch **R-CLICK** verwendet werden.
- Durch Drücken von **LIGHT** werden die Tasten beleuchtet. Die grünen Tasten bedeuten Mausbetrieb und die roten Tasten Projektoreinstellungen.

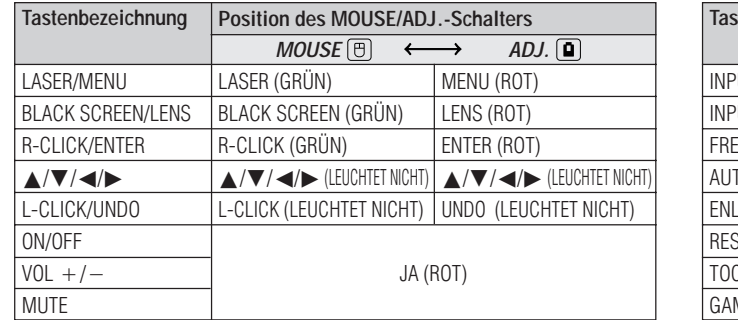

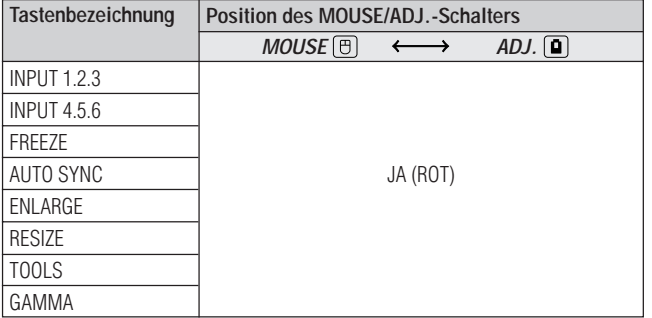

**62** 

## **Anschluß des Mausempfängers**

## **Anschluß des Fernbedienungs-Mausempfängers**

Die Fernbedienung kann als fernbedienbare Maus zur Bedienung von Computern kompatibel mit PS/2 oder USB-Typ Maussystemen verwendet werden.

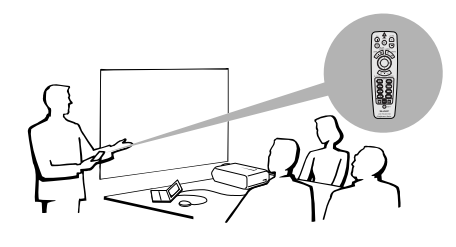

## **Anschluß an den USB-Port eines PCs oder Macintosh**

- 1 Das eine Ende des mitgelieferten USB-Maus-Steuerungskabels am entsprechenden Anschluß des Computers anschließen.
- 2 Das andere Ende am USB-Port des Fernbedienungs-Mausempfängers anschließen.

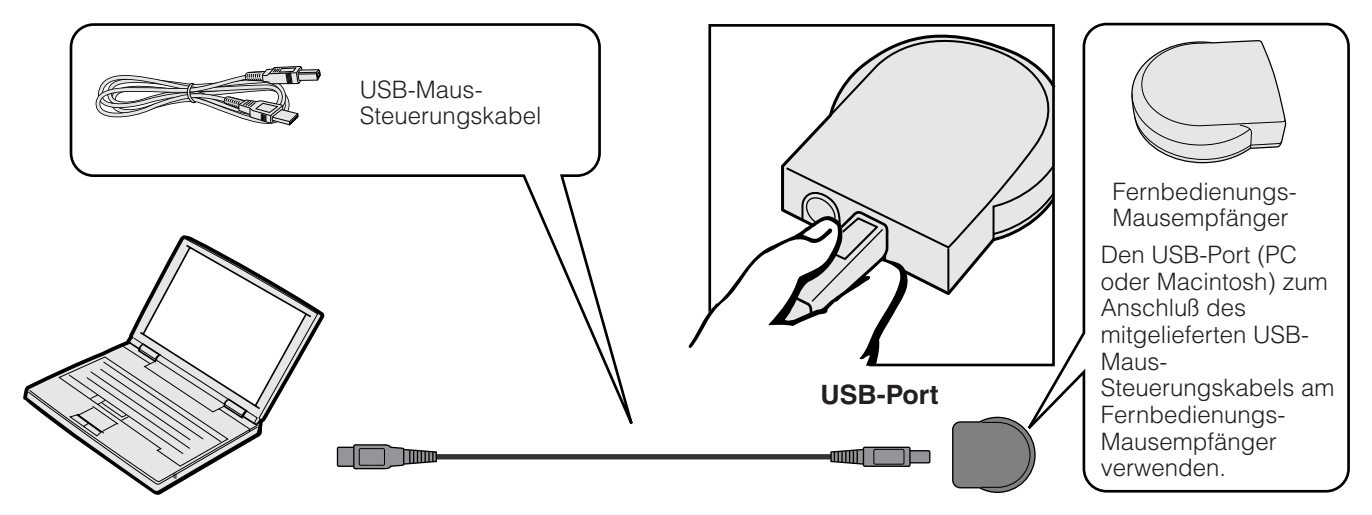

## **Anschluß an den PS/2-Port eines PCs**

- 1 Den PC ausschalten.
- 2 Das eine Ende des mitgelieferten PS/2-Maus-Steuerungskabels am entsprechenden Anschluß des PCs anschließen.
- 3 Das andere Ende am PS/2-Port des Fernbedienungs-Mausempfängers anschließen.
- 4 Den PC einschalten.

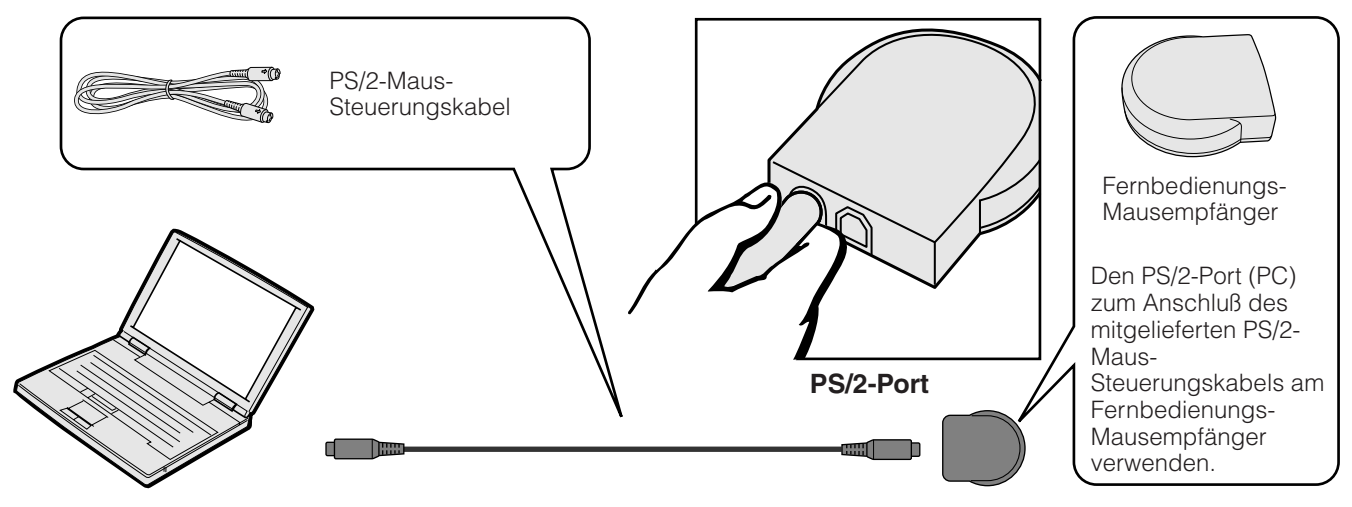

## **AVORSICHT**

- Die Maus-Steuerungskabel nicht bei eingeschaltetem Computer anschließen oder entfernen. Dadurch kann der Computer beschädigt werden.
- Nicht das PS/2-Maus- und das USB-Maus-Steuerungskabel gleichzeitig am Fernbedienungs-Mausempfänger anschließen.
- Windows 95 unterstützt keine USB-Maustreiber-Software.
- Die minimalen Systemanforderungen für USB-Typ-Maussysteme sind folgendermaßen. **Windows**

Hardware: PC/AT-kompatibler Computer mit USB-Port und Windows 98/Windows NT 5.0 oder höher installiert.

OS: Windows 98/Windows NT 5.0 oder höher **Macintosh**

## Hardware: Macintosh Serie mit USB-Port

OS: Mac OS 8.5 oder höher

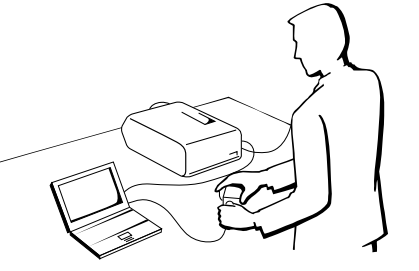

## **Verwendung als ein Laserzeiger**

Den **MOUSE/ADJ.**-Schalter auf MOUSE schieben und LASER (\*) zum Aktivieren des Laser-Zeigers drücken.

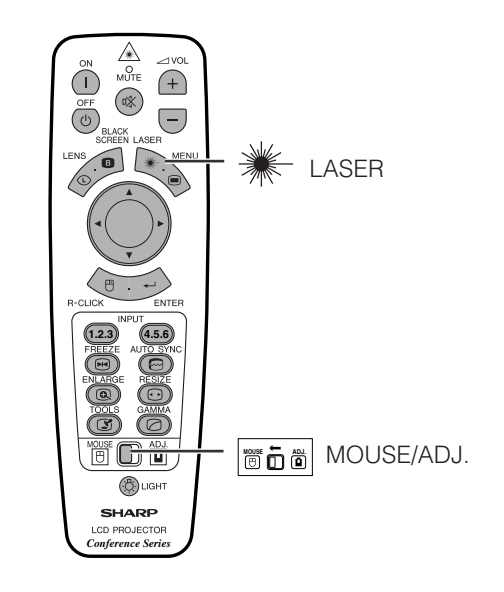

## **HINWEIS**

- Beim Loslassen der Taste erlöscht das Licht automatisch.
- Aus Sicherheitsgründen erlöscht der Laser-Zeiger automatisch nach einer Minute fortlaufenden Verwendung. Zum erneuten Einschalten LASER (\*) loslassen und erneut drücken.

### **AVORSICHT**

• Nicht in das Laserlichtfenster schauen oder den Laserstrahl auf sich selbst oder andere Personen richten. (Der in diesem Produkt verwendete Laserstrahl ist harmlos, wenn er auf die Haut trifft. Jedoch sollte der Laserstrahl nicht direkt in die Augen gerichtet werden.)

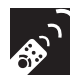

## **Verwendung als eine Kabel-Fernbedienung**

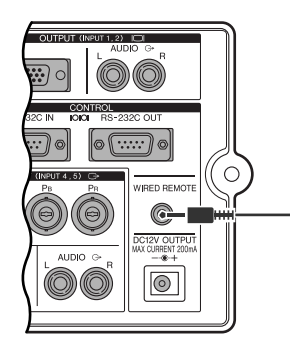

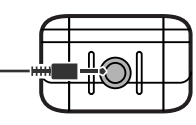

Kabel mit einem 3,5 mm Stereo-Ministecker (getrennt erhältlich)

## **Kabel-Fernbedienung**

Wenn die Fernbedienung aufgrund des Abstandes oder des Aufstellungsortes des Projektors (Rückprojektion, usw.) nicht verwendet werden kann, sollte ein Kabel mit einem 3,5 mm Stereo-MiniStecker (getrennt erhältlich) am Fernbedienungs-Kabelanschluß der Fernbedienung auf der Unterseite der Fernbedienung und am WIRED REMOTE-Eingangsanschluß auf der Seite des Projektors angeschlossen werden.

#### **HINWEIS**

• Der Laserzeiger und die drahtlose Mausfunktion können mit der Kabel-Fernbedienung verwendet werden.

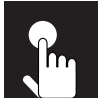

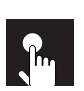

## **Grundlegende Bedienung**

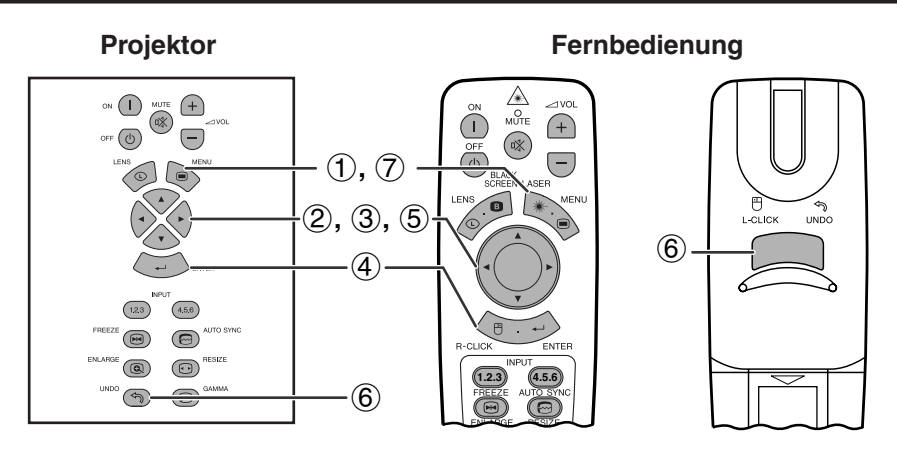

Dieser Projektor ist mit zwei Menüs ausgestattet mit denen das Bild und der Projektor eingestellt werden können. Diese Menüs können vom Projektor oder der Fernbedienung folgendermaßen verwendet werden.

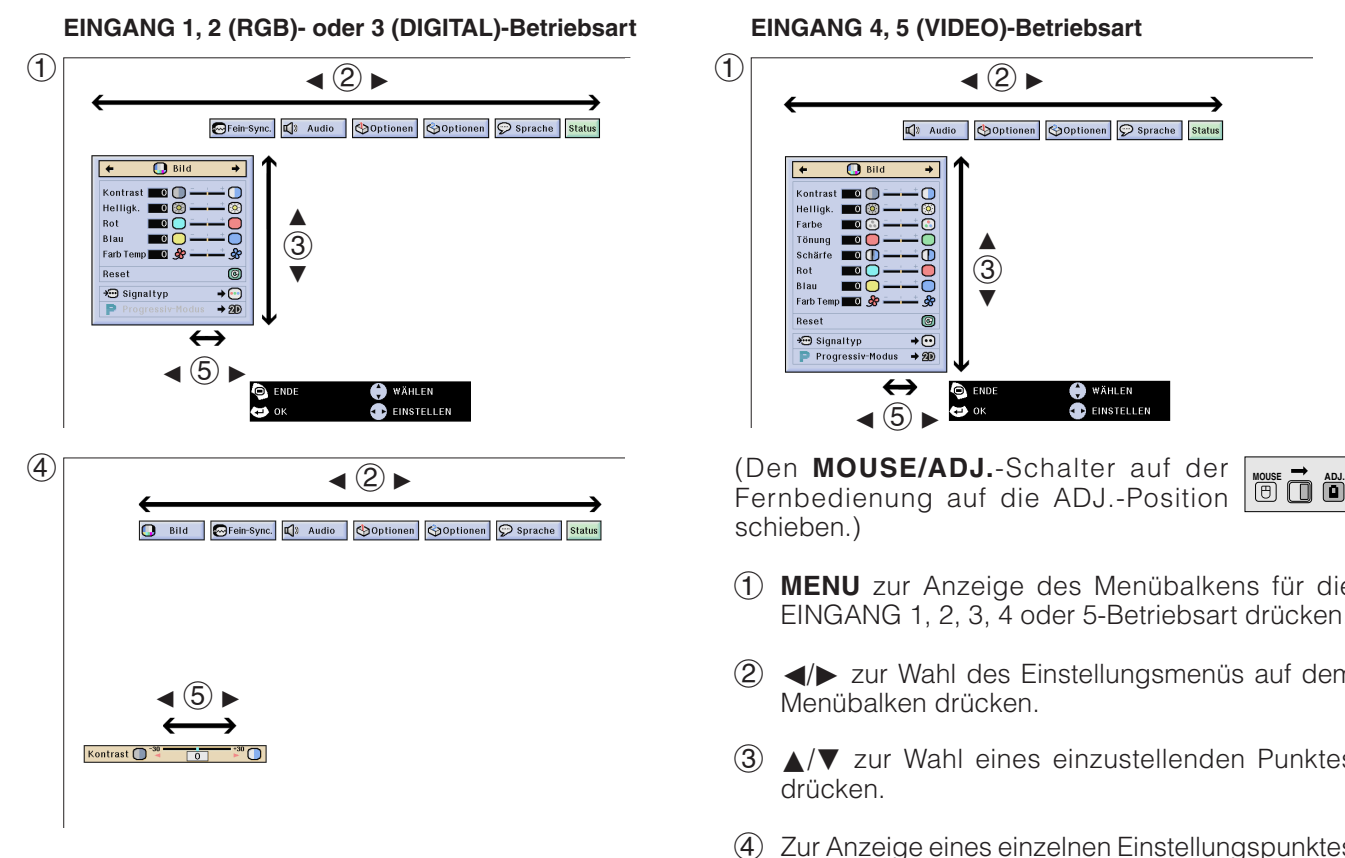

## **(GUI) Anzeige auf der Bildwand**

### **EINGANG 4, 5 (VIDEO)-Betriebsart**

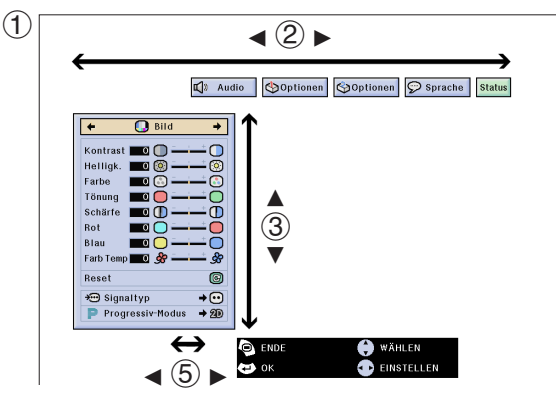

Fernbedienung auf die ADJ.-Position schieben.)

- 1 **MENU** zur Anzeige des Menübalkens für die EINGANG 1, 2, 3, 4 oder 5-Betriebsart drücken.
- $(2)$   $\blacktriangleleft$   $\blacktriangleright$  zur Wahl des Einstellungsmenüs auf dem Menübalken drücken.
- 3 ∂/ƒ zur Wahl eines einzustellenden Punktes drücken.
- 4 Zur Anzeige eines einzelnen Einstellungspunktes **ENTER** nach der Wahl des Punktes drücken. Nur der Menübalken und der gewählte der Menübalken und der Einstellungspunkt werden angezeigt.
- 5 ß/© zur Einstellung des Punktes drücken.
- 6 **UNDO** zum Zurückgehen auf das vorherige Menü drücken.
- 7 **MENU** zum Beenden der Menü-Anzeige drücken.

### **HINWEIS**

• Für Hinweise zu den Menüpunkten siehe die Tabellen auf Seite 41 und 42.

## **Punkte für Menübalken der EINGANG 1, 2 oder 3-Betriebsart**

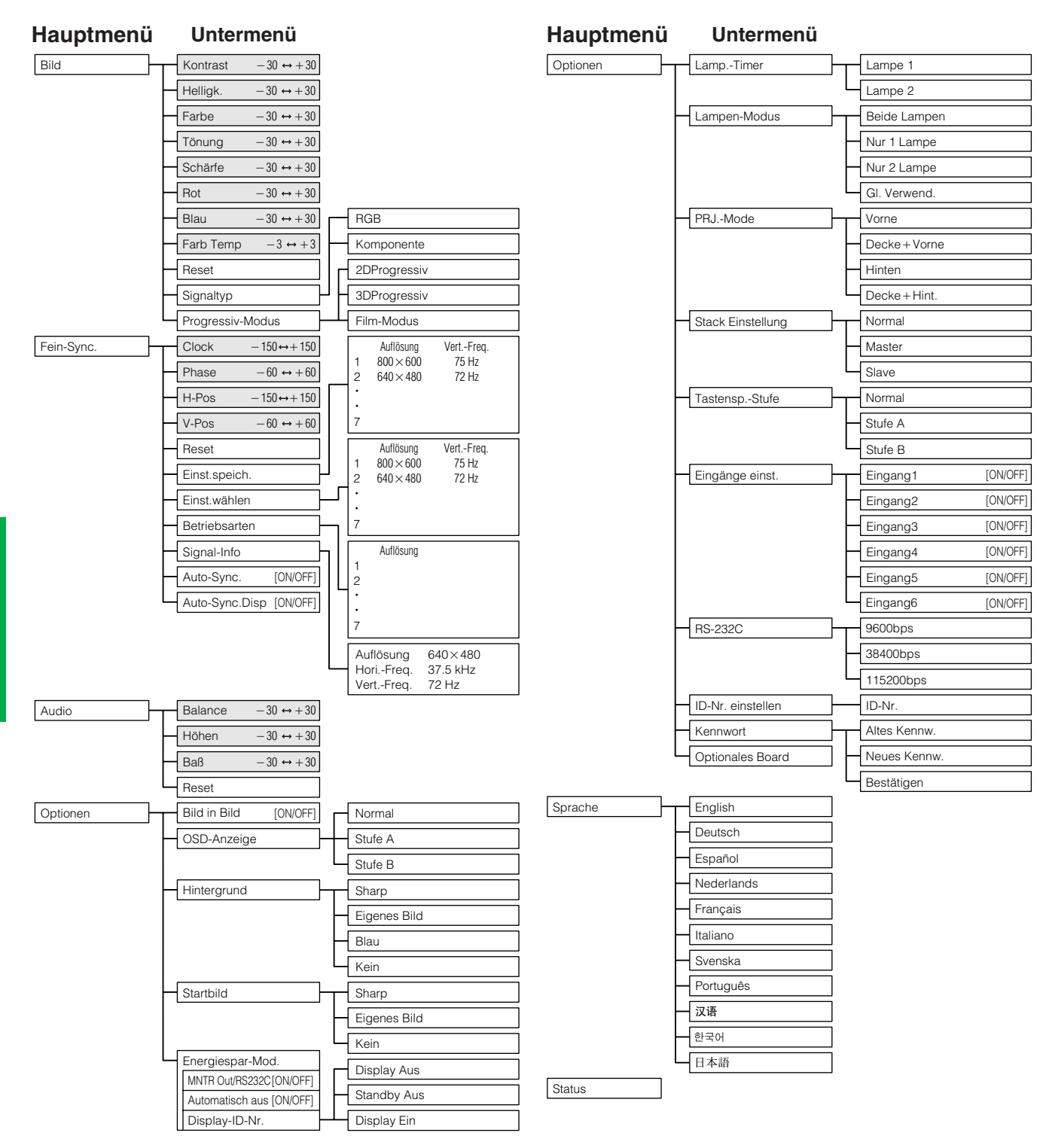

### **HINWEIS**

- Die Werte für die Auflösung und die vertikale und horizontale Frequenz werden in der obigen Tabelle nur als Beispiel gegeben.
- "Farbe", "Tönung" und "Schärfe" werden nur angezeigt, wenn der Komponenten-Eingang in der EINGANG 1- oder 2-Betriebsart gewählt wird. Für EINGANG 3 (DVI) im "Bild"-Menü ist nur "Farb Temp" aktiv und die anderen Menüs werden grau angezeigt. Im "Fein-Sync."-Menü ist nur "Signal-Info" aktiv und die anderen Menüs werden grau angezeigt.
- Nur die hervorgehobenen Punkte in den obigen Tabellen können eingestellt werden.
- Zur Einstellung eines Punktes im Untermenü © nach der Wahl des Untermenüs drücken.

**Basic Operation Grundlegende Bedienung**

 $\overline{c}$ 

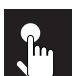

## **Punkte für Menübalken der EINGANG 4- oder 5-Betriebsart**

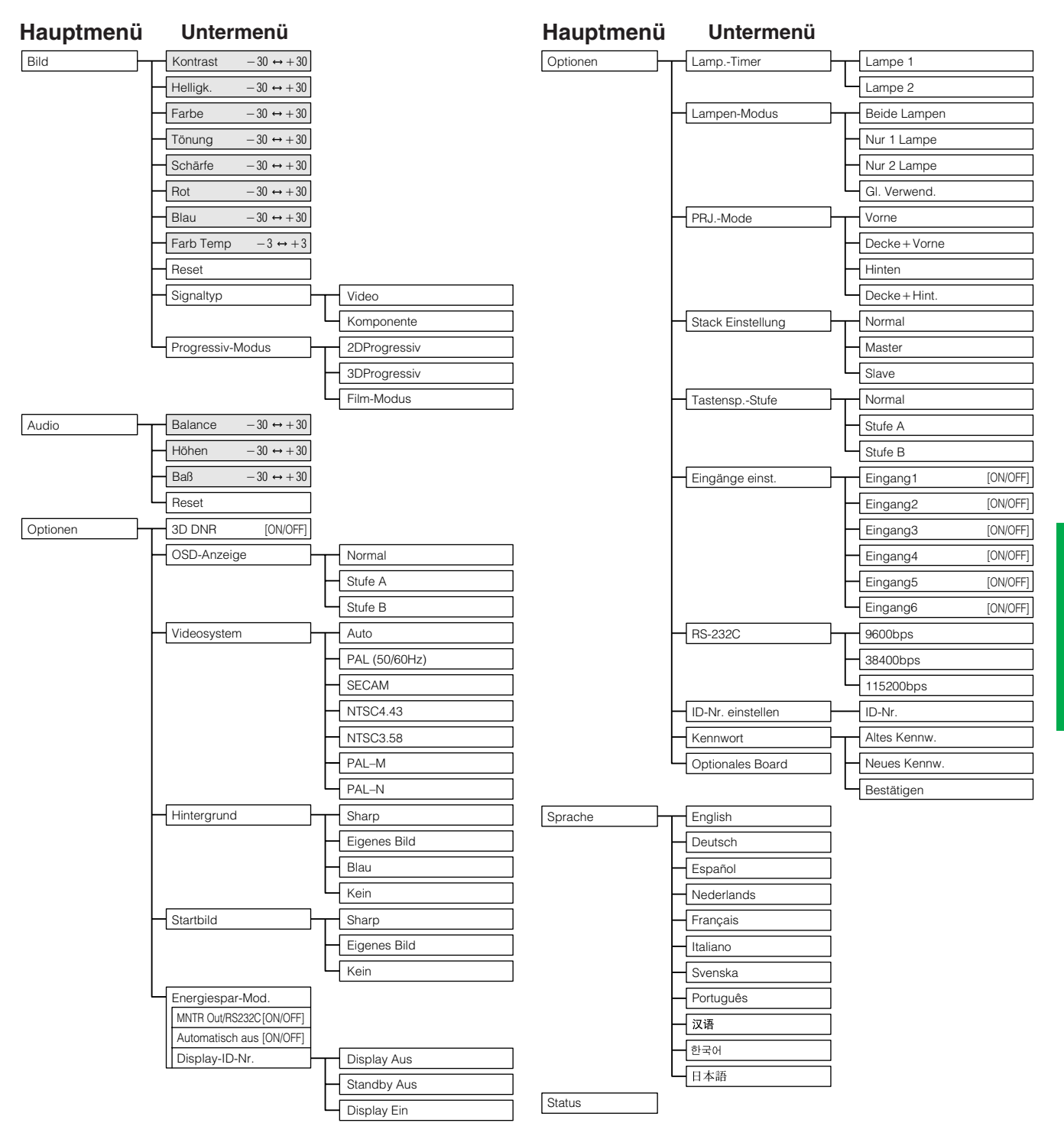

### **HINWEIS**

- Nur die hervorgehobenen Punkte in den obigen Tabellen können eingestellt werden.
- Zur Einstellung eines Punktes im Untermenü © nach der Wahl des Untermenüs drücken.
- Bei der Wahl von "Komponente" oder "Signaltyp" entspricht die Tabelle der bei der Betriebsart für EINGANG 1, 2 oder 3.

 $\mathbf{r}$ 

 $\mathbf{r}$ 

## **Einstellung des Bildes**

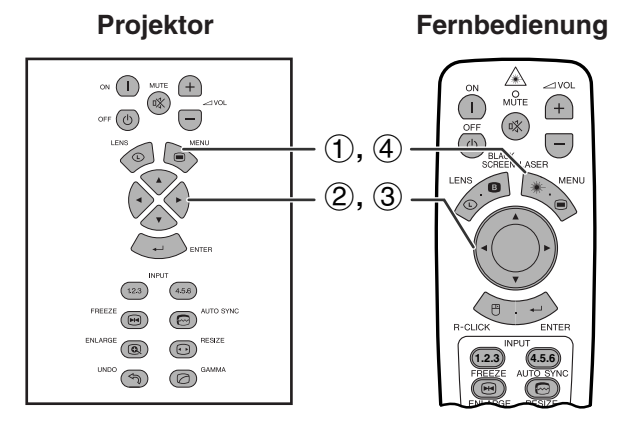

### **(GUI) Anzeige auf der Bildwand z.B. (RGB-Eingang in der EINGANG 1 oder 2-Betriebsart)**

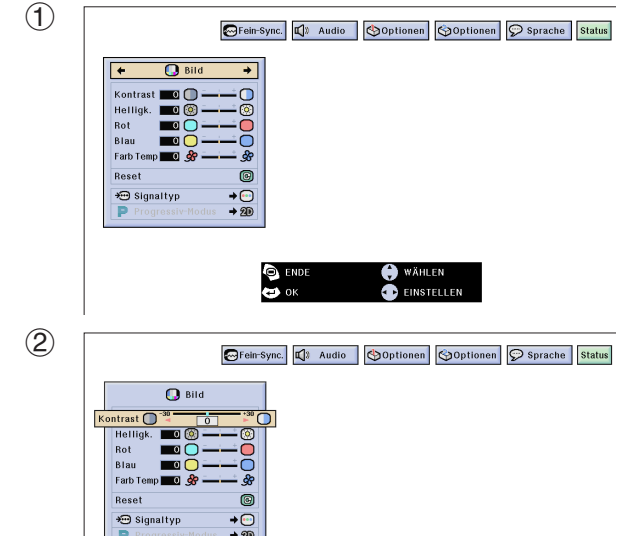

Das vom Projektor wiedergegeben Bild kann nach Wunsch mit den folgenden Bildeinstellungen geändert werden.

## **Beschreibung der Einstellung**

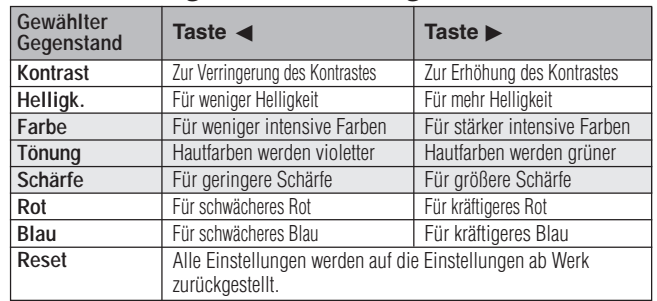

### **HINWEIS**

"Farbe", "Tönung" und "Schärfe" werden bei RGB-Eingang in der EINGANG 1- oder 2-Betriebsart nicht angezeigt.

(Den **MOUSE/ADJ.**-Schalter auf der Fernbedienung auf die ADJ.-Position schieben.)

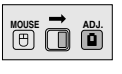

- 1 **MENU** drücken. Der Menübalken und das Menü "Bild" werden angezeigt. Die Bedienungpunkte für das Menü werden ebenfalls angezeigt.
- 2 ∂/ƒ zur Wahl eines einzustellenden Punktes drücken.
- 3 </>
zum Bewegen der Markierung des einzustellenden Punktes auf die gewünschte Einstellung drücken.
- 4 **MENU** zum Beenden der Menü-Anzeige drücken.

#### **HINWEIS**

- Zum Rückstellen aller eingestellten Punkte "Reset" auf dem Menü "Bild" wählen und **ENTER** drücken.
- Die Einstellungen können getrennt in den EINGANG 1- bis 5-Betriebsarten gespeichert werden.
- Abhängig vom empfangenen Signal kann "Schärfe" in der EINGANG 1- oder 2-Betriebsart für den KOMPONENTEN-Eingang nicht eingestellt werden.

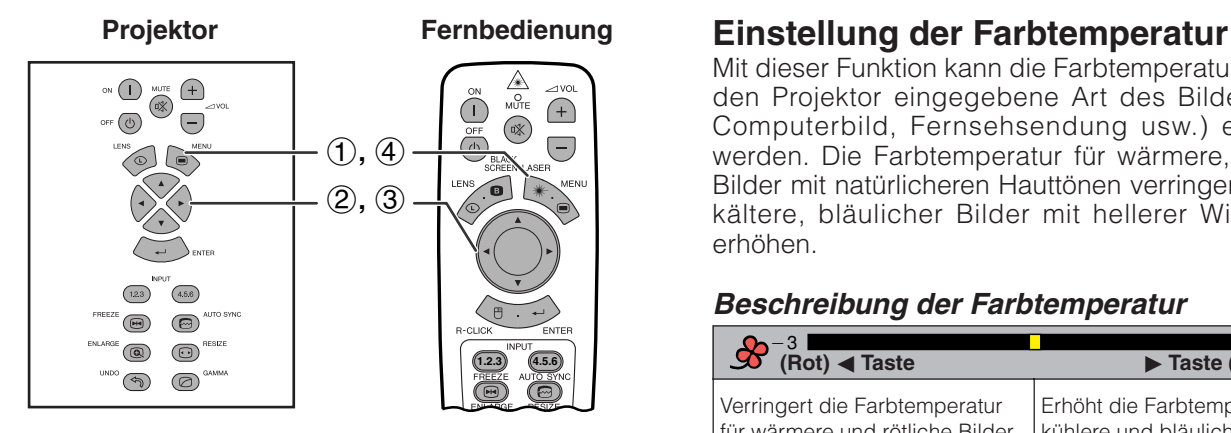

## **(GUI) Anzeige auf der Bildwand**

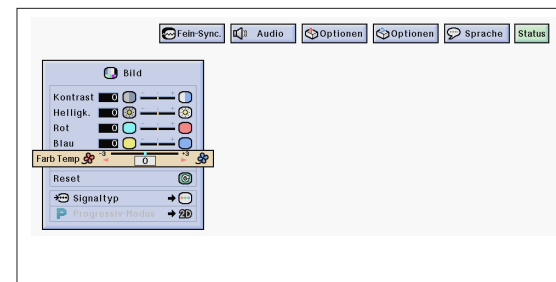

Mit dieser Funktion kann die Farbtemperatur auf die in den Projektor eingegebene Art des Bildes (Video, Computerbild, Fernsehsendung usw.) eingestellt werden. Die Farbtemperatur für wärmere, rötlichere Bilder mit natürlicheren Hauttönen verringern oder für kältere, bläulicher Bilder mit hellerer Wiedergabe erhöhen.

## **Beschreibung der Farbtemperatur**

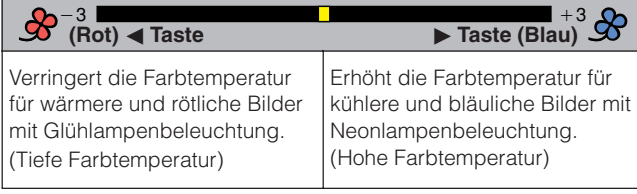

(Den **MOUSE/ADJ.**-Schalter auf der Fernbedienung auf die ADJ.-Position schieben.)

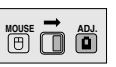

- 1 **MENU** drücken. Der Menübalken und das Menü "Bild" werden angezeigt. Die Bedienungpunkte für das Menü werden ebenfalls angezeigt.
- 2 A/▼ zur Wahl von ["Farb Temp](#page-89-0)" drücken.
- 3  $\blacktriangleleft$  zum Bewegen der Markierung des einzustellenden Punktes auf die gewünschte Einstellung drücken.
- 4 **MENU** zum Beenden der Menü-Anzeige drücken.

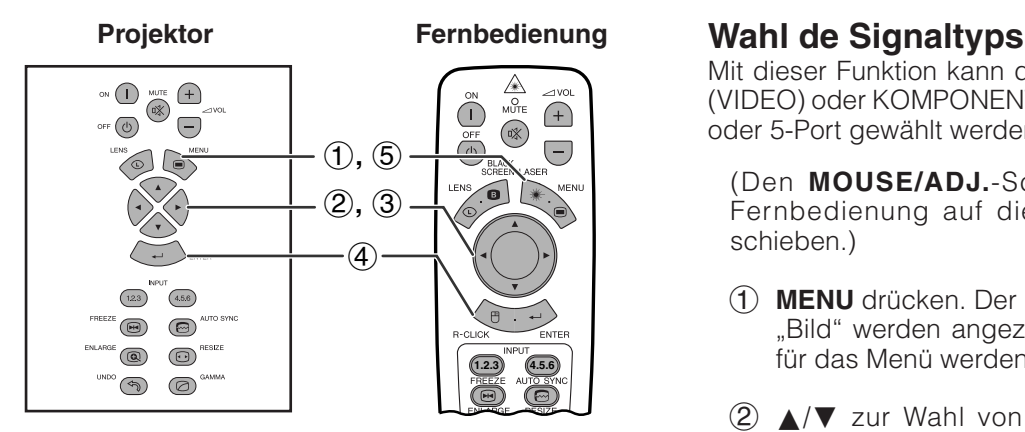

## **(GUI) Anzeige auf der Bildwand**

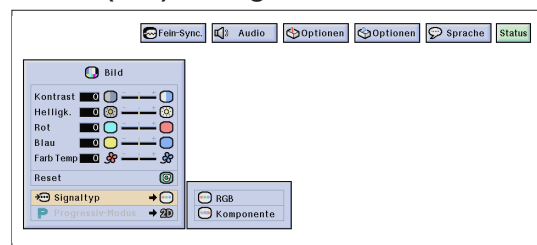

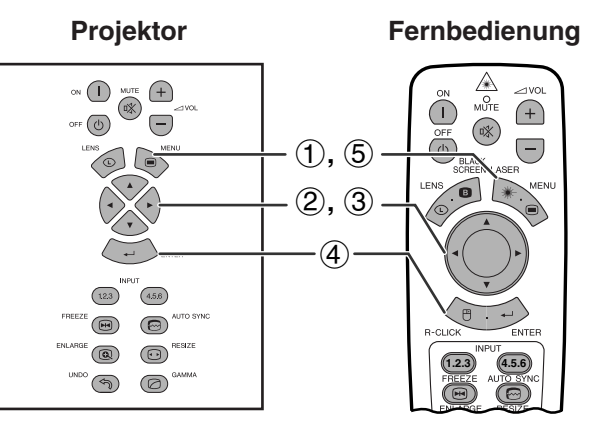

### **(GUI) Anzeige auf der Bildwand**

1 Audio | **Soptionen** Soptionen | Sprache | Status  $\Omega$  Bild **BPOSO** Kontras<br>Helligk.<br>Farbe<br>Tönung<br>Schärfe<br>Rot  $\sigma$ Blau<br>Farb Tei Reset G ₩ Signaltyp  $\rightarrow \circledcirc$ inartyp<br>ogressiv-Modus 2D 2DProgressive<br>8D 3DProgressive<br>© Film-Modus

Mit dieser Funktion kann der Eingangssignaltyp RGB (VIDEO) oder KOMPONENTEN für den INPUT 1-, 2-, 4 oder 5-Port gewählt werden.

(Den **MOUSE/ADJ.**-Schalter auf der Fernbedienung auf die ADJ.-Position schieben.) **MOUSE ADJ.**

- 1 **MENU** drücken. Der Menübalken und das Menü "Bild" werden angezeigt. Die Bedienungpunkte für das Menü werden ebenfalls angezeigt.
- 2 △/▼ zur Wahl von "Signaltyp" und dann drücken.
- 3 ∂/ƒ zur Wahl von "RGB (VIDEO)" oder "Komponente" drücken.
- 4 **ENTER** zum Speichern der Einstellung drücken.
- 5 **MENU** zum Beenden der Menü-Anzeige drücken.

## **[Progressiv-Modus](#page-89-0)**

Mit dieser Funktion kann die Progressiv-Anzeige eines Videosignals gewählt werden. Mit der Progressiv-Anzeige wird ein besseres Videobild wiedergegeben.

(Den **MOUSE/ADJ.**-Schalter auf der Fernbedienung auf die ADJ.-Position schieben.)

- **MOUSE ADJ.**
- 1 **MENU** drücken. Der Menübalken und das Menü "Bild" werden angezeigt. Die Bedienungpunkte für das Menü werden ebenfalls angezeigt.
- 2 ∂/ƒ zur Wahl von "Progressiv-Modus" und dann  $\blacktriangleright$  drücken.
- 3 ∂/ƒ zur Wahl von "2DProgressiv", "3DProgressiv" oder "Film-Modus" drücken.
- 4 **ENTER** zum Speichern der Einstellung drücken.
- 5 **MENU** zum Beenden der Menü-Anzeige drücken.

## **Progressiv-Modus**

**Wählt die Progressiv-Konvertierungs-Betriebsart.**

#### **2DProgressiv**

Diese Funktion kann für die Wiedergabe von sich schnell bewegenden Bildern wie beim Sport oder bei Aktionsfilmen verwendet werden. Die Betriebsart optimiert das Bild in einem angezeigten Rahmen.

#### **3DProgressiv**

Diese Funktion kann für die bessere Wiedergabe von sich relativ langsam bewegenden Bildern wie in einem Fernsehstück oder einer Dokumentation verwendet werden.

Die Betriebsart optimiert das Bild, indem sie die Bewegungen einer Anzahl von vorherigen und folgenden Bildern abschätzt.

#### **Film-Modus**

Klare Wiedergabe von Bilder von Film-Software. Zeigt das optimierte Bild eines Film an, der mit 3-2 Pull-Down-Enhancement in Bilder des Progressiv-Modus umgewandelt wird.

#### **HINWEIS**

• Die Film-Betriebsart kann nicht mit PAL 50 Hz verwendet werden.

**Basic Operation Grundlegende Bedienung**

 $\epsilon$ 

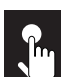

# **Einstellung der Computer-Bilder (nur RGB-Menü)**

#### **Projektor**

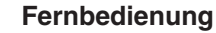

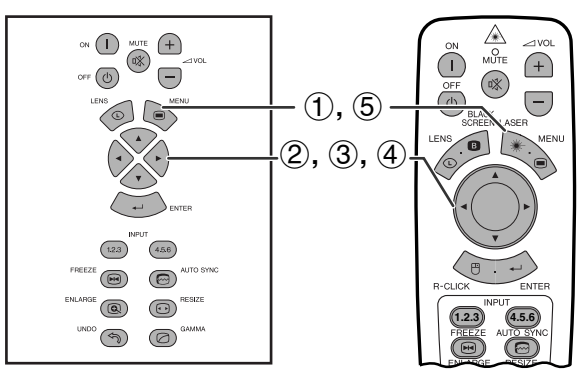

**(GUI) Anzeige auf der Bildwand**

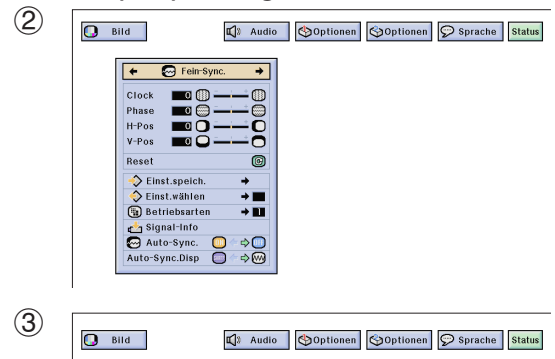

ğ

 $\bar{\bullet}$ 

 $\frac{1}{10}$ 

 $\bullet$ ∻੦<br>⇔®

 $\overline{\mathbf{e}}$  Fein-S

 $V-P<sub>O</sub>$ 

**Dona** 

 $\begin{tabular}{c} \hline \bigcirc \\ \hline \bigcirc \\ \hline \bigcirc \\ \hline \end{tabular} \begin{tabular}{c} Einstein \\ \hline \end{tabular} \begin{tabular}{c} \hline \end{tabular} \end{tabular} \begin{tabular}{c} \hline \end{tabular} \begin{tabular}{c} \hline \end{tabular} \end{tabular}$ 

and Betriebsart<br>
and Signal-Info<br>
and Auto-Sync.<br>
Auto-Sync.Disp

Bei der Anzeige von Computer-Mustern, die jeden Punkt wiederholen (Fliesenmuster, vertikale Streifen), können Interferenzen zwischen den LCD-Pixeln auftreten und ein Flimmern, vertikale Streifen oder Kontrastfehler in Bildteilen verursachen. In diesem Fall ["Clock"](#page-89-0), "[Phase](#page-89-0)", "H-Pos" und "V-Pos" für ein optimales Computer-Bild einstellen.

## **Beschreibung der Einstellung**

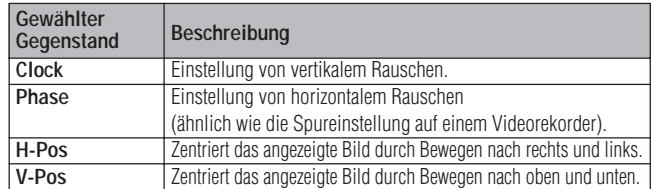

## **HINWEIS**

• Computerbild-Einstellungen können einfach durch das Drücken von **AUTO SYNC** ( $\bigcirc$ ) durchgeführt werden. Siehe Seite 49 für weitere Hinweise.

(Mit **EINGANG 1** oder **2** die gewünschte Computereingangs-Betriebsart wählen.)

(Den **MOUSE/ADJ.**-Schalter auf der **Fernbedienung auf die ADJ.-Position** schieben.)

- 1 **MENU** drücken.
- **(2) ◀/►** zur Wahl von "Fein-Sync." drücken.
- 3 ∂/ƒ zur Wahl eines einzustellenden Punktes drücken.
- $\left(4\right)$   $\leftarrow$  zum Bewegen der Markierung des einzustellenden Punktes auf die gewünschte Einstellung drücken.
- 5 **MENU** zum Beenden der Menü-Anzeige drücken.

### **HINWEIS**

• Zum Rückstellen aller eingestellten Punkte "Reset" auf dem Menü "Fein-Sync." wählen und **ENTER** drücken.

 $\leftrightarrow$ 

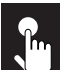

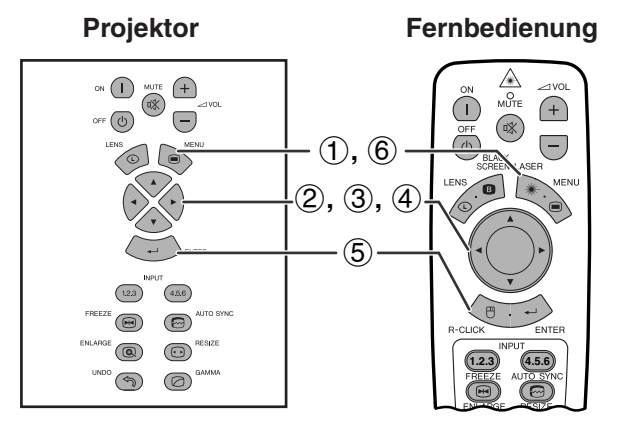

### **(GUI) Anzeige auf der Bildwand**

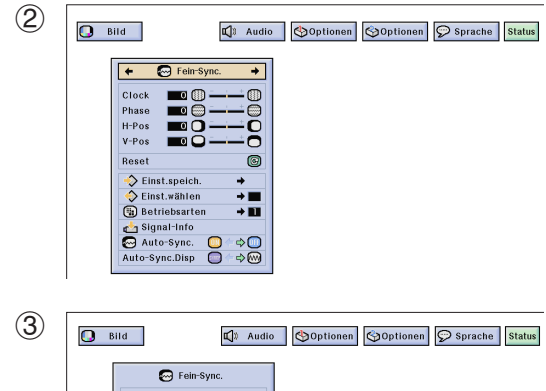

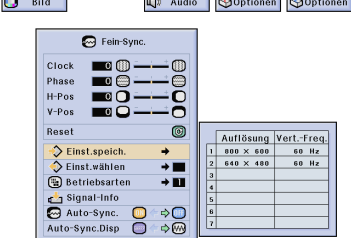

3  $\overline{\mathbf{Q}}$  Bild 4 Audio | Doptionen | Goptionen | Sprache | Status  $\overline{\mathbf{O}}$  Fein-Sy Cloc  $\blacksquare$  $\mathbf{C}$ Phase<br>H-Pos  $\blacksquare$ 0 Ğ  $V-P<sub>O</sub>$ c neset<br>

→ Einst.wählen<br>
→ Einst.wählen<br>
→ Bistriebsarten<br>
→ Bistriebsarten<br>
→ Bignal-Info<br>
→ Auto-Sync.Disp<br>
→ O<br>
Auto-Sync.Disp<br>
→ O Auflösung Vert.-Freq<br>
800 × 600 60 Hz<br>
640 × 480 60 Hz

## **Speichern und Wählen von Einstellungen**

Dieser Projektor kann bis zu sieben Einstellungen für die Verwendung mit verschiedenen Computern speichern. Nachdem die Einstellungen gespeichert sind, können sie jedesmal einfach beim Anschluß eines entsprechenden Computers an den Projektor gewählt werden.

## **Speichern der Einstellung**

(Den **MOUSE/ADJ.**-Schalter auf der **Fernbedienung auf die ADJ.-Position in der ED** schieben.)

- 1 **MENU** drücken.
- **2 ◆ zur Wahl von "Fein-Sync." drücken.**
- 3 ∂/ƒ zur Wahl von "Einst.speich." und dann © drücken.
- 4 ∂/ƒ zur Wahl des gewünschten Speichers für die Einstellung drücken.
- 5 **ENTER** zum Speichern der Einstellung drücken.
- 6 **MENU** zum Beenden der Menü-Anzeige drücken.

### **Wahl einer gespeicherten Einstellung**

(Den **MOUSE/ADJ.**-Schalter auf der **Fernbedienung auf die ADJ.-Position <b>BO** schieben.)

- 1 **MENU** drücken.
- **2 </> ≤/→** zur Wahl von "Fein-Sync." drücken.
- 3 ∂/ƒ zur Wahl von "Einst.wählen" und dann © drücken.
- 4 ∂/ƒ zur Wahl der gewünschten Speicherposition drücken.
- 5 **ENTER** zur Wahl der Einstellung drücken.
- 6 **MENU** zum Beenden der Menü-Anzeige drücken.

#### **HINWEIS**

- Wenn eine Speicherposition nicht belegt wurde, werden die Einstellungen für Auflösung und Frequenz nicht angezeigt.
- Wenn die gespeicherte Einstellung mit "Einst.wählen" gewählt wird, sollte das Computersystem mit der gespeicherten Einstellung übereinstimmen.

 $\epsilon$ 

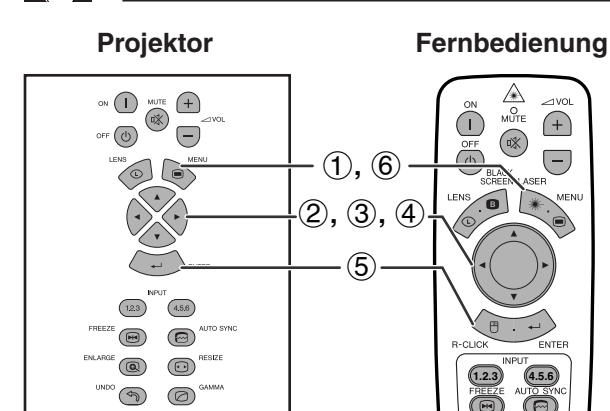

## **(GUI) Anzeige auf der Bildwand**

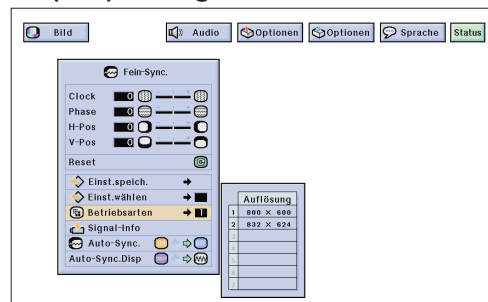

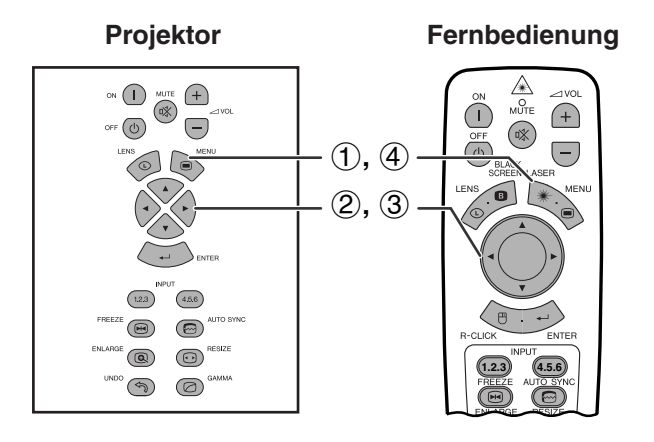

## **(GUI) Anzeige auf der Bildwand**

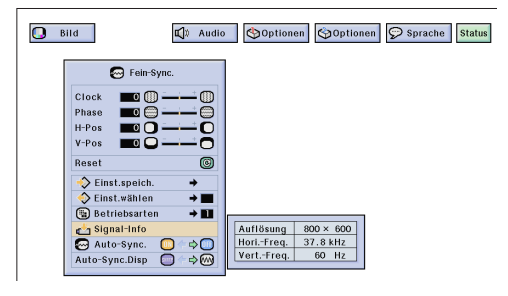

## **Einstellung einer besonderen Betriebsart**

Normalerweise wird die Art des Eingangssignals erkannt und automatisch die dafür geeignete Auflösungs-Betriebsart eingestellt. Bei einigen Signale sollte die optimale Auflösungs-Betriebsart in "Betriebsarten" des "Fein-Sync."-Menüs gewählt werden, um der Anzeige-Betriebsart des Computers zu entsprechen.

(Den **MOUSE/ADJ.**-Schalter auf der **Fernbedienung auf die ADJ.-Position** schieben.)

- 1 **MENU** drücken.
- $\overline{2}$   $\blacktriangleleft$   $\blacktriangleright$  zur Wahl von "Fein-Sync." drücken.
- 3 ∂/ƒ zur Wahl von "Betriebsarten" und dann © drücken.
- 4 ∂/ƒ zur Wahl der geeigneten Auflösungs-Betriebsart drücken.
- 5 **ENTER** zum Speichern der Einstellung drücken.
- 6 **MENU** zum Beenden der Menü-Anzeige drücken.

#### **HINWEIS**

- Die Wiedergabe von Computer-Mustern, bei denen jede zweite Zeile wiederholt wird (horizontale Streifen), sollte vermieden werden. (Durch Auftreten von Flimmern kann das Betrachten erschwert werden.)
- Bei der Eingabe von DTV 480P- oder 1080i-Signalen den entsprechenden Signaltyp im obigen Schritt 4 wählen.

## **Überprüfung des Eingangssignals**

Diese Funktion kann zur Überprüfung des Eingangssignals verwendet werden.

(Den **MOUSE/ADJ.**-Schalter auf der **Fernbedienung auf die ADJ.-Position** schieben.)

- 1 **MENU** drücken.
- **(2) ◀/▶ zur Wahl von "Fein-Sync." drücken.**
- 3 ∂/ƒ zur Wahl von "Signal-Info" zur Anzeige des gegenwärtigen Eingangssignals drücken.
- 4 **MENU** zum Beenden der Menü-Anzeige drücken.

 $\overline{\mathbf{t}}$ 

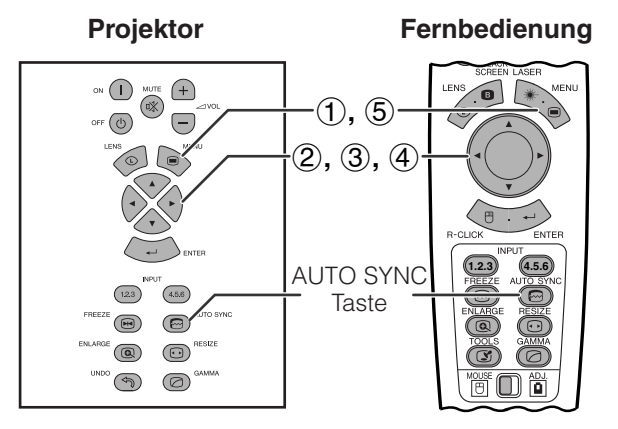

**(GUI) Anzeige auf der Bildwand**

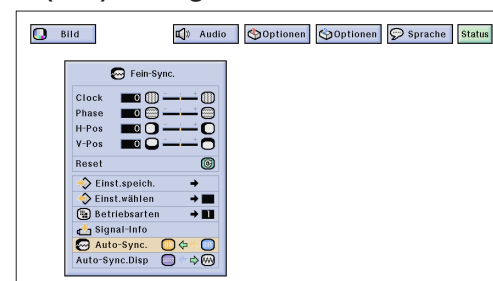

# **Anzeige auf der Bildwand**

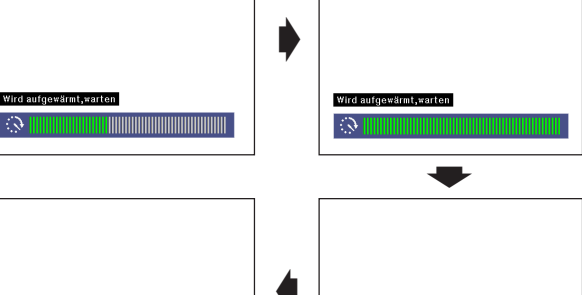

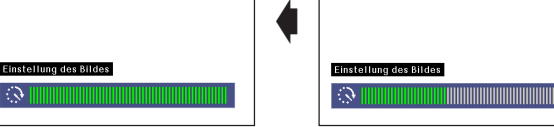

## **(GUI) Anzeige auf der Bildwand**

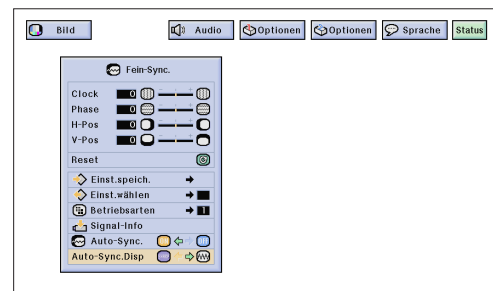

## **[Auto-Synchron-](#page-89-0)Einstellungen**

- Diese Funktion wird für die automatische Einstellung eines Computerbildes verwendet.
- Auto-Sync.-Einstellungen können manuell durch Drücken von **AUTO SYNC** durchgeführt werden oder automatisch durch Einstellung von "Auto-Sync." auf die Position "ON" im Menü.

### Bei Einstellung von "Auto-Sync." auf die Position **"ON":**

- Die Synchronisations-Einstellung wird jedesmal beim Einschalten des Projektors automatisch durchgeführt, wenn ein Computer angeschlossen oder die Eingangswahl geändert wird.
- Die vorher eingestellte Auto-Sync.-Einstellung wird gelöscht, wenn die Einstellungen des Projektors geändert werden.

(Den **MOUSE/ADJ.**-Schalter auf der **Fernbedienung auf die ADJ.-Position** schieben.)

- 1 **MENU** drücken.
- **2 </> ∠** zur Wahl von "Fein-Sync." drücken.
- 3 ∂/ƒ zur Wahl von "Auto-Sync." drücken.
- $\overline{4}$   $\blacktriangleleft$  zur Wahl von "ON" drücken.
- 5 **MENU** zum Beenden der Menü-Anzeige drücken.

## **HINWEIS**

- Automatische Einstellungen können durch Drücken von **AUTO SYNC** durchgeführt werden.
- Wenn mit der Auto-Sync.-Einstellung kein optimales Bild erzielt werden kann, sollten manuelle Einstellungen durchgeführt werden. (Siehe Seite 46.)

Während der Auto-Sync.-Einstellung ändern sich die Anzeigen auf der Bildwand wie links gezeigt.

### **HINWEIS**

• Auto-Sync.-Einstellungen können einige Zeit benötigen, abhängig von Bild des am Projektor angeschlossenen Computers.

## **Auto-Synchron-Anzeigefunktionen**

Normalerweise wird während der Auto-Sync.- Einstellungen kein Bild angezeigt. Während der Auto-Sync.-Einstellungen kann jedoch ein Hintergrundbild angezeigt werden.

**Mouse Countries** Condition auf die Mandeling **in die Deutstand auf die Deutsche Expansion auf die Deutsche Expansion auf die Deutsche Expansion auf die Deutsche Expansion and Deutsche Expansion and Deutsche Expansion and** (Den **MOUSE/ADJ.**-Schalter auf der schieben.)

- 1 **MENU** drücken.
- 2 ß/© zur Wahl von "Fein-Sync." drücken.
- 3 ∂/ƒ zur Wahl von "Auto-Sync.Disp" drücken.
- $(4)$   $\blacktriangleleft$  zur Wahl von " $\blacktriangleright$  zur Anzeige eines Hintergrundbildes oder "
wi" zum Löschen des Hintergrundbildes während der Auto-Sync.- Einstellung drücken.
- 5 **MENU** zum Beenden der Menü-Anzeige drücken.

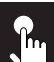

## **Toneinstellung**

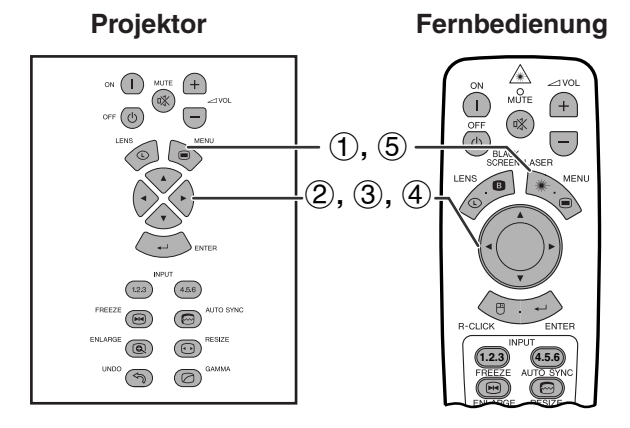

## **(GUI) Anzeige auf der Bildwand**

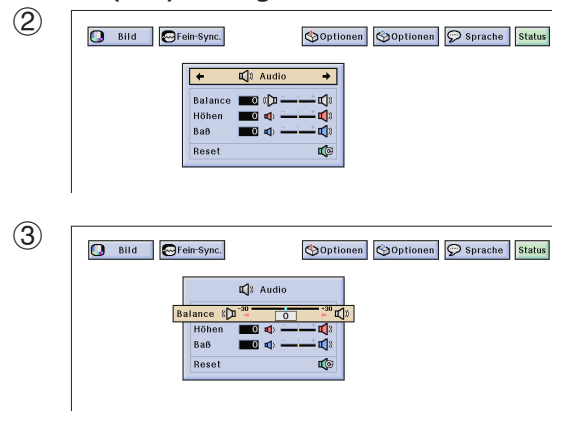

Die Toneinstellungen dieses Projektors sind ab Werk auf Standard-Einstellungen eingestellt. Sie können jedoch nach Wunsch auf die folgenden Audio-Einstellungen geändert werden.

### **Beschreibung der Einstellung**

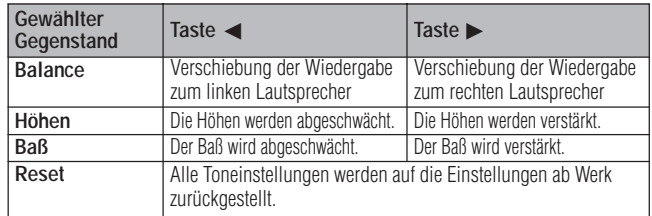

(Den **MOUSE/ADJ.**-Schalter auf der **Fernbedienung auf die ADJ.-Position ® 0 8** schieben.)

- 1 **MENU** drücken.
- **2 √ →** zur Wahl von "Audio" drücken.
- 3 ∂/ƒ zur Wahl eines einzustellenden Punktes drücken.
- $\left(4\right)$  </> zum Bewegen der Markierung des einzustellenden Punktes auf die gewünschte Einstellung drücken.
- 5 **MENU** zum Beenden der Menü-Anzeige drücken.

### **HINWEIS**

• Zum Rückstellen sämtlicher Einstellungen "Reset" auf dem "Audio"-Menü wählen und dann **ENTER** drücken.

**50**

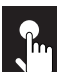

## **Wiedergabe von Doppelbildern (Bild-in-Bild) (nur RGB-Menü)**

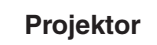

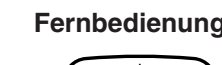

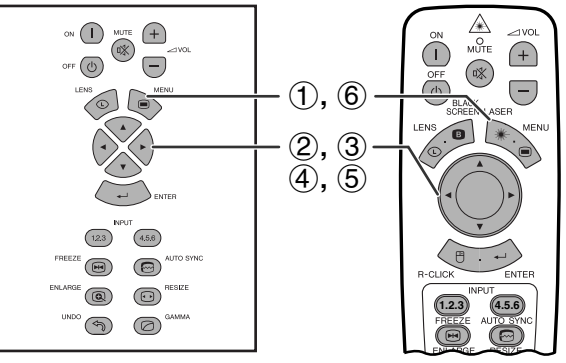

**(GUI) Anzeige auf der Bildwand**

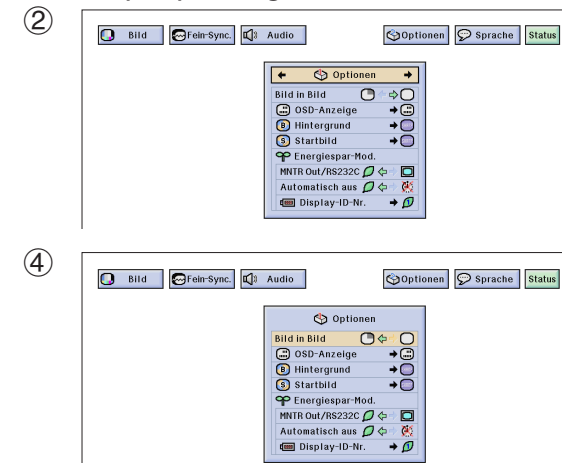

្តុច

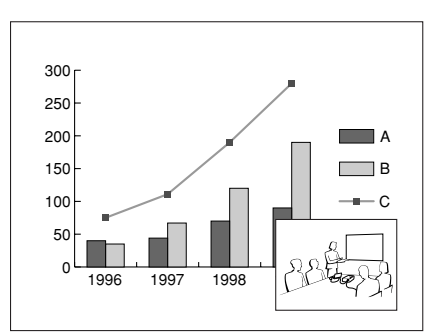

**Projektor Fernbedienung** Die Funktion Bild-in-Bild erlaubt die Wiedergabe von Doppelbildern auf der gleichen Bildwand. Der Bildeingang von EINGANG 4 oder 5 kann als eingefügtes Bild in das Hauptbild von EINGANG 1, 2 oder 3 wiedergegeben werden.

> (Den **MOUSE/ADJ.**-Schalter auf der Fernbedienung auf die ADJ.-Position schieben.)

$$
\overbrace{\text{[B]} \ \text{[B]} \ \text{[C]}}^{\text{Mouse}} \ \overbrace{\text{[B]}^{\text{Aou.}}}
$$

- 1 **MENU** drücken.
- $(2)$   $\blacktriangleleft$   $\blacktriangleright$  zur Wahl von "Optionen (1)" drücken.
- 3 ∂/ƒ zur Wahl von "[Bild in Bild"](#page-89-0) drücken.
- 4 </a> zur Wahl von " $\bigoplus$ " zur Wiedergabe des eingefügten Bildes drücken (Grundeinstellung auf EINGANG 4).

### **HINWEIS**

- Das Bild von EINGANG 1, 2 oder 3 wird als Hauptbild und das Bild von EINGANG 4 oder 5 als eingefügtes Bild wiedergegeben.
- Das zuletzt wiedergegebene Bild von EINGANG 4 oder 5 wird als eingefügtes Bild wiedergegeben. Wenn zum Beispiel das Bild von EINGANG 5 als das eingefügte Bild wiedergegbeen werden soll, EINGANG 5 wählen, das Hauptbild wählen und dann "Bild in Bild" wählen.
	- 5 ß/©/∂/ƒ zum Bewegen des eingefügten Bildes auf eine der voreingestellten Positionen drücken.
	- 6 **MENU** zum Beenden der Menü-Anzeige drücken.

#### **HINWEIS**

- Das eingefügte Bild kann nur als gemischtes Signal in der NTSC/PAL/SECAM-Betriebsart wiedergegeben werden.
- Bei der Wahl eines Bildes für das eingefügte Bild wird nur das eingegebene Bild wiedergegeben.
- Der Ton des eingefügten Bildes wird von den Lautsprechern wiedergegeben.
- Bild-in-Bild funktioniert nicht mit den folgenden Signalen. UXGA-Signalbilder
	- Zeilensprung-Signale DTV (480P/720P/1080i)
- In der Bild-in-Bild-Betriebsart können nur die folgenden Funktionen verwendet werden. FREEZE (Standbild): Kann nur mit dem eingefügten

Bild verwendet werden. TOOLS (Hilfsmittel): Kann mit der Bild-in-Bild-Funktion verwendet werden, jedoch wird

der Cursor für TOOLS verwendet. Das eingefügte Bild kann nicht bewegt werden.

 $\epsilon$ 

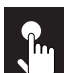

# **Verringerung von Bildrauschen (nur VIDEO-Menü)**

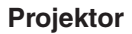

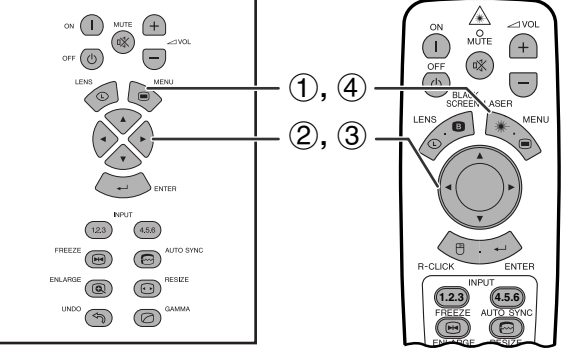

## **(GUI) Anzeige auf der Bildwand**

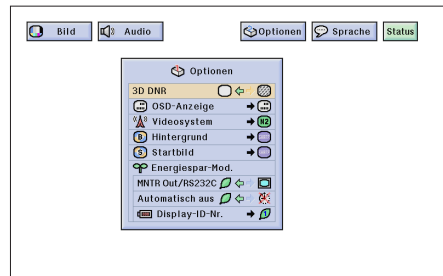

**Projektor Fernbedienung** Die 3D DNR-Funktion (3D Digital Noise Reduction) bietet hochqualitative Bilder mit minimaler Punktverschiebung und Kreuzfarbrauschen.

> (Den **MOUSE/ADJ.**-Schalter auf der **Fernbedienung auf die ADJ.-Position in die Die AD** schieben.)

- 1 **MENU** drücken.
- $(2)$   $\blacktriangleleft$  zur Wahl von "Optionen (1)" drücken.
- 3 ∂/ƒ zur Wahl von ["3D DNR"](#page-89-0) drücken und dann "O" wählen.
- 4 **MENU** zum Beenden der Menü-Anzeige drücken.

### **HINWEIS**

• Wenn das Bild klar wiedergegeben wird, wählen Sie "... um eine Verwischen zu verhindern.

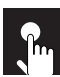

## **Ein- und Ausschalten der Anzeigen auf der Bildwand**

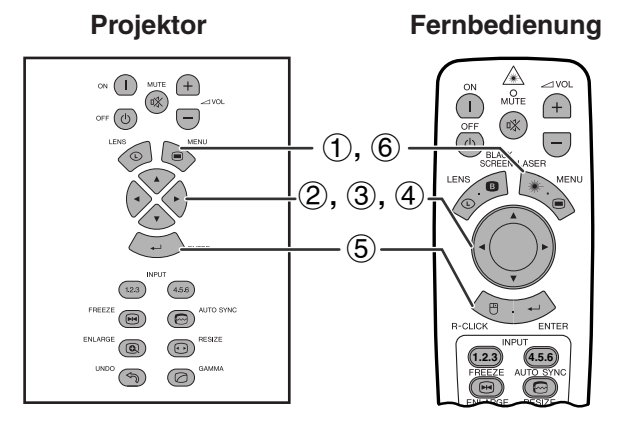

## **(GUI) Anzeige auf der Bildwand**

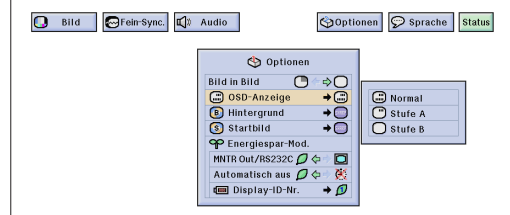

Mit dieser Funktion können die Anzeigen auf der Bildwand, die während der Eingangswahl angezeigt werden, ein- oder ausgeschaltet werden.

## **Beschreibung der Anzeigen auf der Bildwand**

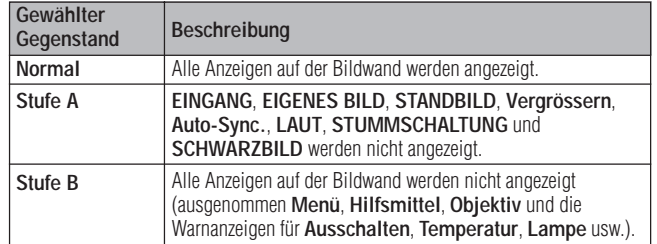

(Den **MOUSE/ADJ.**-Schalter auf der Fernbedienung auf die ADJ.-Position schieben.) **MOUSE ADJ.**

- 1 **MENU** drücken.
- $(2)$   $\blacktriangleleft$  zur Wahl von "Optionen (1)" drücken.
- 3 ∂/ƒ zur Wahl von "OSD-Anzeige" und dann © drücken.
- 4 ∂/ƒ zur Wahl der gewünschten Anzeigen auf der Bildwand drücken.
- 5 **ENTER** zum Speichern der Einstellung drücken.
- 6 **MENU** zum Beenden der Menü-Anzeige drücken.

## **Einstellung des Videosignals (nur VIDEO-Menü)**  $\mathbf{r}$

**Projektor**

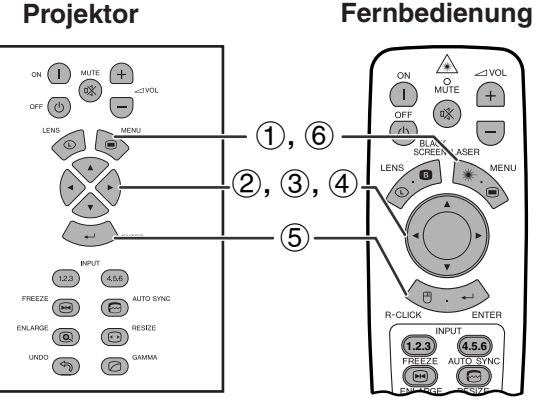

### **(GUI) Anzeige auf der Bildwand**

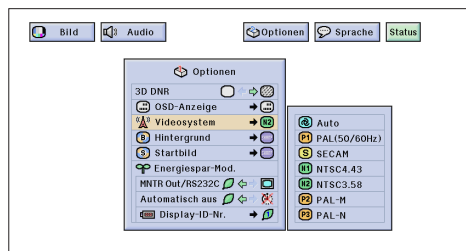

Die Videoeingangssystem-Betriebsart ist auf "Auto" eingestellt und kann auf eine spezifische System-Betriebsart geändert werden, wenn die gewählte Betriebsart nicht mit dem angeschlossenen audiovisuellen Gerät kompatibel ist.

(Den **MOUSE/ADJ.**-Schalter auf der **Fernbedienung auf die ADJ.-Position in die Die** schieben.)

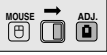

- 1 **MENU** drücken.
- $(2)$   $\blacktriangleleft$   $\blacktriangleright$  zur Wahl von "Optionen (1)" drücken.
- 3 ∂/ƒ zur Wahl von "Videosystem" und dann © drücken.
- 4 ∂/ƒ zur Wahl der gewünschten Videosystem-Betriebsart drücken.
- 5 **ENTER** zum Speichern der Einstellung drücken.
- 6 **MENU** zum Beenden der Menü-Anzeige drücken.

#### **HINWEIS**

- Wenn die System-Betriebsart auf "Auto" eingestellt ist, kann es vorkommen, daß wegen Signalunterschieden kein klares Bild empfangen wird. In diesem Fall sollte auf das wiedergegebene Videosystem umgeschaltet werden.
- AUTO kann nicht für PAL-M- und PAL-N-Eingangssignale eingestellt werden. "PAL-M" oder "PAL-N" im "Videosystem"-Menü für die PAL-M- und PAL-N-Eingangssignale wählen.

 $\left| \cdot \right|$ 

# **Wahl eines [Hintergrundb](#page-89-0)ildes**

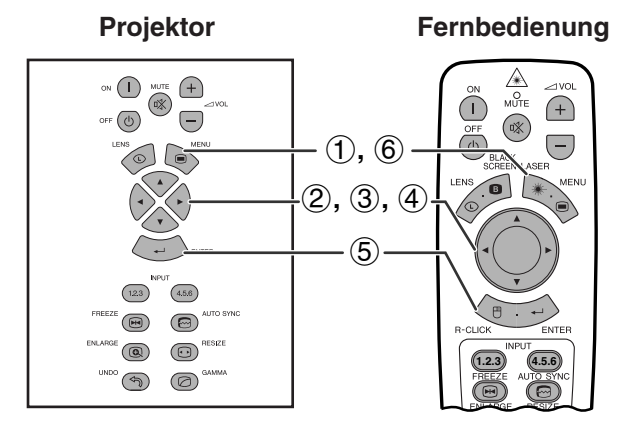

## **(GUI) Anzeige auf der Bildwand**

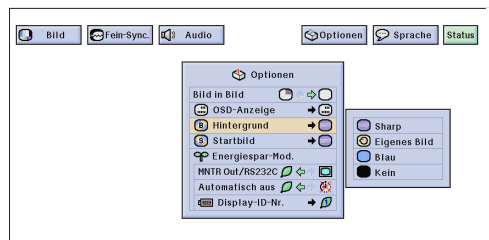

Mit dieser Funktion kann ein Bild gewählt werden, das angezeigt wird, wenn kein Signal an den Projektor gesendet wird.

## **Beschreibung der Hintergrundbilder**

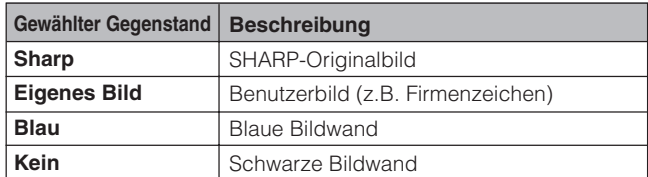

(Den **MOUSE/ADJ.**-Schalter auf der Fernbedienung auf die ADJ.-Position schieben.) **MOUSE ADJ.**

- 1 **MENU** drücken.
- **2 ∢/►** zur Wahl von "Optionen (1)" drücken.
- 3 ∂/ƒ zur Wahl von "Hintergrund" und dann © drücken.
- 4 ∂/ƒ zur Wahl des gewünschten Hintergrundbildes zur Anzeige auf der Bildwand drücken.
- 5 **ENTER** zum Speichern der Einstellung drücken.
- 6 **MENU** zum Beenden der Menü-Anzeige drücken.

#### **HINWEIS**

• Bei der Wahl von "Eigenes Bild" kann der Projektor ein vom Benutzer gewähltes Bild (z.B. ein Firmenzeichen) als Hintergrundbild anzeigen. Das Benutzerbild muß eine 256-farbige BMP-Datei mit einer Bildgröße von 1.024  $\times$  768 Punkten sein. Bitte ziehen Sie die Software-Anleitung für Sharp Advanced Presentation zum Speichern (oder Ändern) eines Benutzerbildes zu Rate.

## $\lfloor \Omega_n \rfloor$

# **Wahl eines Bildes für die Anfangsanzeige**

#### **Projektor**

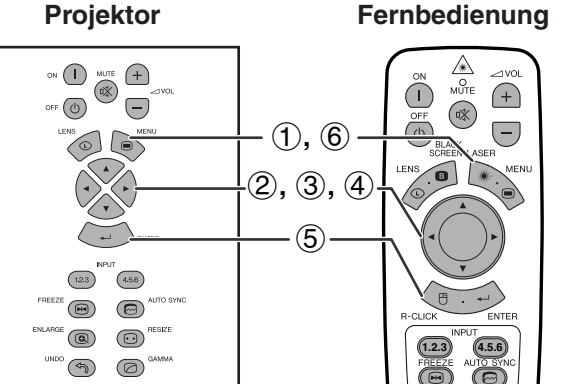

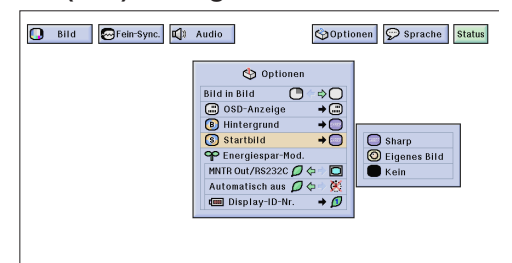

- Mit dieser Funktion kann ein Bild für die Anfangsanzeige gewählt werden.
- Ein Benutzerbild (z.B. ein Firmenzeichen) kann über ein RS-232C-Kabel in den Projektor geladen werden. Siehe Seite 16 dieser Bedienungsanleitung und ebenfalls die Anleitung für die Advanced Presentation Software von Sharp für weitere Hinweise.

#### **Beschreibung der Bilder für die Anfangsanzeige**

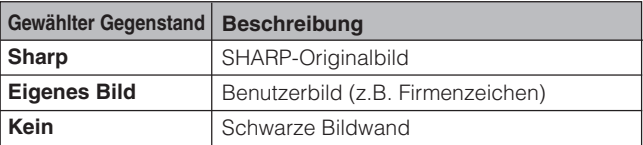

(Den **MOUSE/ADJ.**-Schalter auf der **(GUI) Anzeige auf der Bildwand Modernity Commodernity Commodernity ADJ.**-Position (if  $\overline{0}$  if  $\overline{0}$ schieben.)

- 1 **MENU** drücken.
- **2 </> ≤/>** zur Wahl von "Optionen (1)" drücken.
- 3 ∂/ƒ zur Wahl von "Startbild" und dann © drücken.
- 4 ∂/ƒ zur Wahl des gewünschten Bildes für die Anfangsanzeige auf der Bildwand drücken.
- 5 **ENTER** zum Speichern der Einstellung drücken.
- 6 **MENU** zum Beenden der Menü-Anzeige drücken.

#### **HINWEIS**

• Bei der Wahl von "Eigenes Bild" kann der Projektor ein vom Benutzer gewähltes Bild (z.B. ein Firmenzeichen) als für die Anfangsanzeige anzeigen. Das Benutzerbild muß eine 256-farbige BMP-Datei mit einer Bildgröße von 1.024 × 768 Punkten sein. Bitte ziehen Sie die Software-Anleitung für Sharp Advanced Presentation zum Speichern (oder Ändern) eines Benutzerbildes zu Rate.

**Grundlegende Bedienung**

 $\leftrightarrow$ 

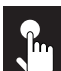

## **Wahl der Energiespar-Betriebsart**

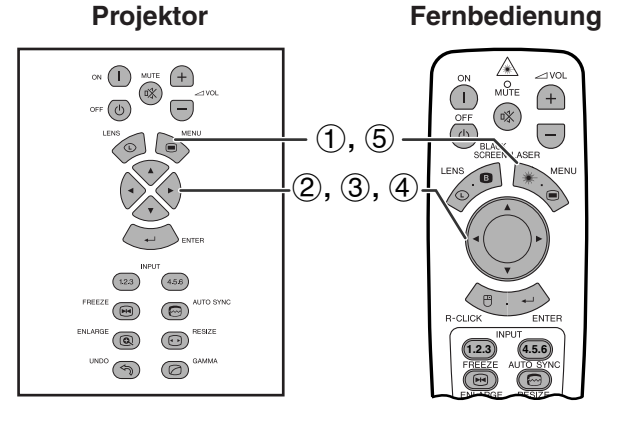

## **(GUI) Anzeige auf der Bildwand**

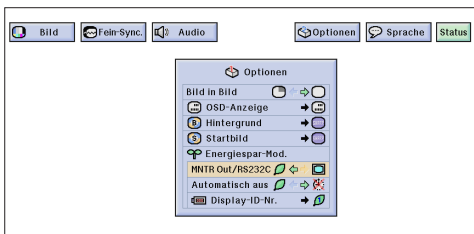

 $\epsilon$ 

## **Anzeige auf der Bildwand**

## Gerät AUS in 5 Min. ië)

**(GUI) Anzeige auf der Bildwand**

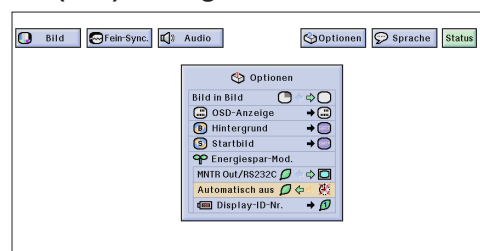

Mit dieser Funktion kann der Stromverbrauch des Projektors in der Bereitschafts-Betriebsart verringert werden.

## **Funktion für Monitor-Ausgang/RS-232C AUS**

Dieser Projektor verbraucht Strom, wenn ein Monitor an den OUTPUT-Anschluß für INPUT 1, 2 oder ein Computer am RS-232C-Anschluß angeschlossen ist. Wenn diese Anschlüsse nicht verwendet werden, kann "MNTR Out/RS232C" auf " $\mathcal{D}$ " eingestellt werden, um den Stromverbrauch in der Bereitschafts-Betriebsart zu verringern.

## **Beschreibung der Monitor-Ausgang/RS-232C AUS**

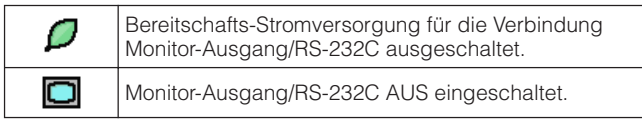

(Den **MOUSE/ADJ.**-Schalter auf der **Fernbedienung auf die ADJ.-Position** schieben.)

- (1) **MENU** drücken.
- $(2)$   $\blacktriangleleft$  zur Wahl von "Optionen (1)" drücken.
- 3 ∂/ƒ zur Wahl von "MNTR Out/RS232C".
- $\overline{4}$   $\overline{4}$  zur Wahl von " $\overline{D}$ " oder " $\overline{D}$ " drücken.
- 5 **MENU** zum Beenden der Menü-Anzeige drücken.

## **AVORSICHT**

• "MNTR Out/RS232C" auf "**D**" bei der Verwendung der Advanced Presentation Software von Sharp (mitgeliefert) einstellen.

## **Funktion zur automatischen Ausschaltung**

Wenn länger als 15 Minuten kein Eingangssignal festgestellt wird, schaltet sich der Projektor automatisch aus. Die links gezeigte Anzeige wird fünf Minuten vor dem automatischen Ausschalten auf der Bildwand angezeigt.

## **Verwendung der automatischen Ausschaltung**

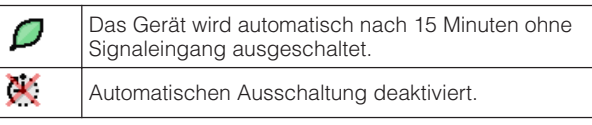

(Den **MOUSE/ADJ.**-Schalter auf der **Fernbedienung auf die ADJ.-Position** schieben.)

- 1 **MENU** drücken.
- **2 < →** zur Wahl von "Optionen (1)" drücken.
- 3 ∂/ƒ zur Wahl von "Automatisch aus".
- $\overline{4}$   $\blacktriangleleft$  zur Wahl von " $\overline{D}$ " oder " $\overline{4}$ " drücken.
- 5 **MENU** zum Beenden der Menü-Anzeige drücken.

### **HINWEIS**

 $\bullet$  "MNTR Out/RS232C" ist ab Werk auf " $\Box$  " und "Automatisch aus" ist ab Werk auf " $\mathcal{O}$ " eingestellt.

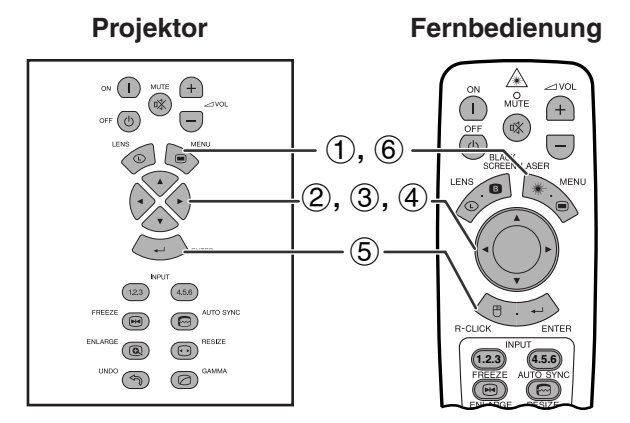

## **(GUI) Anzeige auf der Bildwand**

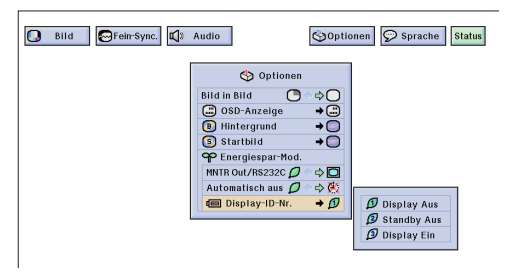

## **Ausschalt-Funktion der ID-Nr.-Anzeige**

Die LED ID-Nr.-Anzeige auf der Rückseite des Projektors, die für die Kontrolle mehrerer Projektoren verwendet wird, kann ein- und ausgeschaltet werden.

## **Beschreibung der ID-Nr.-Anzeige**

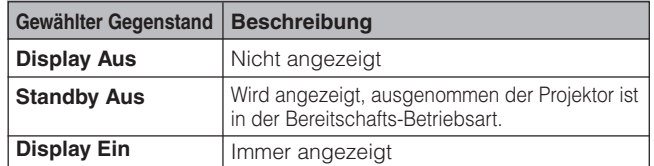

(Den **MOUSE/ADJ.**-Schalter auf der Fernbedienung auf die ADJ.-Position schieben.) **MOUSE ADJ.**

- 1 **MENU** drücken.
- $(2)$   $\blacktriangleleft$   $\blacktriangleright$  zur Wahl von "Optionen (1)" drücken.
- 3 ∂/ƒ zur Wahl von "Display-ID-Nr." und dann © drücken.
- 4 **△/▼** zur Wahl von "Display Aus", "Standby Aus" oder "Display Ein" drücken.
- 5 **ENTER** zum Speichern der Einstellung drücken.
- 6 **MENU** zum Beenden der Menü-Anzeige drücken.

### **Wiedergabe mit der Kehrbild-/Umkehrbild-Funktion**  $\mathbf{R}_{\mathbf{m}}$

### **Projektor**

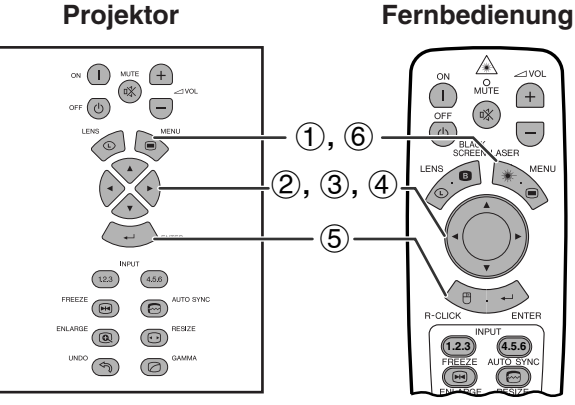

### **(GUI) Anzeige auf der Bildwand**

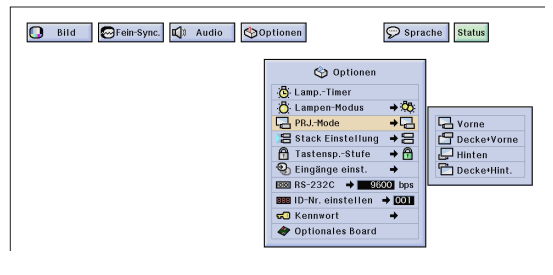

Dieser Projektor ist mit einer Kehrbild-/Umkehr-Funktion ausgestattet, mit der das Bild bei unterschiedlichen Bedürfnissen als Kehrbild bzw. Umkehrbild projiziert werden kann.

### **Beschreibung der projizierten Bilder**

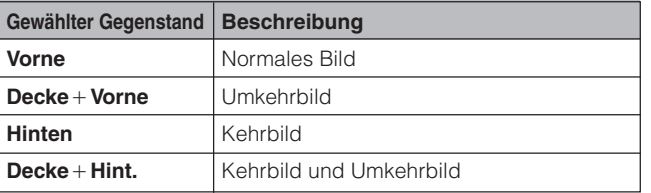

(Den **MOUSE/ADJ.**-Schalter auf der Fernbedienung auf die ADJ.-Position schieben.) **MOUSE ADJ.**

- (1) **MENU** drücken.
- $(2)$   $\blacktriangleleft$   $\blacktriangleright$  zur Wahl von "Optionen (2)" drücken.
- 3 ∂/ƒ zur Wahl von "PRJ.-Mode" und dann © drücken.
- 4 ∂/ƒ zur Wahl der gewünschten Projektor-Betriebsart drücken.
- 5 **ENTER** zum Speichern der Einstellung drücken.
- 6 **MENU** zum Beenden der Menü-Anzeige drücken.

#### **HINWEIS**

• Diese Funktion kann für Kehrbilder und für Projektionen mit dem an der Decke befestigten Projektor verwendet werden. Siehe Seite 30 für diese Aufstellungen.

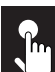

## **Wahl der Sprache für die Anzeigen auf der Bildwand**

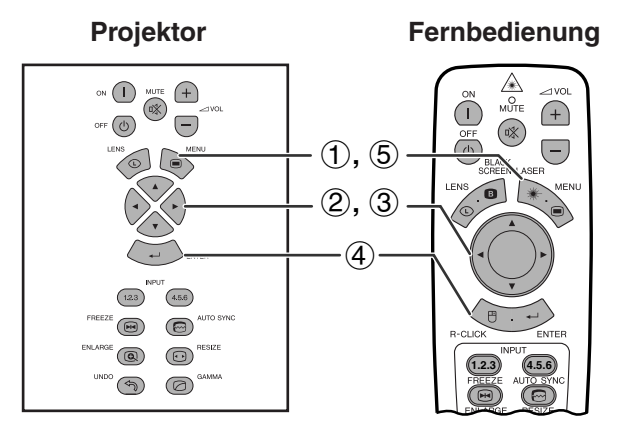

## **(GUI) Anzeige auf der Bildwand**

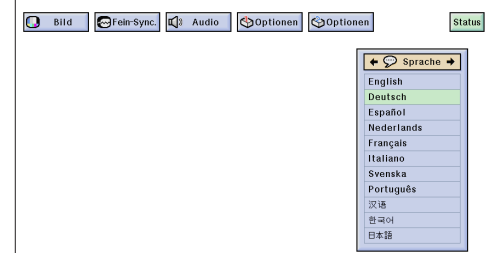

Die voreingestellte Sprache für die Anzeigen auf der Bildwand ist Englisch. Sie kann jedoch auf Deutsch, Spanisch, Niederländisch, Französisch, Italienisch, Schwedisch, Portugiesisch, Chinesisch, Koreanisch oder Japanisch eingestellt werden.

(Den **MOUSE/ADJ.**-Schalter auf der **Fernbedienung auf die ADJ.-Position** schieben.)

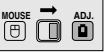

- 1 **MENU** drücken.
- **2 √ zur Wahl von "Sprache" drücken.**
- 3 ∂/ƒ zur Wahl der gewünschten Sprache drücken.
- 4 **ENTER** zum Speichern der Einstellung drücken. Die Anzeige auf der Bildwand ist jetzt auf die gewählte Sprache eingestellt.
- 5 **MENU** zum Beenden der Menü-Anzeige drücken.

 $\overline{a}$ 

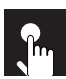

 $\overline{\phantom{a}}$ 

# **Anzeige der Einstellungen**

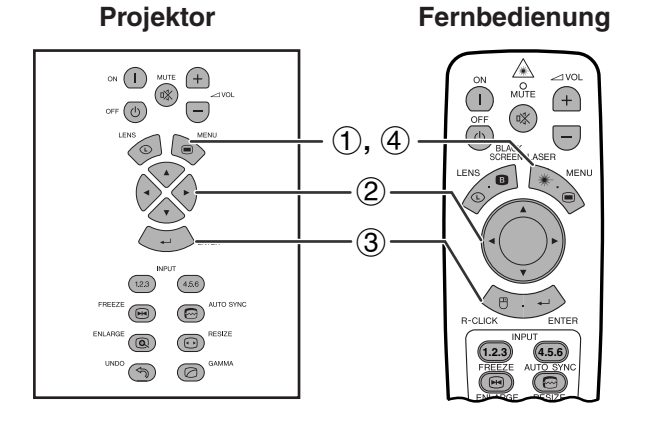

Mit dieser Funktion können alle Einstellungen gleichzeitig auf der Bildwand angezeigt werden.

(Den **MOUSE/ADJ.**-Schalter auf der **Fernbedienung auf die ADJ.-Position** schieben.)

- 1 **MENU** drücken.
- **2 √ zur Wahl von ["Status](#page-89-0)" drücken.**
- 3 **ENTER** zur Anzeige aller eingestellten Einstellungen drücken.
- 4 **MENU** zum Beenden der Menü-Anzeige drücken.

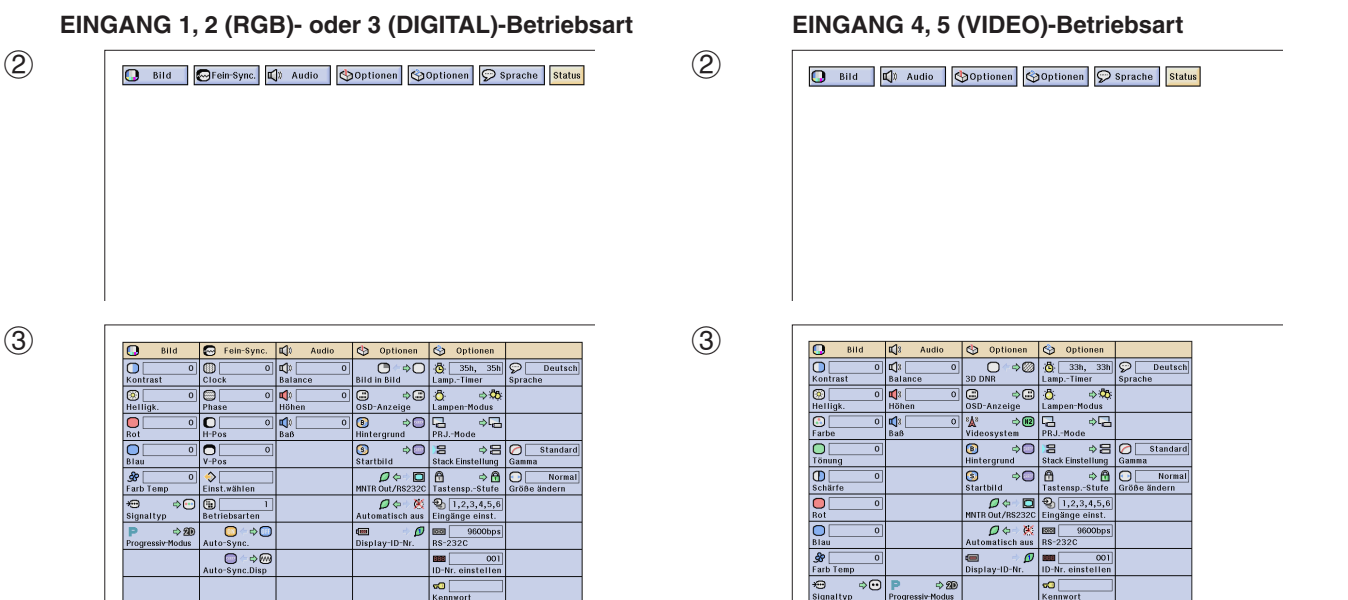

 $\overline{\phantom{a}}$ 

### **(GUI) Anzeige auf der Bildwand**

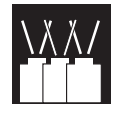

## **Nützliche Merkmale**

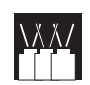

# **Sperrung der Bedienungs-Tasten auf dem Projektor**

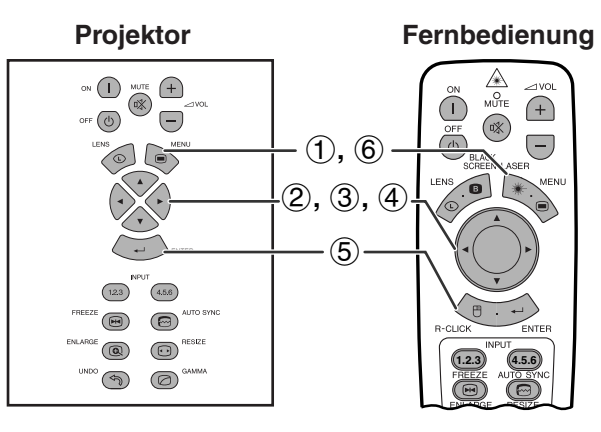

## **(GUI) Anzeige auf der Bildwand**

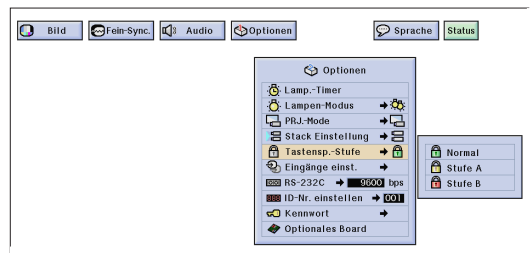

Mit dieser Funktion kann die Verwendung bestimmter Bedientasten auf dem Projektor gesperrt werden. Der Benutzer kann den Projektor weiterhin mit der Fernbedienung vollständig bedienen.

#### **Beschreibung der Tastensperre-Stufen**

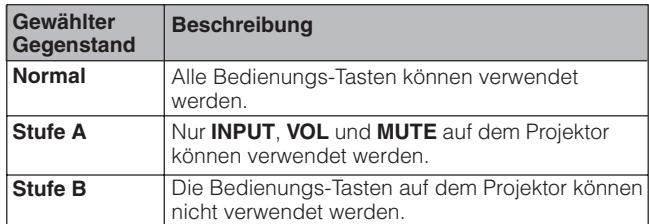

(Den **MOUSE/ADJ.**-Schalter auf der **Fernbedienung auf die ADJ.-Position ® O ©** schieben.)

- 1 **MENU** drücken.
- **2 </> ≤/>** zur Wahl von "Optionen (2)" drücken.
- 3 ∂/ƒ zu Wahl von ["Tastensp.-Stufe"](#page-89-0), und dann ▶ drücken.
- 4 ∂/ƒ zur Wahl der gewünschten Sperrstufe drücken.
- 5 **ENTER** zum Speichern der Einstellung drücken.
- 6 **MENU** zum Beenden der Menü-Anzeige drücken.

#### **HINWEIS**

- Zum Löschen der Tastensperre-Stufe die obigen Schritte mit der Fernbedienung ausführen.
- Siehe Seite 61 für weitere Hinweise zur Verwendung der Kennwort-Funktion.

## **Deaktivieren von Eingängen**

## Projektor **Fernbedienung**

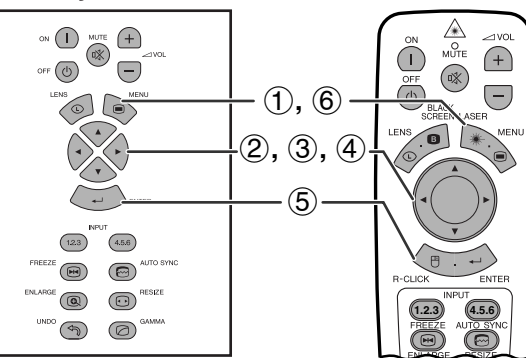

### **(GUI) Anzeige auf der Bildwand**

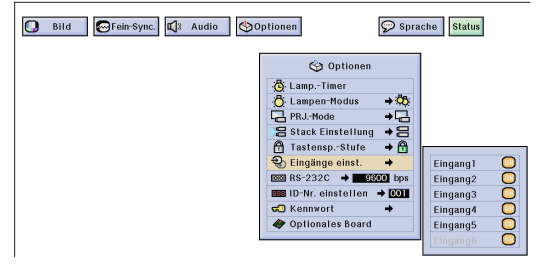

Mit dieser Funktion kann ein nicht gewünschter Signaleingang deaktiviert werden.

(Den **MOUSE/ADJ.**-Schalter auf der Fernbedienung auf die ADJ.-Position schieben.)

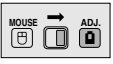

- 1 **MENU** drücken.
- $\overline{2}$   $\blacktriangleleft$   $\blacktriangleright$  zur Wahl von ... Optionen (2) "drücken.
- A/▼ zur Wahl von ["Eingänge einst](#page-89-0)." und dann ▶ drücken.
- 4 ∂/ƒ zur Wahl des Eingangs drücken, der deaktiviert werden soll.
- **5 ENTER** zur Wahl von "ON" oder "OFF" drücken.
- 6 **MENU** zum Beenden der Menü-Anzeige drücken.

### **HINWEIS**

- Eingang 6 kann nur gewählt werden, wenn ein SDI-Board installiert ist. Ansonsten wird es grau angezeigt.
- Bei Stack-Projektion, Mehrbildwand-Projektion usw. kann diese Funktion zum Deaktivieren der RS-232C-Steuerung verwendet werden.
- Bis zu zwei Eingangssignale können für Eingang 1, 2, 3 oder Eingang 4, 5, 6 deaktiviert werden.
- Für Hinweise zu der Nutzung siehe Seite 67 und 68.

# **Wahl der Übertragungsgeschwindigkeit (RS-232C)**

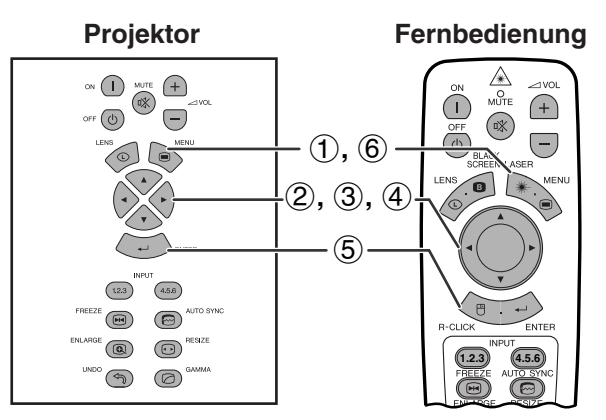

## **(GUI) Anzeige auf der Bildwand**

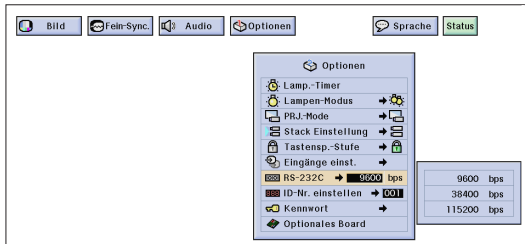

**Projektor Fernbedienung** Mit dieser Funktion kann die Übertragungsgeschwindigkeit des RS-232C-Anschlusses durch Wahl der Baudrate eingestellt werden.

> (Den **MOUSE/ADJ.**-Schalter auf der **Fernbedienung auf die ADJ.-Position** schieben.)

- 1 **MENU** drücken.
- $(2)$   $\blacktriangleleft$  zur Wahl von "Optionen (2)" drücken.
- 3 ∂/ƒ zur Wahl von "RS-232C" und dann © drücken.
- 4 ∂/ƒ zur Wahl der gewünschten Baudrate drücken.
- 5 **ENTER** zum Speichern der Einstellung drücken.
- 6 **MENU** zum Beenden der Menü-Anzeige drücken.

## **HINWEIS**

• Sicherstellen, daß der Projektor und der Computer auf die gleicher Baudrate eingestellt sind. Siehe die Bedienungsanleitung des Computers für Hinweise zur Einstellung der Baudrate.

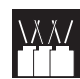

## **Schutz von wichtigen Einstellungen mit einem Kennwort**

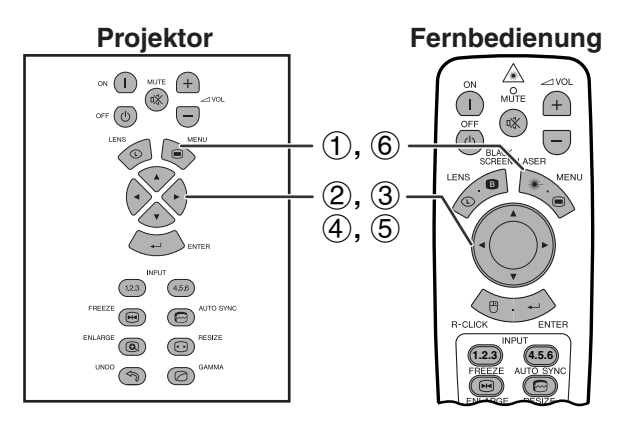

### **(GUI) Anzeige auf der Bildwand Eingabe des Kennworts**

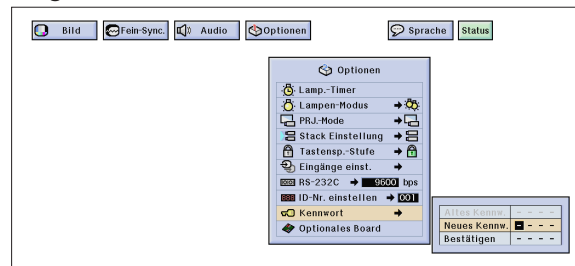

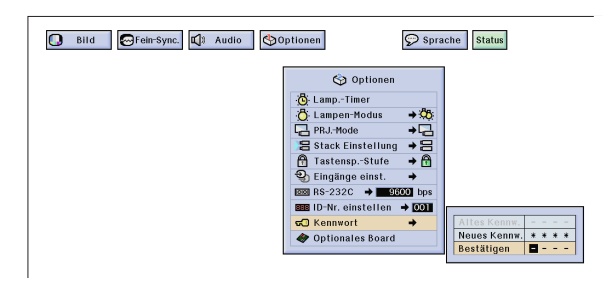

### **Ändern des Kennworts**

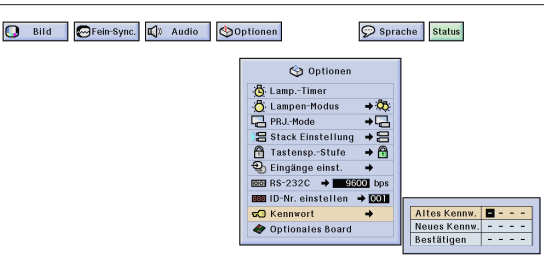

Der Benutzer kann ein Kennwort eingeben und zusammen mit der Tastensperre verwenden, um eine Änderung von Einstellungen in den Menüs zu verhindern.

### **HINWEIS**

• Nachdem das Kennwort eingestellt ist, muß es für das Aufrufen der Menüs "Lampen-Modus", "PRJ.-Mode", "Stack Einstellung", "Tastensp.-Stufe", "Eingänge einst.", "RS-232C" und "ID-Nr. einstellen" eingegeben werden.

## **Eingabe des Kennworts**

(Den **MOUSE/ADJ.**-Schalter auf der Fernbedienung auf die ADJ.-Position schieben.) **HOUSE**  $\overline{10}$   $\overline{10}$ 

- 1 **MENU** drücken.
- $(2)$   $\blacktriangleleft$   $\blacktriangleright$  zur Wahl von "Optionen (2)" drücken.
- **3 △/▼** zur Wahl von "Kennwort" und dann drücken.
- 4 Ein neues Kennwort mit den Tasten ∂/ƒ zur Wahl der gewünschten Zahl und dann ► zur Wahl der nächsten Stelle drücken. Diesen Vorgang für die verbleibenden drei Zahlen wiederholen und dann **ENTER** drücken.
- 5 Das Kennwort erneut mit den Tasten ∂/ƒ/ß/© eingeben ("Bestätigen") und dann **ENTER** drücken.
- 6 **MENU** zum Beenden der Menü-Anzeige drücken.

### **HINWEIS**

• Schreiben Sie nach der Eingabe das Kennwort auf und bewahren Sie es an einem sicheren Ort auf, falls Sie es vergessen sollten.

## **Ändern des Kennworts**

(Den **MOUSE/ADJ.**-Schalter auf der Fernbedienung auf die ADJ.-Position schieben.) **MOUSE ADJ.**

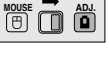

- $(1)$  Den Schritten  $(1)$  bis  $(3)$  des obigen Abschnitts "Eingabe des Kennworts" folgen.
- 2 Das alte Kennwort mit den Tasten ∂/ƒ/ß/© eingeben und dann **ENTER** drücken.
- 3 Das neue Kennwort mit den Tasten ∧/▼/◀/▶ eingeben und dann **ENTER** drücken.
- 4) Das Kennwort erneut mit den Tasten ∧/▼/◀/▶ eingeben ("Bestätigen") und dann **ENTER** drücken.

### **Löschen des Kennworts**

Wenn Sie das Kennwort vergessen haben, kann es durch das folgende Vorgehen gelöscht werden.

(Den **MOUSE/ADJ.**-Schalter auf der **Fernbedienung auf die ADJ.-Position** schieben.)

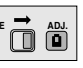

 $ON \rightarrow ENTER \rightarrow ON \rightarrow ENTER \rightarrow ON \rightarrow ENTER \rightarrow$ **MENU**

#### **HINWEIS**

• Dieser Vorgang kann sowohl am Projektor als auch mit der Fernbedienung durchgeführt werden.

# **Einstellung der optionalen Boards**

Drei optionale Erweiterungs-Boards von Sharp stehen für besondere Anwendungen zur Verfügung. Bitte wenden Sie sich an einen von Sharp autorisierten Händler für LCD-Projektoren für weitere Einzelheiten zu diesen Boards. Sicherstellen, daß das Wartungspersonal diese Boards installiert.

## **Boards für Netzwerk-Anschluß**

## **RS-422-Board LAN-Board**

**Wird bald geliefert.**

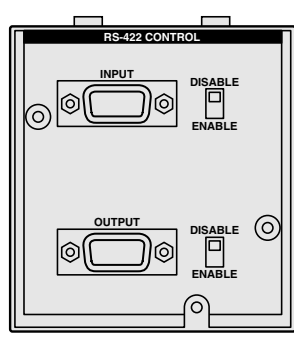

 $\bigcap$ 

 $\circledcirc$ 

 $\sqrt{123}$  $456$ 

 $\bigcirc$  $\odot$ 

 $\circledcirc$  $\circledcirc$  $\odot$  $\circledcirc$ 

 $\bigoplus$  $(x)$ 

 $\overline{\Theta}$ 

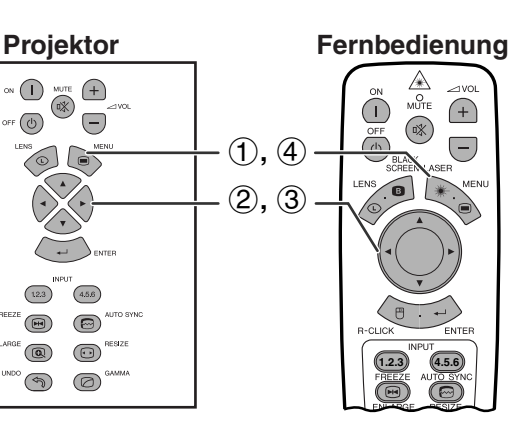

## **(GUI) Anzeige auf der Bildwand**

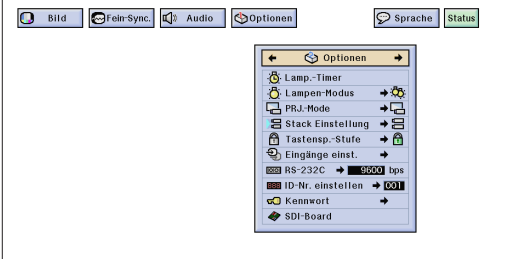

z.B. bei Installation eines SDI-Boards

## **Erweiterungs-Video-Board**

## **SDI (Serial Digital Interface)**

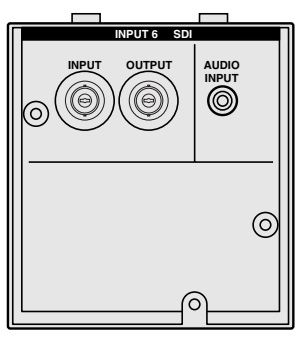

Mit der Funktion fü[r optionale Boards](#page-89-0) können die Boards eingestellt und überprüft werden.

(Den **MOUSE/ADJ.**-Schalter auf der **Fernbedienung auf die ADJ.-Position in EDIO** schieben.)

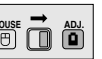

- 1 **MENU** drücken.
- **2 √ zur Wahl von "Optionen (2)" drücken.**
- 3 ∂/ƒ zur Wahl von "Optionales Board" drücken.
- 4 **MENU** zum Beenden der Menü-Anzeige drücken.

Der Typ und der Status des Boards werden unten gezeigt.

## **• LAN-Board (10BASE-T)**

Einstellung einer IP-Adresse, eines Gateways und einer Subnet-Maske in Übereinstimmung mit dem Untermenü.

## • **SDI-Board**

Der Status des SDI-Boards wird angezeigt.

## **• RS-422-Board**

Die Eingangs- und Ausgangssteuersignale werden angezeigt.

### **HINWEIS**

• Für Hinweise zur Verwendung siehe die Bedienungsanleitungen der optionalen Boards.

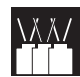

## **Steuerung mehrerer Projektoren mit ID-Nummern**

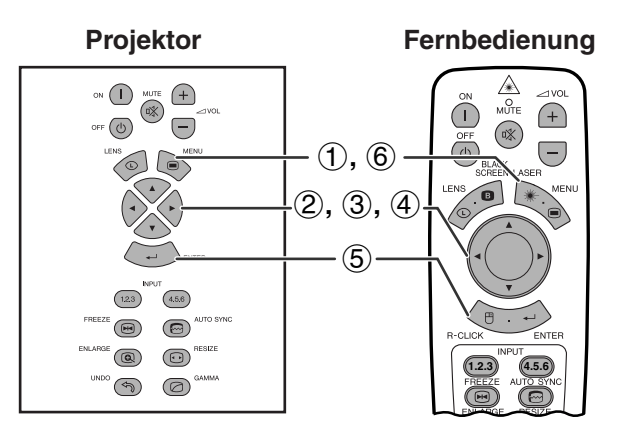

## **(GUI) Anzeige auf der Bildwand**

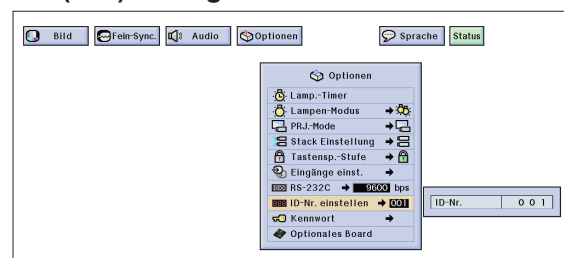

**Fernbedienung** Mit diesem Projektor kann ein Netzwerk von bis zu 250 Projektoren hergestellt werden. Zur getrennten Identifizierung und Steuerung bestimmter Projektoren muß eine ID-Nr. eingegeben werden.

Die ID-Nr. wird auf der LED-Anzeige angezeigt.

(Den **MOUSE/ADJ.**-Schalter auf der Fernbedienung auf die ADJ.-Position schieben.) **MOUSE ADJ.**

## **Eingabe der ID-Nr.**

- 1 **MENU** drücken.
- $(2)$   $\blacktriangleleft$   $\blacktriangleright$  zur Wahl von "Optionen (2)" drücken.
- 3 ∂/ƒ zur Wahl von "ID-Nr. einstellen". (Die ID-Nr. ist ab Werk auf "001" eingestellt.)
- 4 © zur Wahl der ersten Stelle und ∂/ƒ zur Wahl der gewünschten Nummer drücken. Den Vorgang für die verbleibenden zwei Stellen wiederholen.
- 5 **ENTER** zum Speichern der Einstellung drücken.
- 6 **MENU** zum Beenden der Menü-Anzeige drücken.

### **HINWEIS**

- Wenn die ID-Nr. nicht angezeigt ist, siehe die Einstellungen von "Display-ID-Nr.". Siehe Seite 56 für die Einstellung von "Display Aus".
- Die ID-Nr. kann von 001 bis 250 eingestellt werden.
- Für Hinweise zur Verwendung siehe Seite 65 bis 68.

## **Einstellung des Stacking-Modus**

#### **Projektor** ⚠  $\bigcap$  $\bigoplus$ MUTE  $\circledR$  $\bigcap$  $\bigoplus$  $\circled{b}$  $\overline{\Theta}$  $\circledR$ 1**,** 6  $\left($   $\right)$  $\bigodot^M$  $(2), (3), (4)$  $(5)$  $\boxed{123}$  $(4.5.6)$  $\textcircled{\scriptsize{E}}$ ® AUTO SY  $\bigodot$ <sup>RESIZE</sup>  $\circledR$ **1.2.3 4.5.6**  $\degree$  $\circledcirc$

### **(GUI) Anzeige auf der Bildwand**

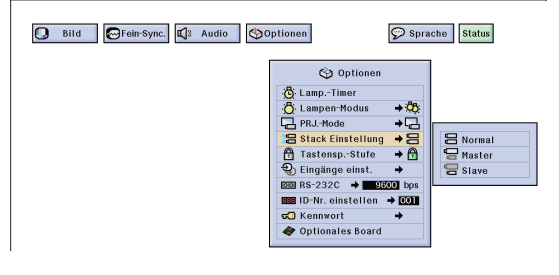

**Fernbedienung** Die Helligkeit kann durch Übereinanderstellen von zwei Projektoren und durch Projektion des gleichen Bildes verdoppelt werden. Zur Steuerung zweier gestapelter Projektoren muß einer als Master und der andere als Slave zugewiesen werden. Der Slave-Projektor führt die gleichen Bedienvorgänge wie der Master-Projektor aus.

> (Den **MOUSE/ADJ.**-Schalter auf der **Fernbedienung auf die ADJ.-Position** schieben.)

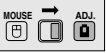

- 1 **MENU** drücken.
- $(2)$   $\blacktriangleleft$   $\blacktriangleright$  zur Wahl von "Optionen (2)" drücken.
- 3 ∂/ƒ zur Wahl von ["Stack Einstellung"](#page-89-0) und dann  $\blacktriangleright$  drücken.
- 4 ∂/ƒ zur Wahl von "Normal", "Master" oder "Slave" drücken.
- 5 **ENTER** zum Speichern der Einstellung drücken.
- 6 **MENU** zum Beenden der Menü-Anzeige drücken.

#### **HINWEIS**

- Wenn der Projektor auf "Master" eingestellt ist, werden die Tastenbetriebs-Signale über RS-232C übertragen.
- Wenn der Projektor auf "Slave"-Betrieb eingestellt ist, richten sich die Betriebsvorgänge nach den Tasteneingaben des "Master"-Projektors.
- Wenn "Slave" gewählt wird, können nur die Tasten ∂/ƒ/ß/©, **ENTER**, **UNDO**, **Gerät ON**, **Gerät OFF**, **LENS** und **MENU** verwendet werden. Andere Tasten können nicht gedrückt werden; sie werden durch den Master-Projektor oder den Computer über die RS-232C-Verbindung gesteuert.
- Für Hinweise zur Verwendung siehe Seite 67 und 68.

# **Verwendung der [Präsentations-Hilfsmittel](#page-89-0)**

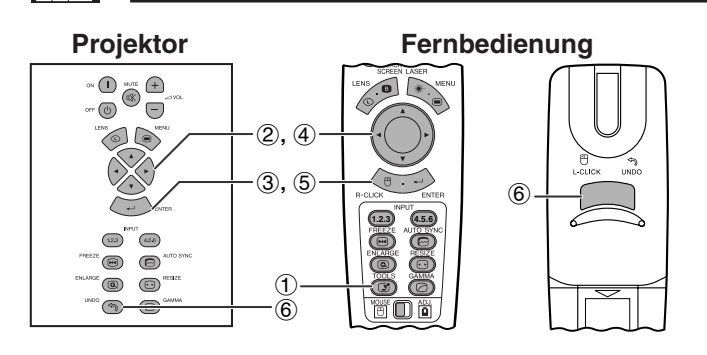

## **Anzeige auf der Bildwand**

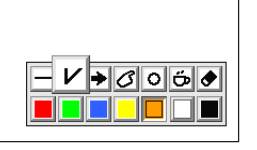

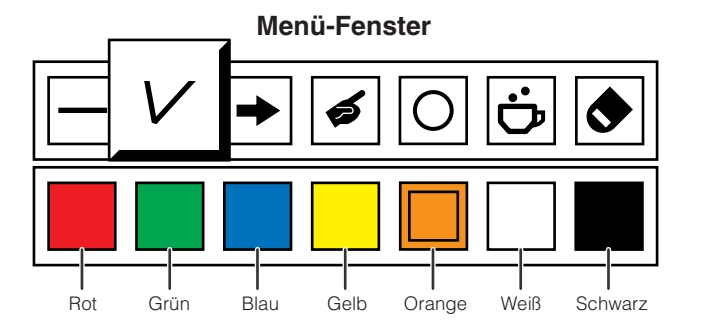

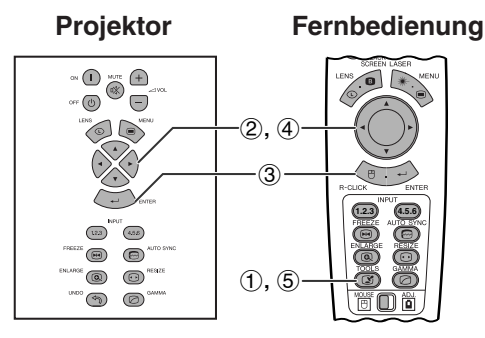

## **Wenn das Originalbild von Sharp gewählt ist**

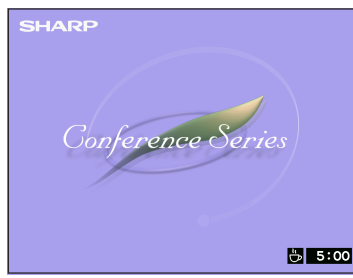

Dieser Projektor ist mit Präsentations-Hilfsmitteln ausgestattet, mit denen wichtige Punkte bei Präsentationen besser betont werden können.

(Den **MOUSE/ADJ.**-Schalter auf der Fernbedienung auf die ADJ.-Position schieben.)

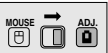

- 1 **TOOLS** zur Anzeige des Präsentations-Hilfsmittel-Menüs drücken.
- 2 ∂/ƒ/ß/© zur Wahl eines Hilfsmittels und der Farbe drücken.
- 3 **ENTER** zum Wählen drücken.
- 4 Nach dem Anzeigen eines Hilfsmittels auf der Bildwand kann es mit ∧/▼/◀/► auf der Bildwand bewegt werden.
- 5 **ENTER** zum Einfügen des Hilfsmittels auf der Bildwand drücken.
- 6 **UNDO** zum Löschen des einzelnen eingefügten Hilfsmittels auf der Bildwand drücken.

### **HINWEIS**

- Jedes Hilfsmittel kann so oft wie gewünscht eingefügt werden.
- Zum Löschen aller eingefügten Präsentations-Hilfsmittel auf der Bildwand △/▼/◀/▶ zur Wahl von "<sup>•</sup> drücken und dann **ENTER** drücken.

## **Anzeige der Pausenzeit**

(Den **MOUSE/ADJ.**-Schalter auf der Fernbedienung auf die ADJ.-Position schieben.)

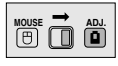

- 1 **TOOLS** zur Anzeige des Präsentations-Hilfsmittel-Menüs drücken.
- 2 △/▼/◀/► zur Wahl von "
 im Menü drücken.
- 3 **ENTER** zum Starten des Timers der Pausenzeit drücken.
- 4 ∂ zum Erhöhen oder ƒ zum Verringern der Pausenzeit drücken.
- 5 Zum Zurückgehen auf das normale Menü **TOOLS** drücken.

### **HINWEIS**

• Die Pausenzeit wird auf dem im Abschnitt "Wahl eines Bildes für die Anfangsanzeige" gewählten Hintergrundbild angezeigt. (Siehe Seite 54.)

# **Verwendung der Netzwerk-Funktion**

Diese Projektor kann in einem Netzwerk eingesetzt werden.

- Internet-Anschluß für Selbst-Diagnose
- Multi- und Gruppen-Projektor-Steuerung
- Simultane Multi-Projektor-Steuerung
- **1. Internet-Anschluß für Selbst-Diagnose, Status-Informationen und präventive Wartung**

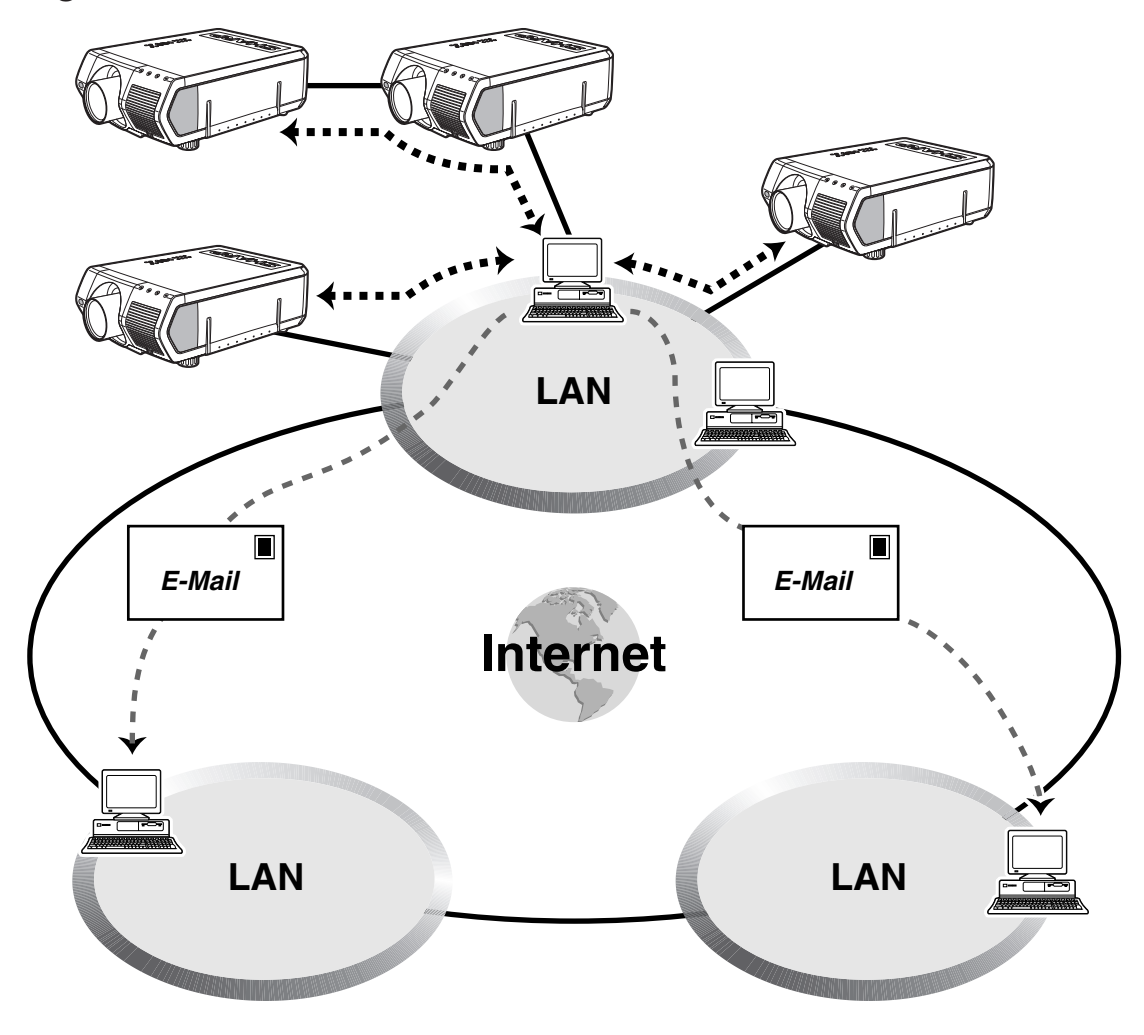

Dieser Projektor kann in einem Netzwerk mit bis zu 250 Projektoren verwendet werden, die von einem einzelnen PC mit der mitgelieferten Sharp Advanced Presentation Software—Professional Edition gesteuert werden. Dieser Projektor kann an einen PC über einen RS-232C-, RS-422- oder LAN (10BASE-T)-Anschluß verbunden werden. (Für einen RS-422- oder LAN-Anschluß wird ein optionales Board benötigt.) Ausgangs-Anschlüsse sind vorhanden (RS-232C auf dem Projektor, RS-422 auf dem optionalen Board); dadurch wird eine verkettete Daisy-Chain-Konfiguration verwendet und kein Verteiler benötigt. Der Projektor kann ebenfalls über ein Netzwerk mit einem Ethernet-Anschluß gesteuert werden.

Dieser Projektor ist mit einer Funktion zum Senden von Status-Informationen (Verwendungszeit der Lampe usw.) an ein Wartungszentrum von Sharp oder eine Vertragshändler für einen schnellen, reibungslosen Kundendienst ausgestattet.

### **HINWEIS**

• Für weitere Hinweise zu diesen Funktionen siehe die Bedienungsanleitungen der Sharp Advanced Presentation Software— Professional Edition und der optionalen Boards.

## **2. Multi- und Gruppen-Projektorsteuerung mit einem Computer**

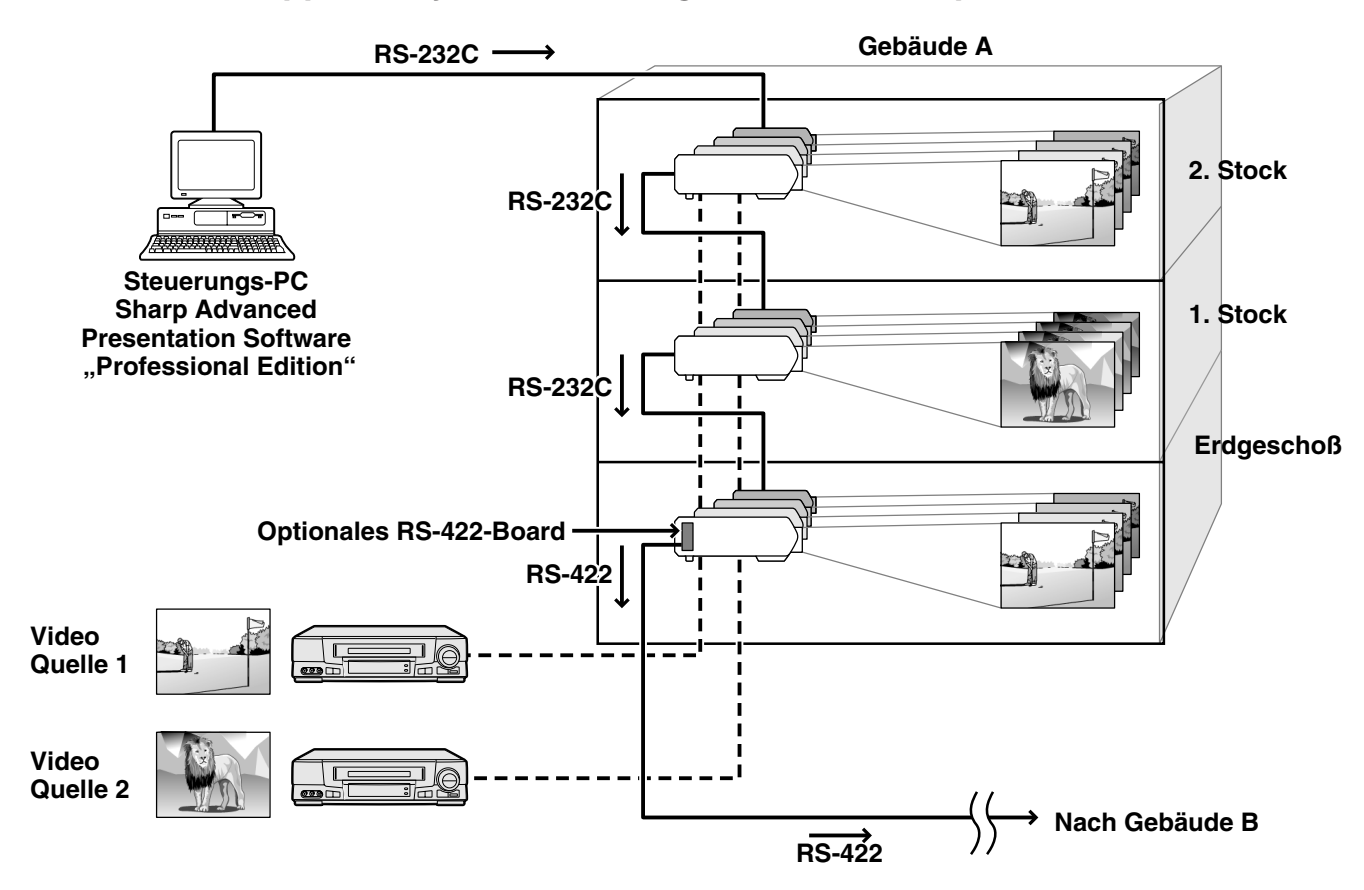

Dieser Projektor kann in einem Netzwerk von Projektoren verwendet werden, die von einem einzelnen PC mit der mitgelieferten Sharp Advanced Presentation Software—Professional Edition gesteuert werden. Projektoren in Konferenzräumen im Erdgeschoß und im 3. Stock eines Gebäudes können zum Beispiel für Video-Präsentationen verwendet werden, während Projektoren im 2. Stock für PC-unterstützte Präsentationen verwendet werden. Projektoren können zu verschiedenen Zeiten ausgeschaltet werden (z.B. die Projektoren im Erdgeschoß und im 2. Stock werden in einer Stunde ausgeschaltet, während die im 3. Stock in zwei Stunden ausgeschaltet werden.) Mit einem optionalen RS-422-Board kann eine Gruppe von Projektoren auf verschiedenen Stockwerken oder in verschiedenen Gebäuden mit bis zu 1,2 km langen Kabeln gesteuert werden und mit einem optionalen LAN-Board kann die Steuerung von Projektoren über ein vorhandenes Netzwerk durchgeführt werden.

#### **HINWEIS**

• Für weitere Hinweise zu diesen Funktionen siehe die Bedienungsanleitungen der Sharp Advanced Presentation Software— Professional Edition und des optionalen RS-422-Boards.

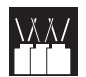

**3. Gleichzeitige Multi-Projektorsteuerung für Stacking und Videowand-Projektion**

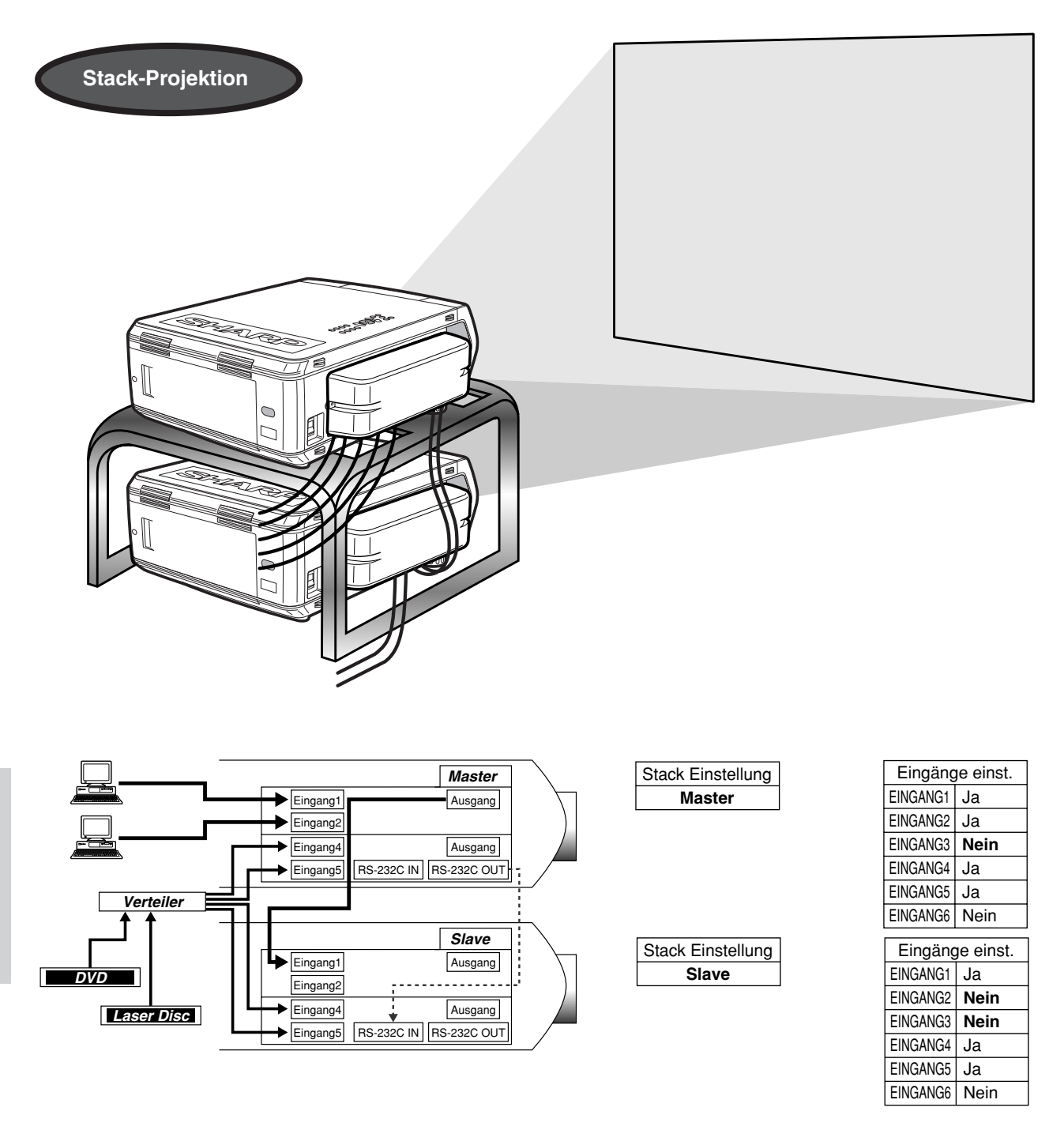

Für hellerer Bilder können zwei Projektoren unter Verwendung der Stack-Funktion übereinandergestellt werden, dabei wird ein Projektor als Master und einer als Slave eingestellt. Der Betrieb des Slave-Projektors wird während der Projektion über eine RS-232C-Verbindung durch den Master-Projektor gesteuert. Das RS-232C-Kabel (Null-Modem, gekreuzt, getrennt erhältlich) wird am RS-232C-Ausgang des Master-Projektors und am RS-232C-Eingang des Slave-Projektors angeschlossen.

Projektoren können mit der Verwendung eines RS-232C-Kabels (Null-Modem, gekreuzt, getrennt erhältlich) gestapelt werden.

### **HINWEIS**

• Siehe Seite 59 "Deaktivieren von Eingängen" und Seite 63 "Einstellung des Stacking-Modus".

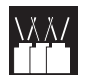

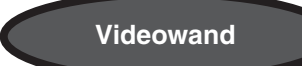

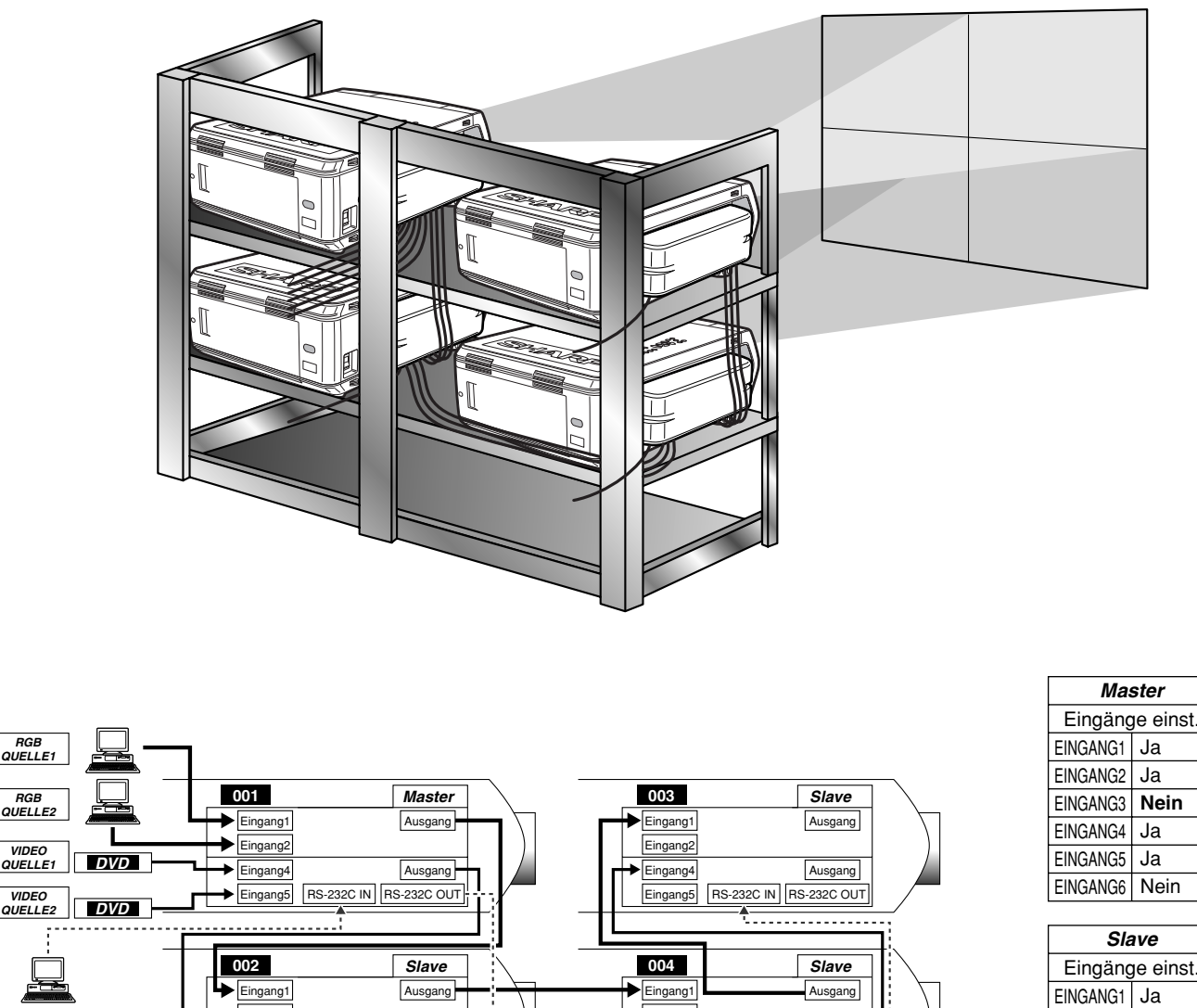

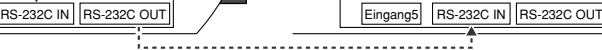

Eingang<sub>2</sub> ingang

Ausgang

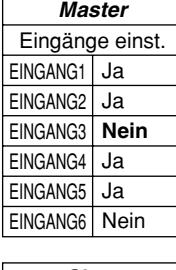

**Nein Nein** Ja **Nein**

EINGANG6 | Nein

EINGANG2 EINGANG3 EINGANG4 EINGANG5

Dieser Projektor kann zusammen mit anderen Projektoren unter Verwendung der mitgelieferten Sharp Advanced Presentation Software—Professional Edition zur Herstellung einer Videowand-Projektion gesteuert werden. Während bei der konventionellen Videowand-Technologie die Verwendung eines Bildverteilers notwendig ist, bietet diese Projektor-Videowand-Funktion einfache Bildeinstellungen von einem PC bei Eingabe einer einzelnen Videoquelle. Diese Funktion vereinfacht die Einstellung einer Videowand.

Mit den RS-232C-Ausgängen können ebenfalls einfache Daisy-Chain-Verbindungen hergestellt werden. Der direkt am Computer angeschlossene Master-Projektor kontrolliert die Daisy-Chain-Verbindung mit mehreren Slave-Projektoren. Für Hinweise zur Einstellung von Master und Slave siehe Seite 63.

- Bei Verwendung dieser Funktion sollte ein getrennt erhältlicher Videowand-Stand verwendet werden.
- Die Bildqualität kann sich verschlechtern, wenn Bildsignale von mehreren Projektoren in einer Daisy-Chain-Verbindung eingegeben werden.

### **HINWEIS**

*Steuerungs-PC* **Sharp Advanced Presentation Software** *"Professional Edition"*

Eingang2 ingang Eingang5

Ausgang

- Für weitere Hinweise zu diesen Funktionen siehe die Bedienungsanleitungen der Sharp Advanced Presentation Software Professional Edition.
- Bei der Verwendung von UXGA-Videosignalen kann die Videowand nicht mit der Sharp Advanced Presentation Software Professional Edition eingestellt werden.

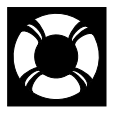

## **Lampe und Wartungsanzeigen**

## **Wartungsanzeigen**

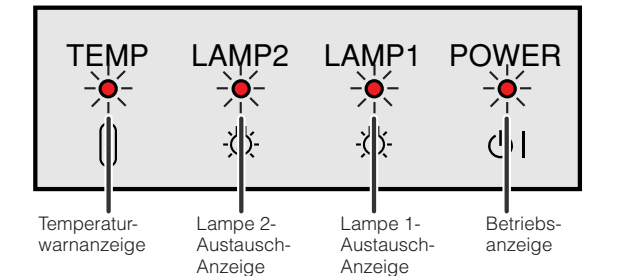

- Die Warnanzeigen auf dem Projektor weisen auf Fehlfunktionen im Projektors hin.
- Die folgenden drei Warnanzeigen sind vorhanden: eine Temperaturwarnanzeige, die aufleuchtet, wenn der Projektor zu warm wird und zwei Lampenaustausch-Anzeigen, die den Zeitpunkt zum Auswechseln der Lampen anzeigen.
- Wenn ein Problem auftritt, leuchtet entweder die Temperaturwarnanzeige oder die Lampenaustausch-Anzeigen rot auf. Nach dem Ausschalten des Gerätes den unten aufgeführten Schritten folgen.

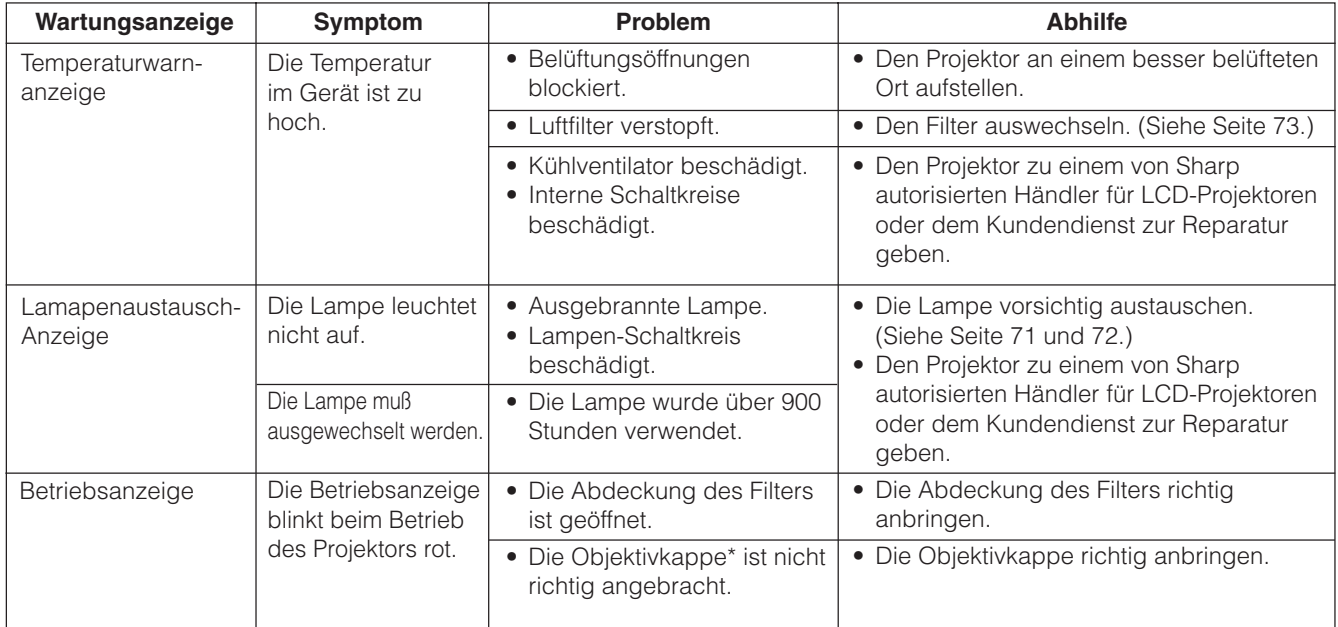

\* Die Objektivkappe ist wie unten gezeigt.

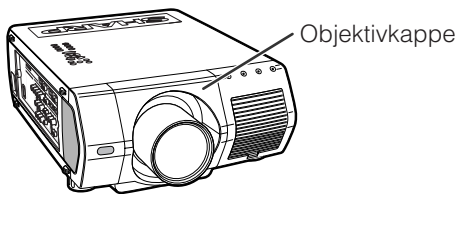

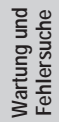

## **HINWEIS**

- Wenn die Temperaturwarnanzeige aufleuchtet, sollten die obigen Abhilfen befolgt und dann gewartet werden, bis der Projektor vollständig abgekühlt ist, bevor das Gerät wieder eingeschaltet wird. (Mindestens fünf Minuten.)
- Wenn das Gerät ausgeschaltet und dann nach einer kurzen Pause wieder eingeschaltet wird, können die Lampenaustausch-Anzeigen aktiviert werden und das Einschalten des Gerätes verhindern. In diesem Fall sollte der Netzstecker von der Steckdose abgetrennt und erneut angeschlossen werden.

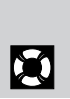
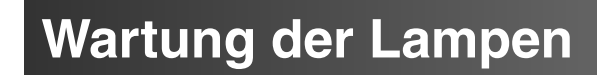

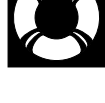

## **Überprüfen der Verwendungszeit der Lampe**

## **Lampe**

Die Lampe dieses Projektors kann abhängig von der Betriebsumgebung etwa 1.000 Stunden verwendet werden. (Wenn die Betriebsumgebung große Unterschiede aufweist, kann die Verwendungdauer der Lampe weniger als 1.000 Stunden betragen.) Es wird empfohlen, die Lampe nach ca. 900 Stunden Verwendung auszutauschen oder wenn eine deutlichere Verschlechterung der Bild- und Farbqualität festgestellt wird. Die Verwendungszeit der Lampe kann mit der Anzeige auf der Bildwand überprüft werden.

## **AVORSICHT**

• Gefährliche Lichtstrahlen. Niemals beim Betrieb des Projektors in die Öffnung oder das Objektiv schauen.

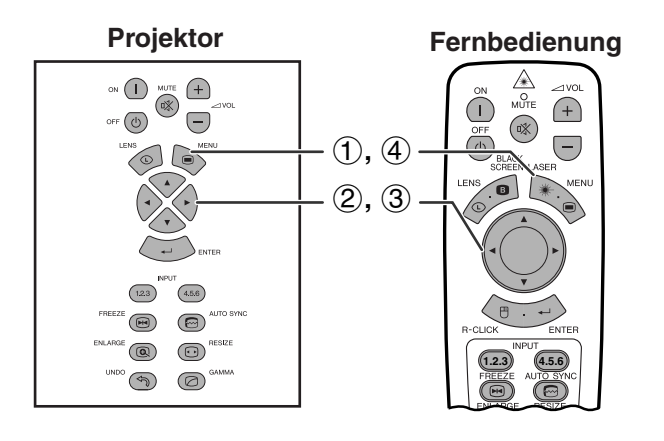

**(GUI) Anzeige auf der Bildwand**

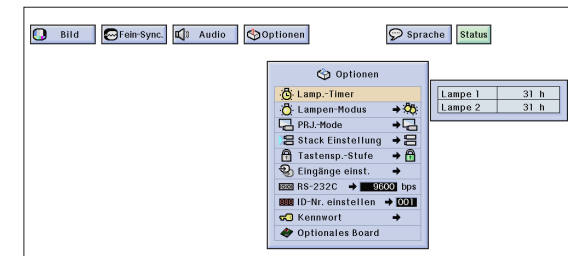

Diese Funktion kann zur Überprüfung der Verwendungszeit der Lampe verwendet werden.

(Den **MOUSE/ADJ.**-Schalter auf der **Fernbedienung auf die ADJ.-Position** schieben.)

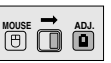

- 1 **MENU** drücken.
- $(2)$   $\blacktriangleleft$  zur Wahl von "Optionen (2)" drücken.
- 3 ∂/ƒ zur Wahl von "Lamp.-Timer" drücken. Die Verwendungszeit der Lampe wird angezeigt.
- 4 **MENU** zum Beenden der Menü-Anzeige drücken.

## **HINWEIS**

• Es wird empfohlen, die Lampe nach ca. 900 Stunden Verwendung auszutauschen. Siehe Seite 71 und 72 zum Austauschen der Lampe.

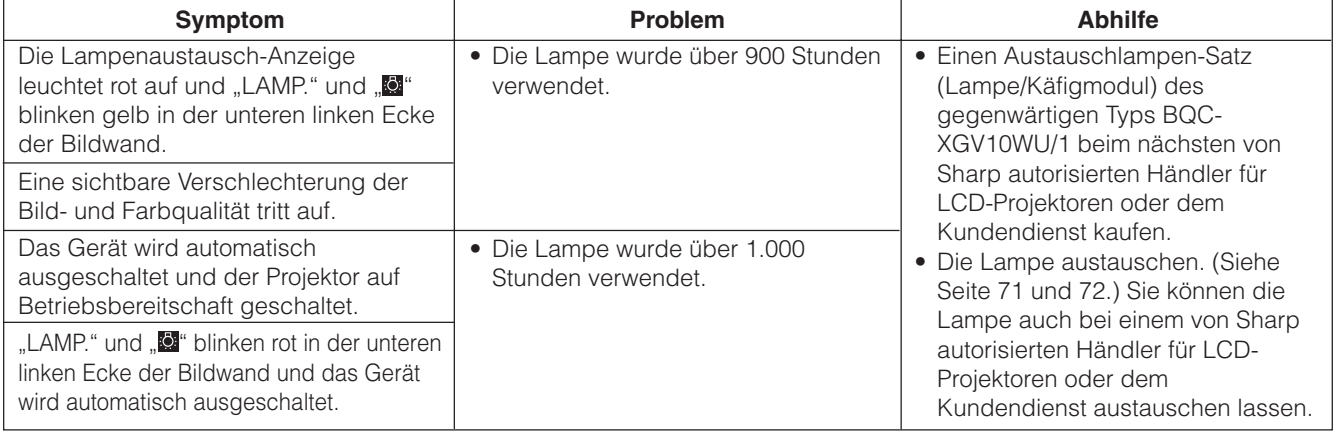

# **Einstellung des [Lampen-Modus](#page-89-0)**

<span id="page-73-0"></span>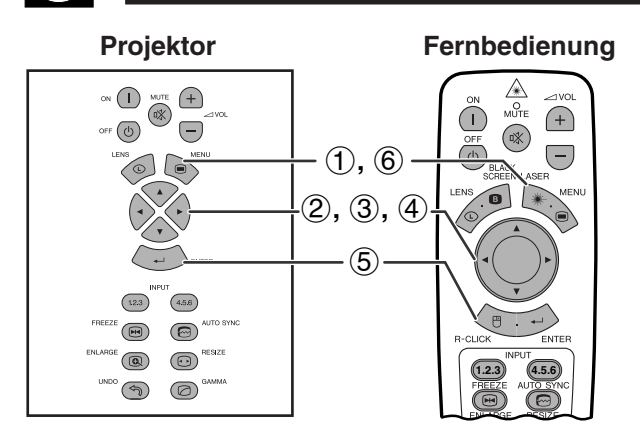

## **(GUI) Anzeige auf der Bildwand**

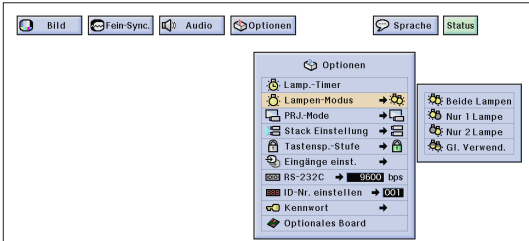

Diese Funktion kann zur Einstellung des Lampen-Modus verwendet werden. Diese Betriebsart kann so eingestellt werden, daß die tatsächliche Verwendungszeit der Lampe verdoppelt wird.

## **Beschreibung des Lampen-Modus**

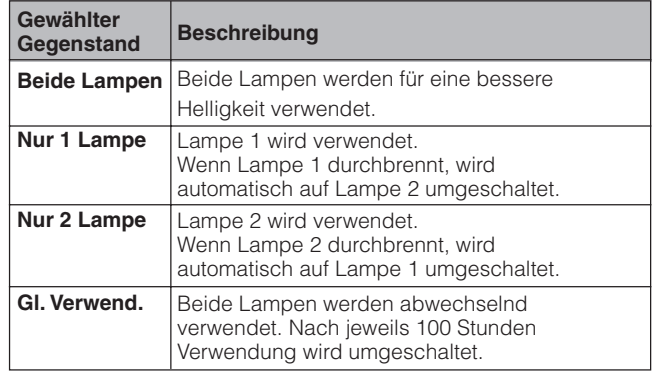

(Den **MOUSE/ADJ.**-Schalter auf der Fernbedienung auf die ADJ.-Position schieben.)

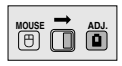

- 1 **MENU** drücken.
- $(2)$   $\blacktriangleleft$   $\blacktriangleright$  zur Wahl von "Optionen (2)" drücken.
- 3 ∂/ƒ zur Wahl von "Lampen-Modus" und dann © drücken.
- 4 ∂/ƒ zur Wahl von des gewünschten Lampen-Modus drücken.
- 5 **ENTER** zum Speichern der Einstellung drücken.
- 6 **MENU** zum Beenden der Menü-Anzeige drücken.

#### **HINWEIS**

Wenn der Projektor in der Betriebsart "Gl. Verwend." mehr als 24 Stunden fortlaufende verwendet wird, wird nach 100 Stunden umgeschaltet.

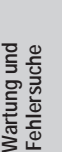

DO

# **Austauschen der Lampe**

## **AVORSICHT**

- **Wenn die Lampe zerspringt, kann es zu Verletzungen durch Glassplitter kommen. Falls die Lampe zerspringt, wenden Sie sich an einen von Sharp autorisierten Händler für LCD-Projektoren oder dem Kundendienst für den Austausch der Lampe.**
- **Das Lampenmodul nicht direkt nach dem Betrieb des Projektors entfernen. Die Lampe kann sehr heiß sein. Mindestens eine Stunde nach dem Abtrennen des Netzkabels warten, damit die Oberfläche des Lampenmoduls vollständig abgekühlt ist, bevor das Lampenmodul entfernt wird.**

Es wird empfohlen, die Lampe nach ca. 900 Stunden Verwendung auszutauschen, oder wenn eine deutlichere Verschlechterung der Bild- und Farbqualität festgestellt wird. Die Lampe vorsichtig austauschen, indem die Schritte auf der folgenden Seite ausgeführt werden.

Wenn die neue Lampe nach dem Austausch nicht aufleuchtet, sollte der Projektor zum nächsten von Sharp autorisierten Händler für LCD-Projektoren oder dem Kundendienst zwecks Reparatur gebracht werden. Einen Austauschlampen-Satz (Lampe/Käfigmodul) dieses Typs BQC-XGV10WU/1 beim nächsten von Sharp autorisierten Händler für LCD-Projektoren oder dem Kundendienst kaufen. Dann die Lampe vorsichtig austauschen, indem die Schritte auf der folgenden Seite ausgeführt werden. Sie können die Lampe auch bei einem von Sharp autorisierten Händler für LCD-Projektoren oder dem Kundendienst austauschen lassen.

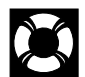

## **Entfernen und Installieren des Lampenmoduls**

## **AVORSICHT**

- Sicherstellen, daß das Lampenmodul am Handgriff entfernt wird. Nicht die Glasoberfläche des Lampenmoduls oder die Innenseite des Projektors berühren.
- Um Verletzungen und Beschädigungen der Lampe zu verhindern, sollten die folgenden Schritte befolgt werden.
- Die Lampe kann sicher ausgetauscht werden, wenn das Netzkabel nach dem Ausschalten des Projektor abgetrennt wird.

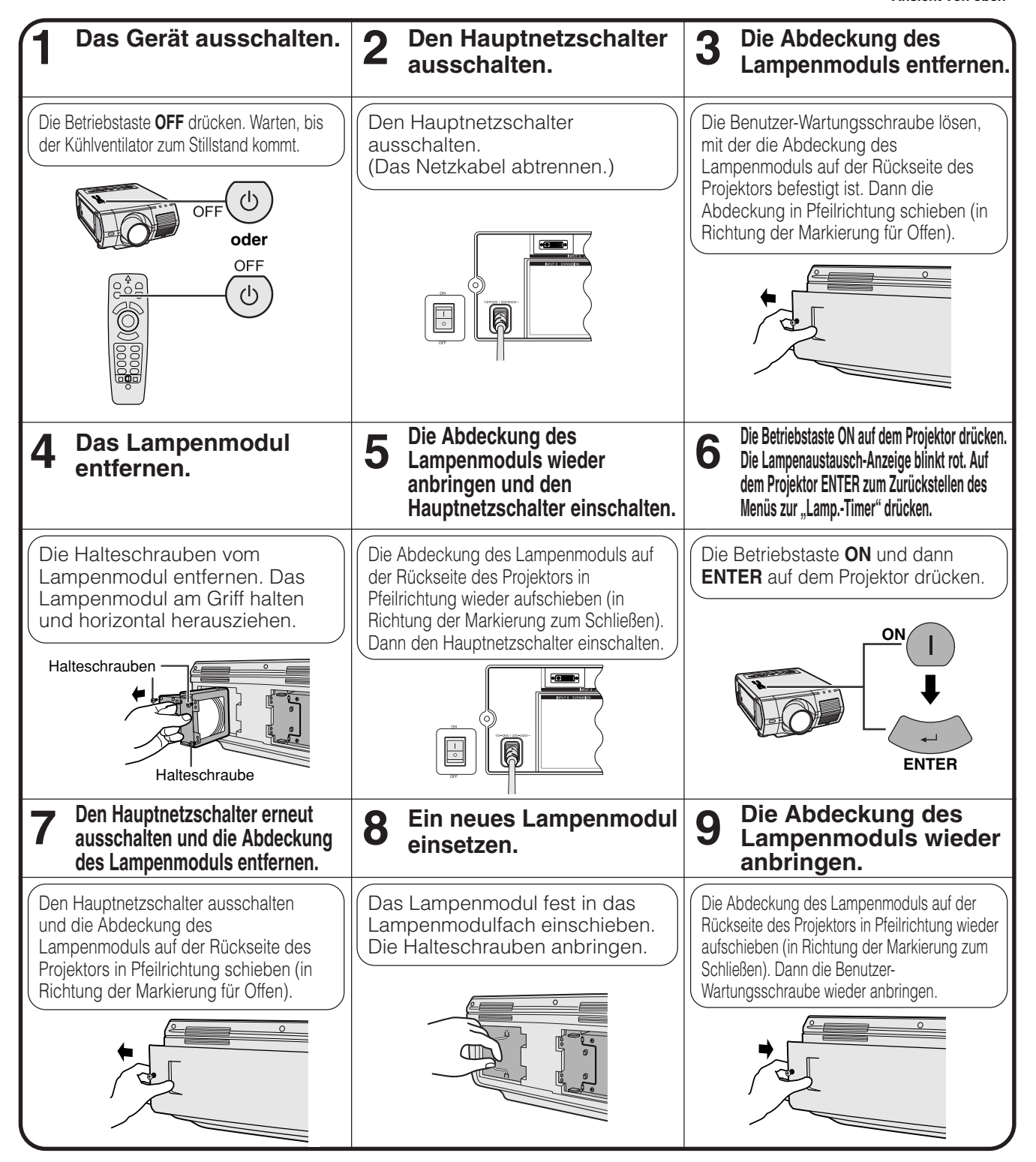

#### **HINWEIS**

• Die Verwendungszeit der Lampe muß jedesmal nach dem Austauschen der Lampe zurückgestellt werden. Stellen Sie sicher, daß dieser Punkt im Menü zur "Lamp.-Timer" zurückgestellt ist.

Wartung und<br>Fehlersuche **Wartung und Fehlersuche**

**Lampe 1**

**Ansicht von oben Lampe 2**

<span id="page-75-0"></span>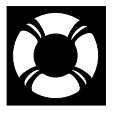

## **Austauschen des Luftfilters**

- Dieser Projektor ist mit einem Luftfilter ausgestattet, um die optimalen Betriebsbedingungen des Projektors sicherzustellen.
- Der Luftfilter sollte nach 2.000 Stunden Gebrauch ausgewechselt werden.
- Der Luftfilter (PFILD0110CEZZ) sollte vom nächsten von Sharp autorisierten Händler für LCD-Projektoren oder vom Kundendienst ausgewechselt werden.

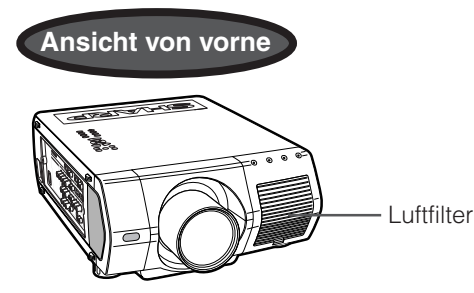

## **Austausch des vorderen Luftfilters**

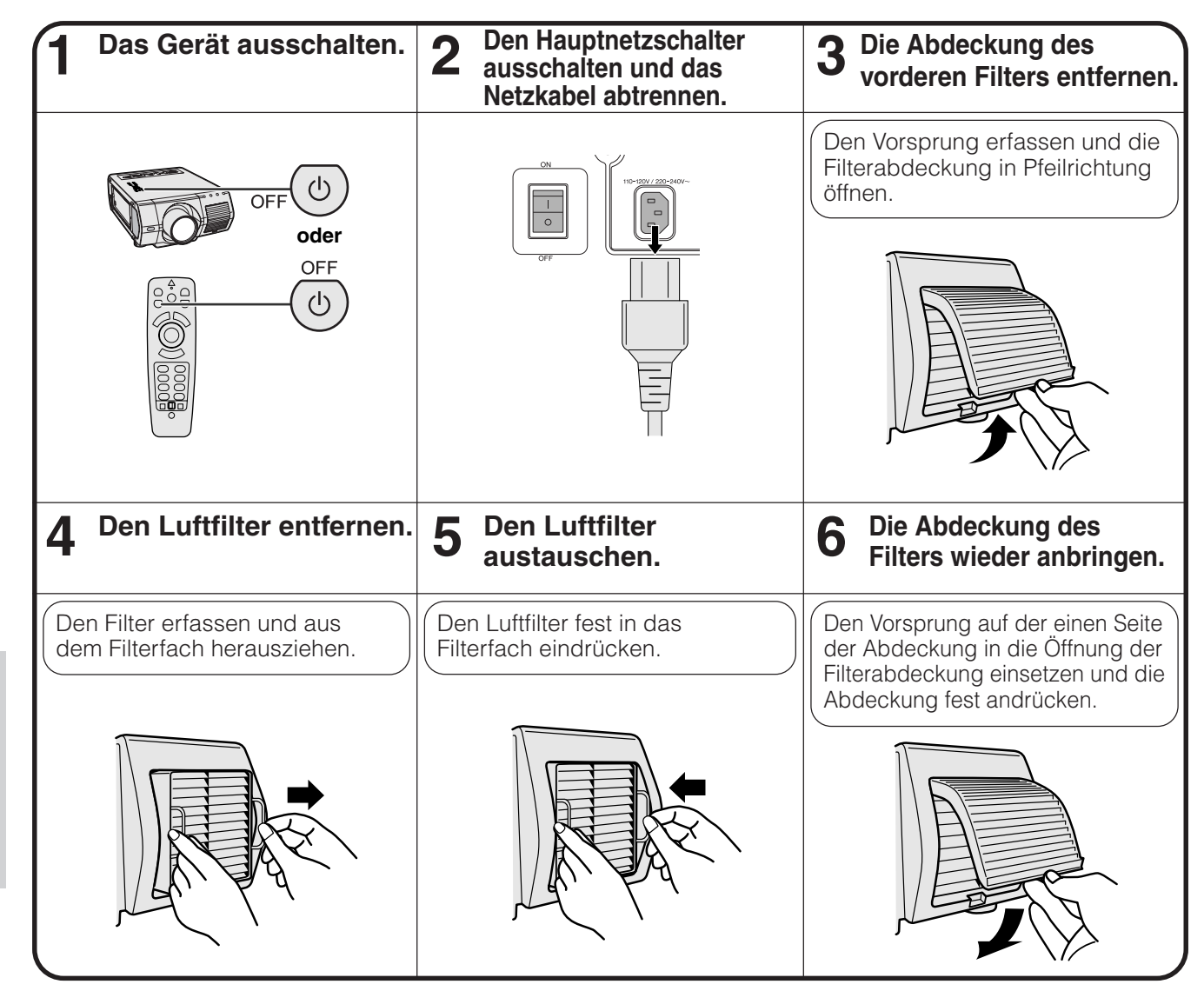

#### **HINWEIS**

• Beim erneuten Anbringen der Filterabdeckung sicherstellen, daß der Filter richtig angebracht ist. Das Gerät kann nicht eingeschaltet werden, wenn der Filter nicht richtig angebracht ist.

**Wartung und Fehlersuche**

N

Wartung und<br>Fehlersuche

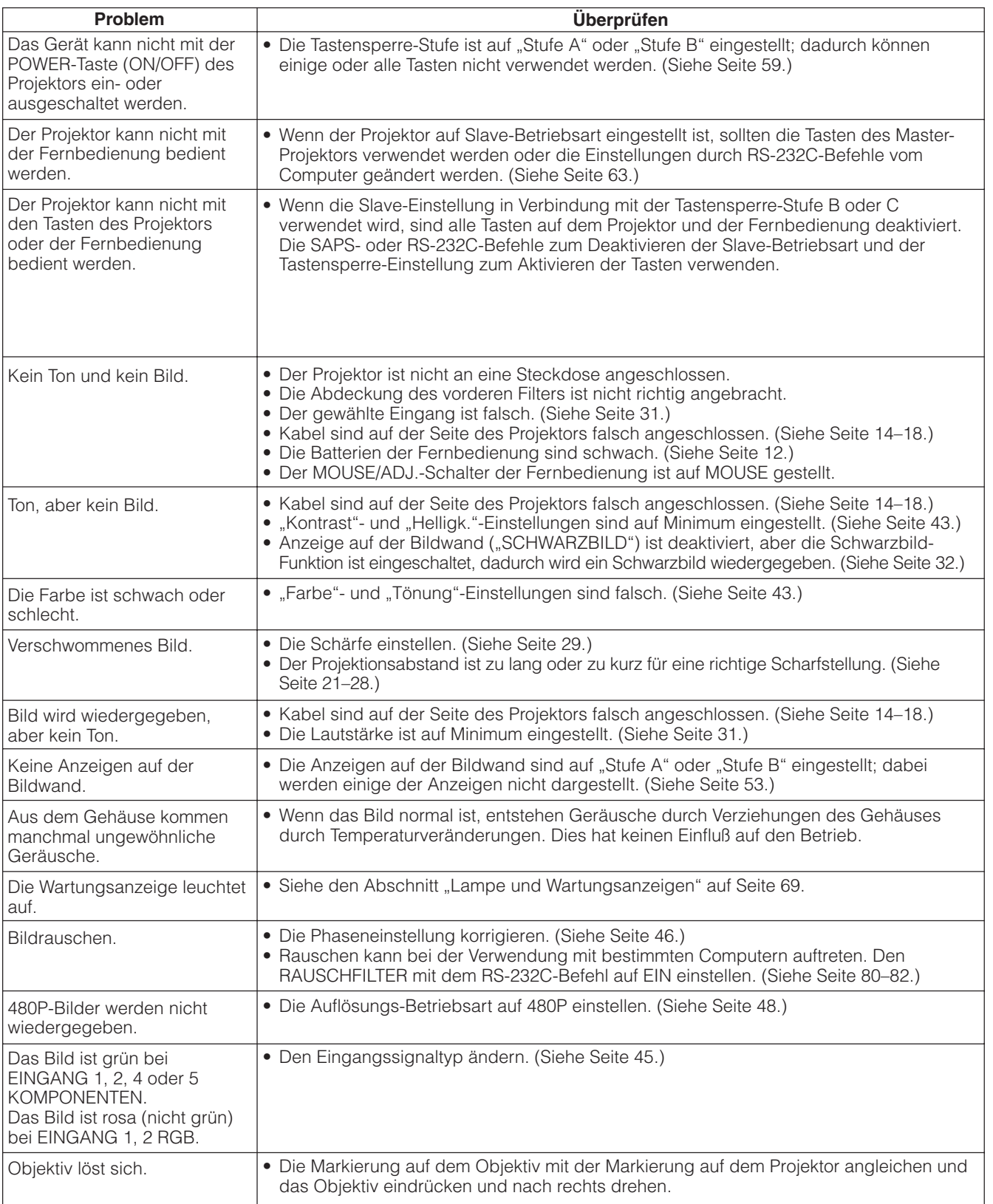

 $\blacksquare$ 

# **Hinweise für effektvolle Präsentationen**

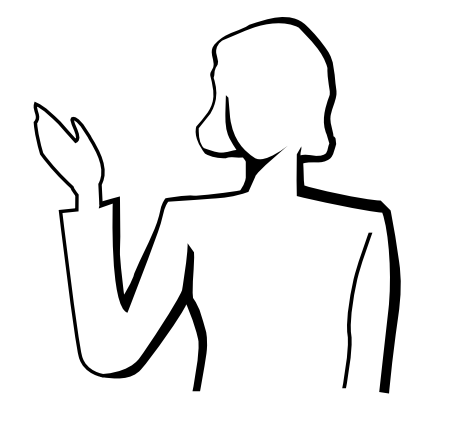

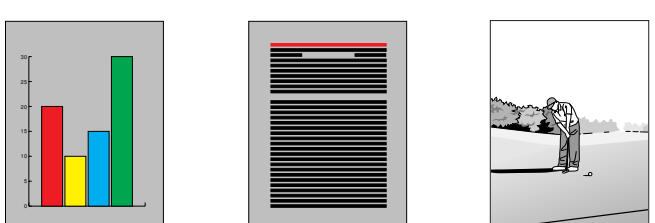

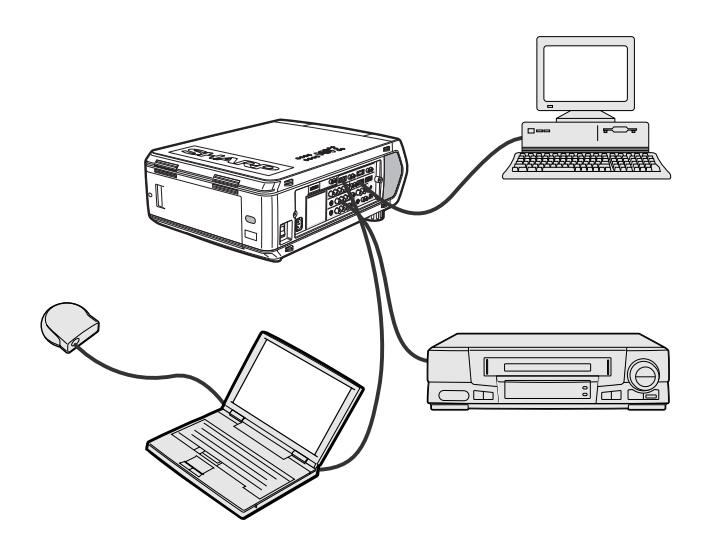

**Gelb auf Schwarz** Elektronische Präsentationen sind eines der wirksamsten Mittel, die ein Vortragender zur anschaulichen Darstellung für sein Publikum verwenden kann. Es gibt verschiedene Möglichkeiten zur Verbesserung einer Präsentation und der Optimierung der Aussagekraft. Im folgenden Abschnitt finden Sie Anleitungen, die Ihnen helfen sollen, eine dynamische Präsentation vorzubereiten und durchzuführen.

## **a. Arten von Präsentationen**

## **Computer-Präsentationen**

- Zur Präsentation von grundlegenden Informationen, z.B. Diagramme, Spreadsheets, Dokumente oder Bilder, verwenden Sie am besten Textprogramme und Spreadsheet-Software.
- Zur Darbietung komplexer Informationen und zur Herstellung von dynamischen Präsentationen, bei der Sie die Geschwindigkeit Ihrer Darbietung steuern können, kann Software wie Astound®, Freelance®, Persuasion® oder PowerPoint® verwendet werden.
- Für High-End-Multimedia und interaktive Präsentationen können Sie Software wie Macromedia Director® verwenden.

#### **HINWEIS**

• Astound®, Freelance®, Persuasion®, PowerPoint® und Macromedia Director® sind Warenzeichen der entsprechenden Firmen.

#### **Video-Präsentationen**

Die Verwendung von Videogeräten, z.B. Videorekorder, DVD-Spieler oder Laserdisc-Spieler, kann für das Vortragen von lehrreichen und illustrativen Informationen nützlich sein, die andernfalls schwer darzustellen sind.

## **Digitale Kameras und Personal Digital Assistants (PDAs)**

Für besonders kompakte und an vielen Orten durchzuführende Präsentationen sind digitale Standbildkameras, digitale Videokameras, Dokumentenkameras und PDAs ideal für die Übertragung von Daten ohne umständliche Umwandlungen.

## **Multimedia-Präsentationen**

Sie können alle obigen Verfahren für Multimedia-Präsentationen gemeinsam benutzen, einschließlich Video, Audio, Computer-Anwendungen und World Wide Web-Informationen.

## **b. Kreative Präsentationen**

Meistens nutzen die Vortragenden nicht die vielen neuartigen Möglichkeiten, die inzwischen zur Verfügung stehen, um ihr Publikum mit Hilfe elektronisch manipulierter Bilder wirksamer zu überzeugen.

Farben haben während einer Präsentation einen großen Einfluß auf das Publikum. Wenn sie psychologisch richtig genutzt werden, kann durch die Farben für den Vorder- und Hintergrund eine emotionale Grundstimmung erzeugt werden, die dem Betrachter beim Verständnis und der Aufnahme der Informationen hilft. Das Publikum wird dadurch beeinflußt und in eine gewünschte Richtung gelenkt.

## **Die richtige Verwendung von Farben**

- Wählen Sie einfach verständliche Farben.
- Text- und Graphikfarben benötigen einen ausreichenden Kontrast. • Verwenden Sie dunklere Farben für den Hintergrund, da ein heller Hintergrund ein unangenehmes Strahlen verursachen kann. (Gelb auf Schwarz bietet einen idealen Kontrast.)

## **Hinweise für effektvolle Präsentationen**

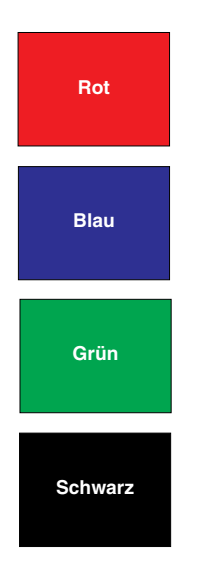

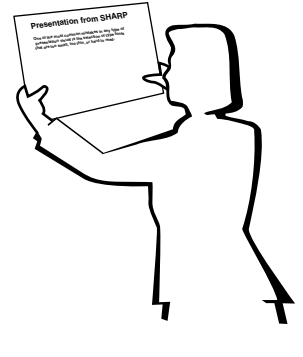

# **Sans-serif Serif**

• Hintergrundfarben haben einen unbewußten Einfluß auf das Publikum:

**Rot**—erhöht den Pulsrate und Atmung des Zuschauers und fördert den Mut zum Risiko, es kann jedoch auch mit finanziellen Verlusten assoziiert werden.

**Blau**—hat eine beruhigende, konservative Wirkung auf die Zuschauer, kann jedoch auch Langeweile beim Firmenpersonal erzeugen, wenn es regelmäßig mit dieser Hintergrundfarbe konfrontiert wird.

**Grün**—stimuliert die Interaktion.

**Schwarz**—drückt Endgültigkeit und Sicherheit aus. Schwarz sollte als Übergangsfarbe zwischen Bildern gezeigt werden, wenn Sie von einer Idee zu einer anderen übergehen.

- Vordergrundfarben bestimmen besonders wirksam, wie intensiv die Zuschauer eine Nachricht beachten oder sich später daran erinnern.
	- Verwenden Sie eine oder zwei helle Farben zur Betonung.
	- Heben Sie wichtige Nachrichten hervor.
- Das Auge hat Schwierigkeiten, Texte in bestimmten Farben auf bestimmten farbigen Hintergründen zu erkennen. Zum Beispiel sind Text- und Hintergrundfarben in Rot auf Grün oder Blau auf Schwarz schwer verständlich.
- Farbenblinde Personen können Schwierigkeiten haben, zwischen Rot und Grün, Braun und Grün oder Violett und Blau zu unterscheiden. Verwenden Sie diese Farben nicht zusammen.

## **Schrifttypen**

- Einer der verbreitesten Fehler in jeder Art von visueller Präsentation ist die Auswahl von Schrifttypen, die zu klein, zu dünn und zu schwer zu lesen sind.
- Wenn Sie nicht sicher sind, wie ein Schrifttyp auf einer Bildwand in verschiedenen Größen lesbar ist, können Sie folgendes Experiment anstellen: Zeichnen Sie ein Rechteck der Größe 15  $\times$  20 cm auf ein Stück Papier und drucken Sie verschiedene Zeilen Text in das Rechteck mit einem Drucker mit 300 oder 600 DPI Auflösung. Die Schrifttypen sollten unterschiedliche Größe haben, um Überschriften, Text und Unterschriften für Tabellen oder Diagramme zu simulieren. Halten Sie diesen Ausdruck mit ausgestreckten Armen vom Körper entfernt. Nun sehen Sie, wie der Text auf einer 1,2 Meter breiten Bildwand mit 3 Metern Abstand, auf einer 2,3 Meter breiten Bildwand mit 6,1 Metern Abstand oder auf einer 3,7 Meter breiten Bildwand mit 9,1 Metern Abstand aussehen wird. Wenn der Text nicht einfach ablesbar ist, sollten Sie weniger Text auf einer Vorlage oder einen größeren Schrifttyp verwenden.
- Gestalten Sie Ihre Bilder so, daß sie die Zuschauer in der letzten Reihe noch lesen können.
- Nichts ist einer guten Präsentation abträglicher als ein falsch geschriebenes Wort. Nehmen Sie sich Zeit zum Durchlesen und Editieren einer Arbeit, bevor Sie die Bilder als permanente Teile in eine Präsentation einbauen.
- Gemischte Groß- und Kleinschreibung ist einfacher zu lesen als Text, der nur in Großbuchstaben geschrieben ist.
- Ein weiteres wichtiges Merkmal von Schrifttypen ist das Vorhandensein von Serifen. Serifen sind kleine, meist horizontale Querstriche, die an den Endteilen eines Buchstabens hinzugefügt werden. Da sie dadurch das untere Ende einer Zeile betonen und so das Auge beim Lesen führen, sind Schrifttypen mit Serifen im allgemeinen leichter lesbar.

**Anhang**

 $\nabla$ 

## **Hinweise für effektvolle Präsentationen**

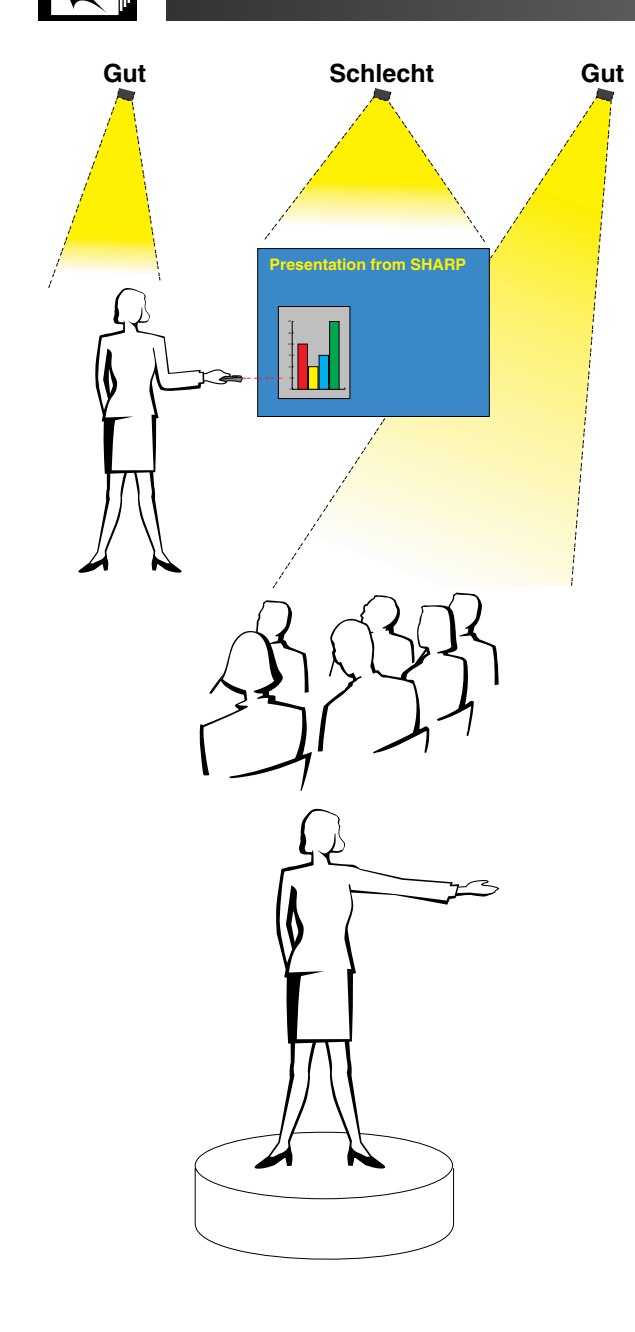

## **c. Aufstellung**

Bei der Durchführung einer Präsentation ist es notwendig, die Bühne in der Tat und auch im übertragenen Sinne für den Erfolg vorzubereiten. Die Art der Gestaltung des Raumes für Ihre Präsentation hat einen großen Einfluß darauf, wie die Zuschauer auf Sie selbst und Ihre Informationen reagieren. Durch die richtige Raumgestaltung und Nutzung der folgenden Möglichkeiten können Sie die Wirkung Ihrer Präsentation verbessern.

**Beleuchtung**—Die richtige Beleuchtung ist ein wichtiger Teil einer erfolgreichen Präsentation. Versuchen Sie immer, die Beleuchtung unterschiedlich zu verteilen. Die Zuschauer sollten das Gesicht des Vortragenden immer deutlich sehen, also sollte das meiste Licht auf Sie fallen. Da es weiterhin wichtig für Sie ist, die Gesichter und die Körpersprache der Zuschauer zu erfassen, sollte auch ausreichend Licht auf die Zuschauer fallen. Die Bildwand darf aber auf keinen Fall beleuchtet sein.

**Bühne**—Wenn die Präsentationen auf der gleichen Ebene wie die Zuschauer durchgeführt wird, können die meisten Zuschauer nur das oberste Drittel Ihres Körpers sehen. Es wird daher empfohlen, daß Sie bei einer Präsentation mit 25 oder mehr Zuschauern auf einer Bühne oder Plattform stehen. Je mehr von Ihrem Körper sichtbar ist, desto einfacher können Sie mit den Zuschauern kommunizieren.

**Podium**—Erfahrene Vortragende meiden ein Podium, weil es 75% des Körpers verbirgt und die freie Bewegung hindert. Viele Menschen ziehen jedoch ein Podium vor, weil sie dort ihr Manuskript ablegen und ihre Unsicherheit verbergen können. Wenn Sie ein Podium benutzen müssen, sollte es um 45 Grad zu den Zuschauern gedreht werden, so daß Sie nicht vollständig verborgen sind.

**Bildmaterial**—Achten Sie besonders darauf, daß Ihre Bilder groß genug sind und groß genug projiziert werden, damit die Zuschauer sie gut sehen können. Acht mal die Höhe eines Bildes ist der optimale Betrachungsabstand zum Lesen eines Schrifttyps mit 24 Punkten. Die Unterkante der Bildwand sollte wenigstens 1,8 Meter oberhalb des Fußbodens sein.

**Bildwand**—Die Bildwand sollte sich immer in der Mitte des Raumes befinden, damit alle Zuschauer sie sehen können. Da fast alle Sprachen von rechts nach links gelesen werden, sollten Sie immer auf der linken Seite der Zuschauer stehen, wenn Sie Ihre Bilder beschreiben.

**Sitzordnung**—Die Sitzordnung sollte der Dynamik der Präsentation entsprechen. Wenn eine Präsentation länger als einen halben Tag dauert, sollten Sie eine Sitzordnung wie in einem Schulsaal mit Tischen und Stühlen verwenden.

Wenn Sie auf Mitarbeit der Zuschauern abzielen, sollten Sie die Stühle V-förmig anordnen. Wenn nur wenige Zuschauer erwartet werden, kann eine U-förmige Anordnung den Informationsaustausch fördern.

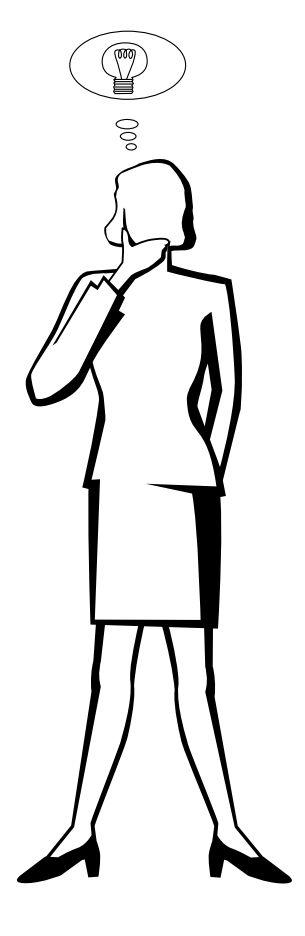

## **d. Probe und Vortrag**

- Die beste Zeit für eine Probe ist der Tag oder Abend davor und nicht einige Stunden vorher; der beste Platz ist der Raum, den Sie auch später benutzen. Das Proben eines Vortrags in Ihrem kleinen Bürozimmer ist nicht dasselbe wie die endgültige Rede vor 100 Menschen in einer großen Vortragshalle oder einem
- Klassenzimmer.<br>• Wegen der der verschiedenen Prozessor-Geschwindigkeiten der Computer sollten Sie den richtigen Zeitablauf für die Bilderfolge einüben.
- Wann immer möglich, sollten Sie die Geräte so früh wie möglich aufstellen, damit ausreichend Zeit vorhanden ist, um unerwartete Probleme wie Beleuchtung, Stromausfall, Sitzordnung und Tonwiedergabe zu lösen.
- Überprüfen Sie alle von Ihnen mitgebrachten Geräte. Stellen Sie sicher, daß neue Batterien in der Fernbedienung und im Laptop Computer sind. Die Batterien eines Computers sollte vor der Präsentation vollständig aufgeladen und der Wechselstromadapter zur Sicherheit angeschlossen werden.
- Machen Sie sich sorgfältig mit dem Bedienfeld des Projektors und der Fernbedienung vertraut.
- Wenn Sie ein Mikrofon benutzen, prüfen Sie es vorher und gehen Sie damit im Raum umher um festzustellen, ob es Probleme mit der Übertragung gibt. Vermeiden Sie dann entsprechende Problembereiche während der Präsentation.

## **e. Tips für Ihre Präsentation**

- Stellen Sie sich an Anfang vor, daß Sie eine überzeugende Präsentation darbieten.
- Haben Sie Ihren Vortrag vollständig im Kopf und tragen Sie mindestens die ersten drei Minuten der Präsentation frei vor, damit Sie Ihren Rhythmus und die rechte Geschwindigkeit finden.
- Sprechen Sie mit zu früh kommenden Personen, damit Sie sich mit den Zuschauern vertraut machen und sich so sicherer fühlen können.
- Machen Sie sich nicht zu abhängig von Ihrem Bildmaterial, indem Sie Informationen wiederholen, welch die Zuschauer bereits lesen. Sie sollten Ihr Material ausreichend kennen, um Ihre Präsentation gewandt darbieten zu können. Heben Sie alle Schwerpunkte mit Bildern hervor.
- Stellen Sie sicher, daß Ihre Stimme deutlich wiedergegeben wird und nutzen Sie Augenkontakt, um die Aufmerksamkeit der Zuschauer zu halten.
- Verwenden Sie nicht mehr als die Hälfte der Zeit, um ein Thema aufzubauen. Wenn Sie zu lange ausschweifen und versuchen, ein Argument aufzubauen, können Sie einige Zuschauer unterwegs verlieren.
- Halten Sie die Aufmerksamkeit der Zuschauer. Die meisten Menschen können nur 15 bis 20 Minuten innerhalb einer Stunde wirklich aufmerksam sein, so daß Sie die Aufmerksamkeit regelmäßig wieder auf sich lenken müssen. Verwenden Sie Sätze wie "Dieser Punkt ist besonders wichtig" oder "Diese Information ist ausgesprochen grundlegend", um die Zuschauer darauf aufmerksam zu machen, daß Sie etwas wichtiges und hörenswertes sagen.

 $\nabla$ 

**Pin-Belegung**

## <span id="page-81-0"></span>**INPUT 1 RGB und OUTPUT (INPUT 1, 2) Signaleingangs-Ports:** 15-Pin Mini-D-Sub-Buchse

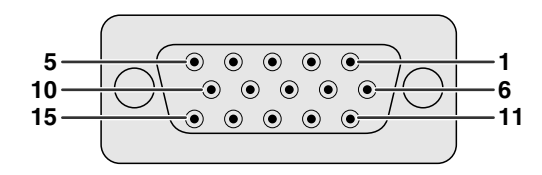

#### **RGB-Eingang**

Analog

- 1. Videoeingang (rot)
- 2. Videoeingang
- (Grün[/Sync. auf Grün](#page-89-0))
- 3. Videoeingang (blau)
- 4. Reserveeingang 1
- 5. [Gemischtes Sync.-Signal](#page-89-0)
- 6. Erdung (rot)
- 7. Erdung (Grün/Sync. auf Grün) 15. Daten-Zeitgeber

9. Nicht angeschlossen

12. Bi-direktionale Daten 13. Horizontales Sync.-

14. Vertikales Sync.-Signal

9. Nicht angeschlossen 10. Nicht angeschlossen 11. Nicht angeschlossen 12. Nicht angeschlossen 13. Nicht angeschlossen 14. Nicht angeschlossen 15. Nicht angeschlossen

10. MASSE 11. MASSE

Signal

8. Erdung (blau)

#### **Komponenten-Eingang**

Analog

- 1. PR (CR)
- 2. Y
- 3. PB (CB)
- 4. Nicht angeschlossen
- 5. Nicht angeschlossen

e et al. 2003<br>
9 CI Nicht angeschlossen

- 6. Erdung (PR)
- 7. Erdung (Y)
- 8. Erdung (PB)

## **RS-232C-Anschlußstelle:** 9-Pin D-Sub-Stecker des DIN-D-Sub RS-232C-Kabels

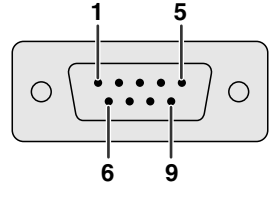

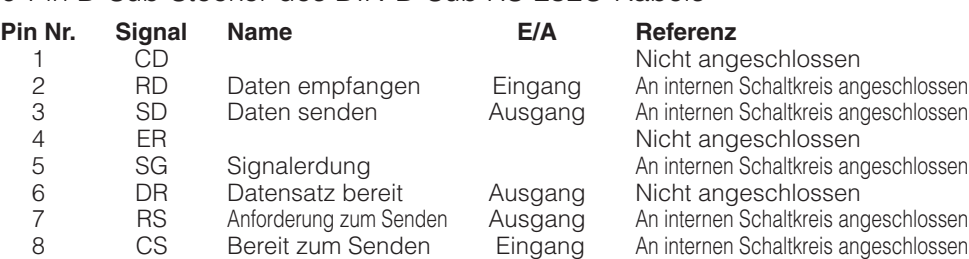

**[DVI-](#page-89-0)Port:** 29-Pin

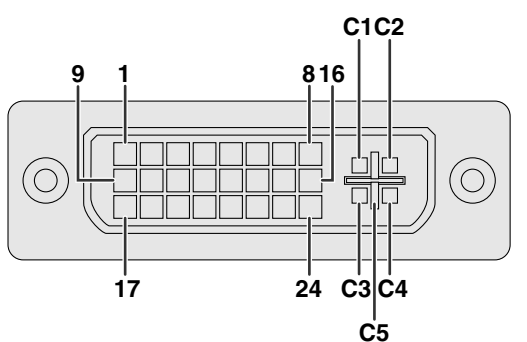

#### **HINW**

- \*1 Rückkehrcode für +5 V, H-Sync. und V-Sync.<br>\*2 Analog R, G und B Rückkehrcode
- \*2 Analog R, G und B Rückkehrcode<br>• \*3 Diese Stifte werden mit diesem Ge
- len mit diesem Gerät nicht verwendet.

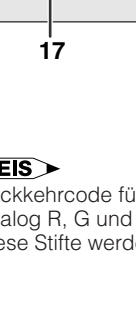

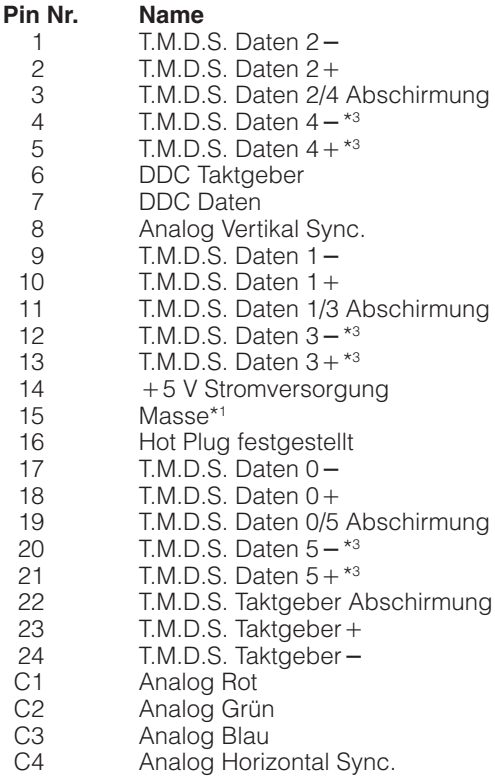

C5 Analog Masse<sup>\*2</sup>

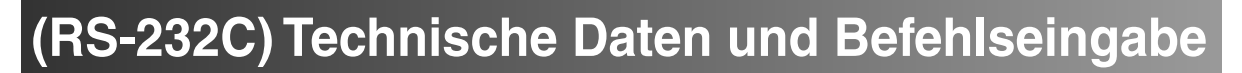

## **PC-Steuerung**

Ein Computer kann durch Anschluß eines RS-232C-Kabels (Null-Modem, gekreuzt, getrennt erhältlich) am Projektor zur Steuerung des Projektors verwendet werden. (Siehe Seite 16 für den Anschluß.)

## **Kommunikations-Bedingungen**

Die Einstellungen der seriellen Computerschnittstelle entsprechend der Tabelle vornehmen.

Signalformat: Entspricht dem RS-232C-Standard. Baudrate: 9.600 bps Datenlänge: 8 Bits Paritätsbit: NON Stoppbit: 1 Bit XEIN/XAUS: Frei

## **Grundformat**

Die Befehle vom Computer werden in der folgenden Reihenfolge gesendet: Befehl, Parameter und Rückkehrcode. Nachdem der Projektor die Befehle vom Computer verarbeitet hat, sendet er einen Antwortcode an den Computer.

Befehlsformat

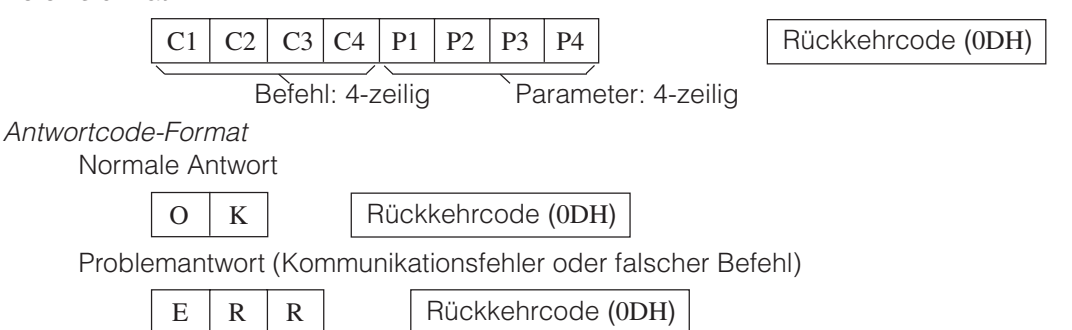

Wenn mehr als ein Code gesendet wird, ist jeder Befehl erst zu senden, nachdem der OK-Antwortcode für den vorherigen vom Projektor gesendeten Befehl bestätigt wurde.

#### **HINWEIS**

• Bei Verwendung der Computersteuerungsfunktion des Projektors können die Betriebsbedingungen des Projektors nicht vom Computer gelesen werden. Diese Bedingungen sind deshalb zu bestätigen, indem die anzuzeigenden Befehle für jedes Einstellungsmenü gesendet und die Betriebsbedingungen auf der Anzeige auf der Bildwand überprüft werden. Falls das Gerät einen anderen Befehl empfängt als einen Menüanzeigebefehl, führt es den Befehl aus, doch wird dieser Befehl dann nicht auf der Anzeige auf der Bildwand angezeigt.

## **Befehle**

## **BEISPIEL**

• Wenn die Helligkeit "HELLIGKEIT" von EINGANG 1-BILDEINSTELLUNG auf - 10 eingestellt ist.

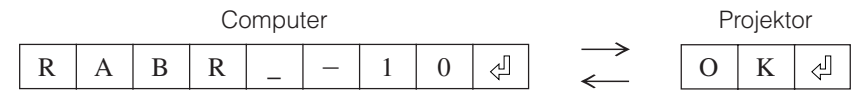

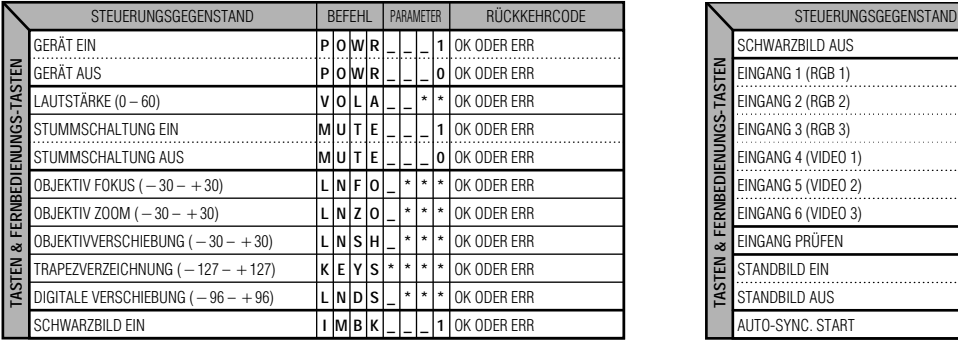

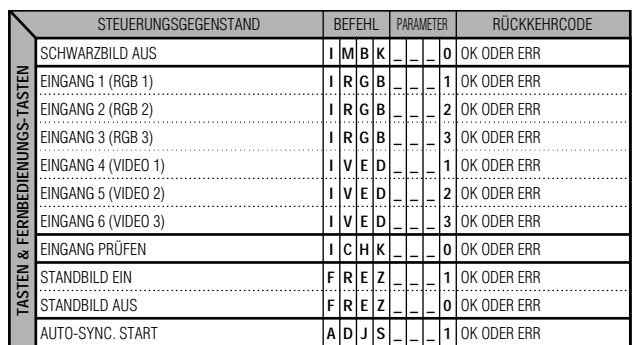

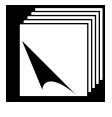

## **(RS-232C) Technische Daten und Befehlseingabe**

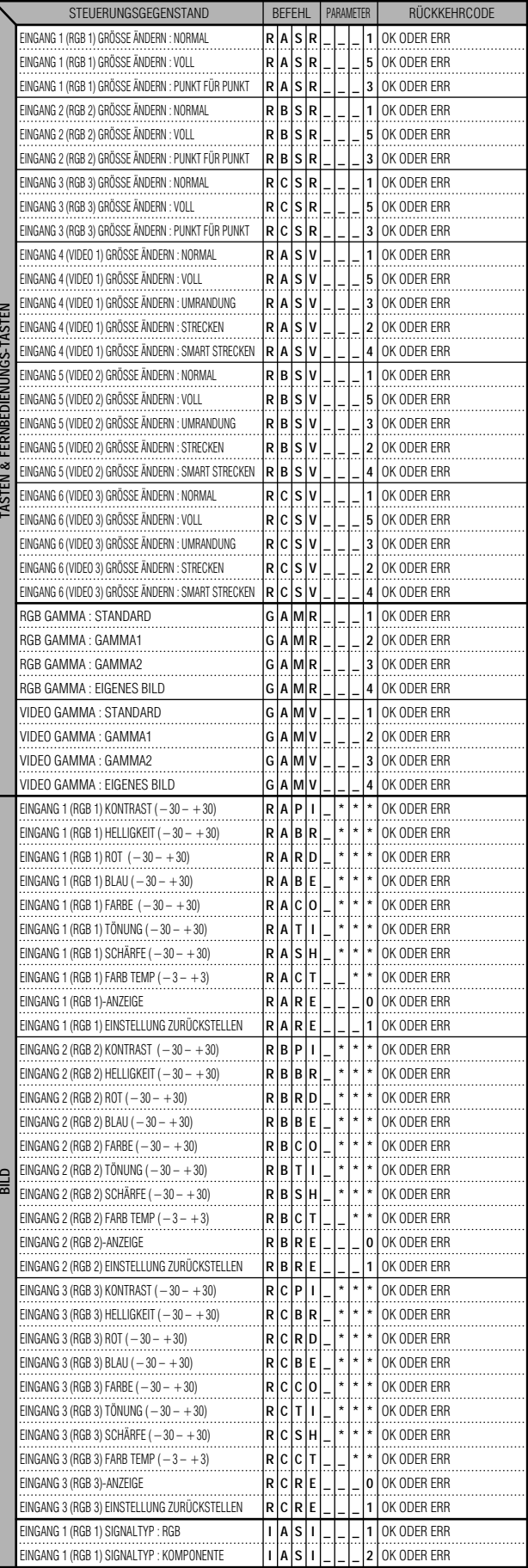

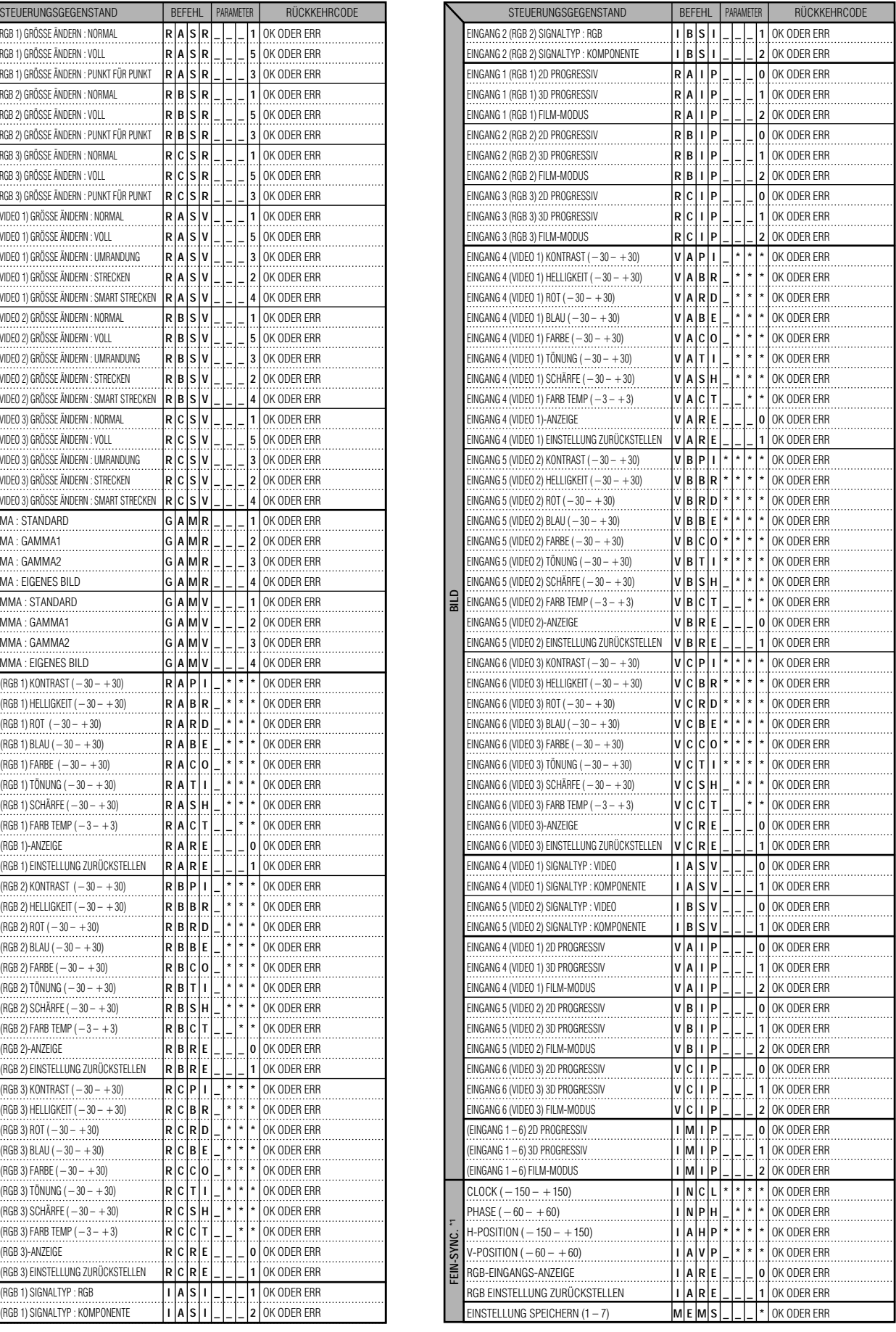

 $\Box$ 

## **(RS-232C) Technische Daten und Befehlseingabe**

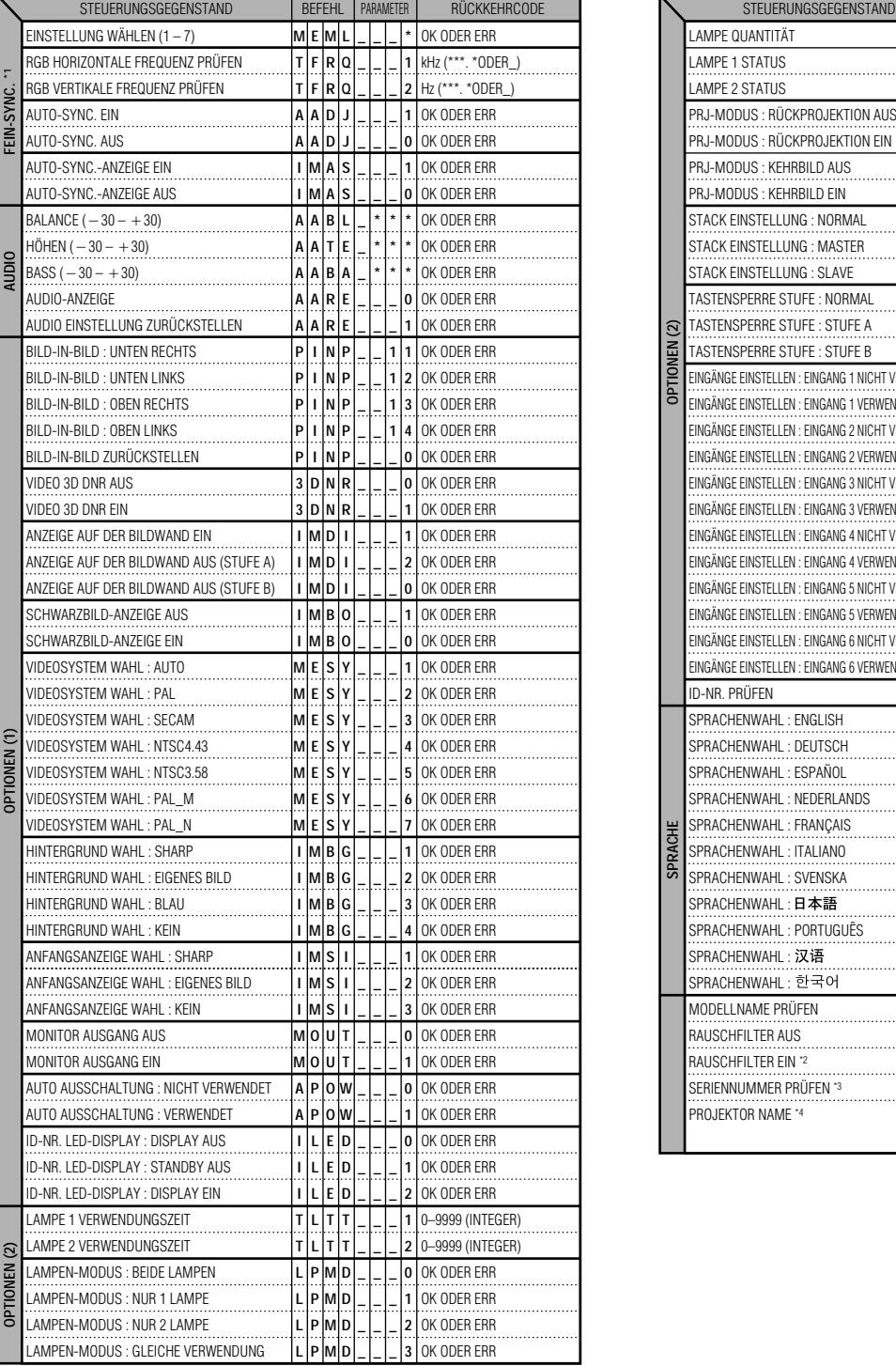

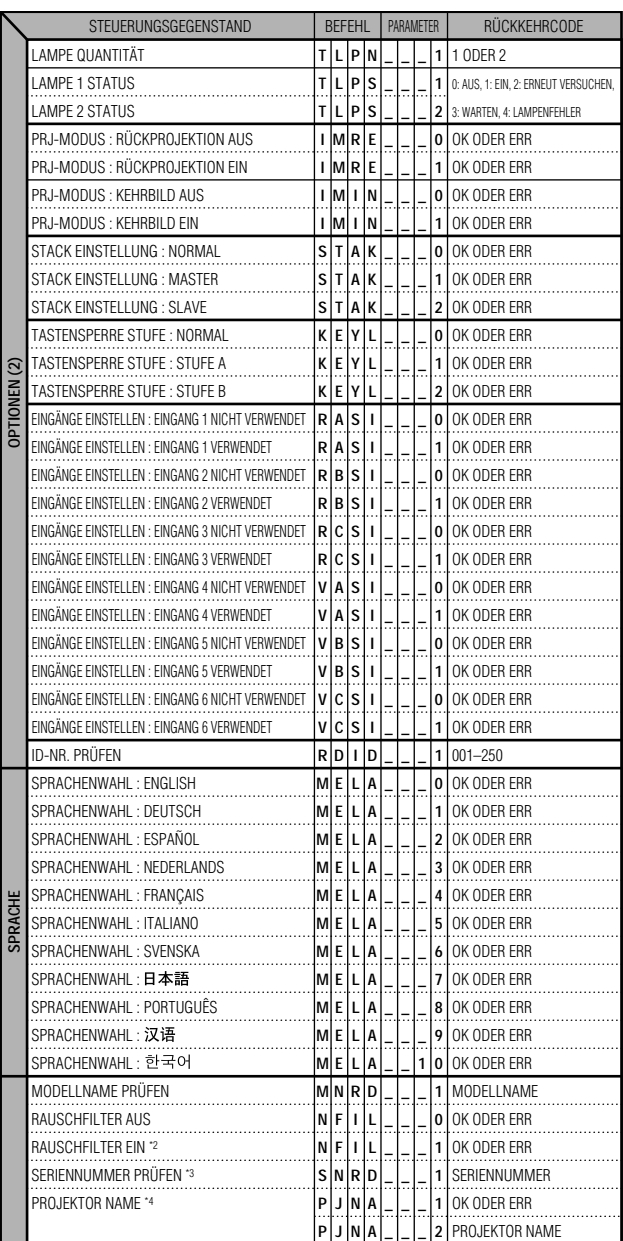

#### **HINWEIS**

- Wenn ein Unterstrich (\_) in der Parameter-Tabelle angezeigt wird, sollte eine Leerstelle eingegeben werden. Wenn ein Sternchen (\*) erscheint, sollte ein Wert aus dem Bereich, der in der Spalte STEUERUNGSINHALT in Klammern angegeben ist, eingegeben werden.
- \*1 FEIN-SYNC. kann nur in der angezeigten RGB-Betriebsart eingestellt werden.
- \*2 Rauschen kann bei der Verwendung mit bestimmten Computern auftreten. Den RAUSCHFILTER mit dem RS-232C-Befehl auf EIN einstellen.
- \*3 Der Befehl für SERIENNUMMER PRÜFEN wird für die Anzeige der 12-stelligen Seriennummer verwendet.
- \*4 Nach der Anzeige von OK den PROJEKTOR NAME mit bis zu 16 Buchstaben eingeben. Der gespeicherte PROJEKTOR NAME kann ausgegeben (überprüft) werden.

**Anhang**

 $\sqrt{}$ 

## **Technische Daten des Eingangs für die verdrahtete Fernbedienung**

- 3,5ø Ministecker
- $\bullet$  Extern:  $+5$  V (1 A)
- Intern: Erdung (GND)

## **Codes für Funktionen und Übertragung**

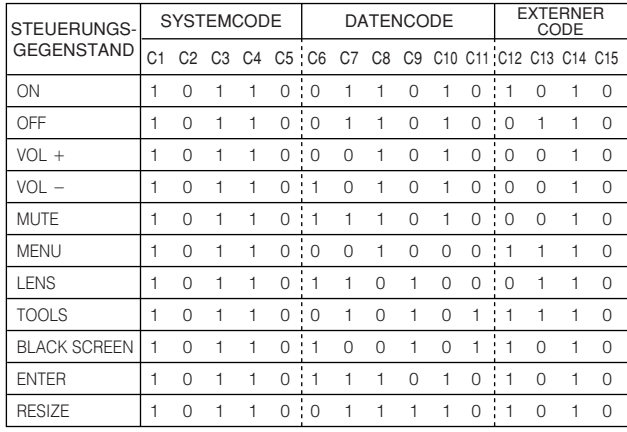

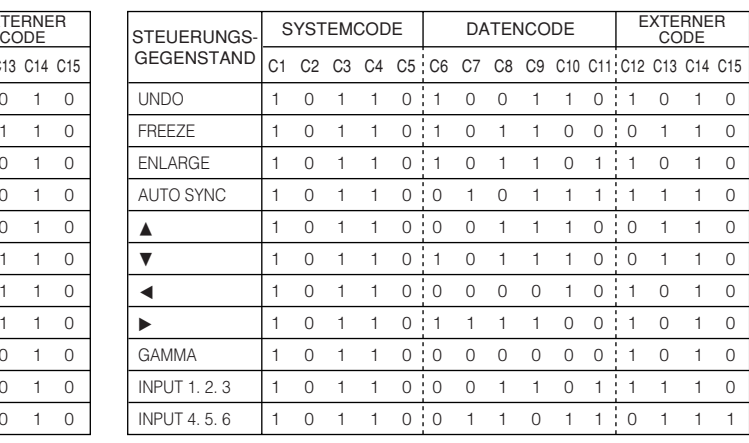

#### **HINWEIS**

• Zur Verwendung der Funktionen für Maus, Links-Klick und Rechts-Klick über den Eingangsanschluß für Kabel-Fernbedienung am Eingangsanschluß Fernbedienungs-Kabelanschluß des Projektors und an der Fernbedienung angeschlossen werden. Die Codes für diese Funktionen sind kompliziert und daher hier nicht aufgeführt.

#### Funktionscodes der verdrahteten Fernbedienung

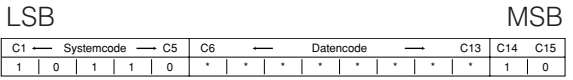

- Systemcodes C1 bis C5 sind fixiert auf "10110" eingestellt.
- Die Codes C14 und C15 sind umgekehrte Feststellungs-Bits mit "10" zur Anzeige von "Vorne" und "01" zur Anzeige von "Hinten".

## **Fernbedienung-Signalformat von Sharp**

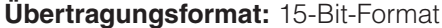

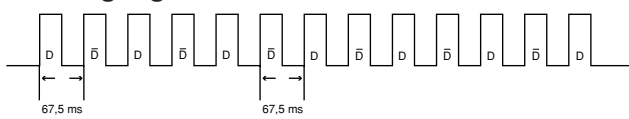

**Kurvenform des Ausgangssignals:** Signalabgabe unter Verwendung von Pulse Position Modulation

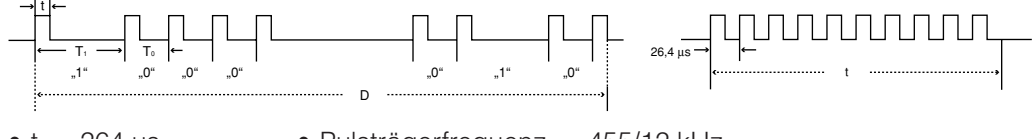

- $t = 264$  µs
- Pulsträgerfrequenz =  $455/12$  kHz
- $T_0 = 1,05$  ms •  $T_1 = 2,10$  ms
- $\bullet$  Belastungverhältnis = 1:1
- 

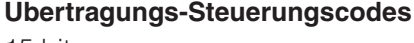

15 bit

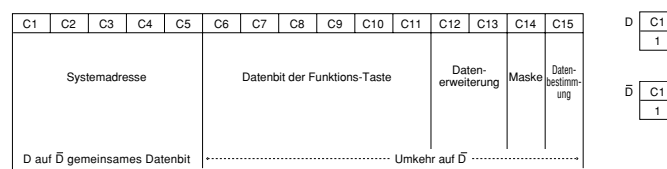

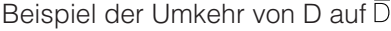

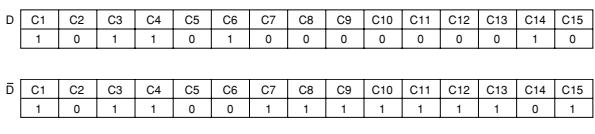

**Computer-Kompatibilitäts-Tabelle**

<span id="page-86-0"></span>Horizontale Frequenz: 15–126 kHz

Vertikale Frequenz: 43–200 Hz

Punktetakt: 12–230 MHz

Kompatibel mit Sync. auf Grün- und gemischten Sync.-Signalen

UXGA- und SXGA-kompatibel bei fortschrittlicher intelligenter Kompression und intelligenter Kompression AICS (Advanced Intelligent Compression and Expansion System (Fortschrittliche [intelligente kompression und](#page-89-0) [Expansion](#page-89-0) System))-Bildeinstellungs-Technologie

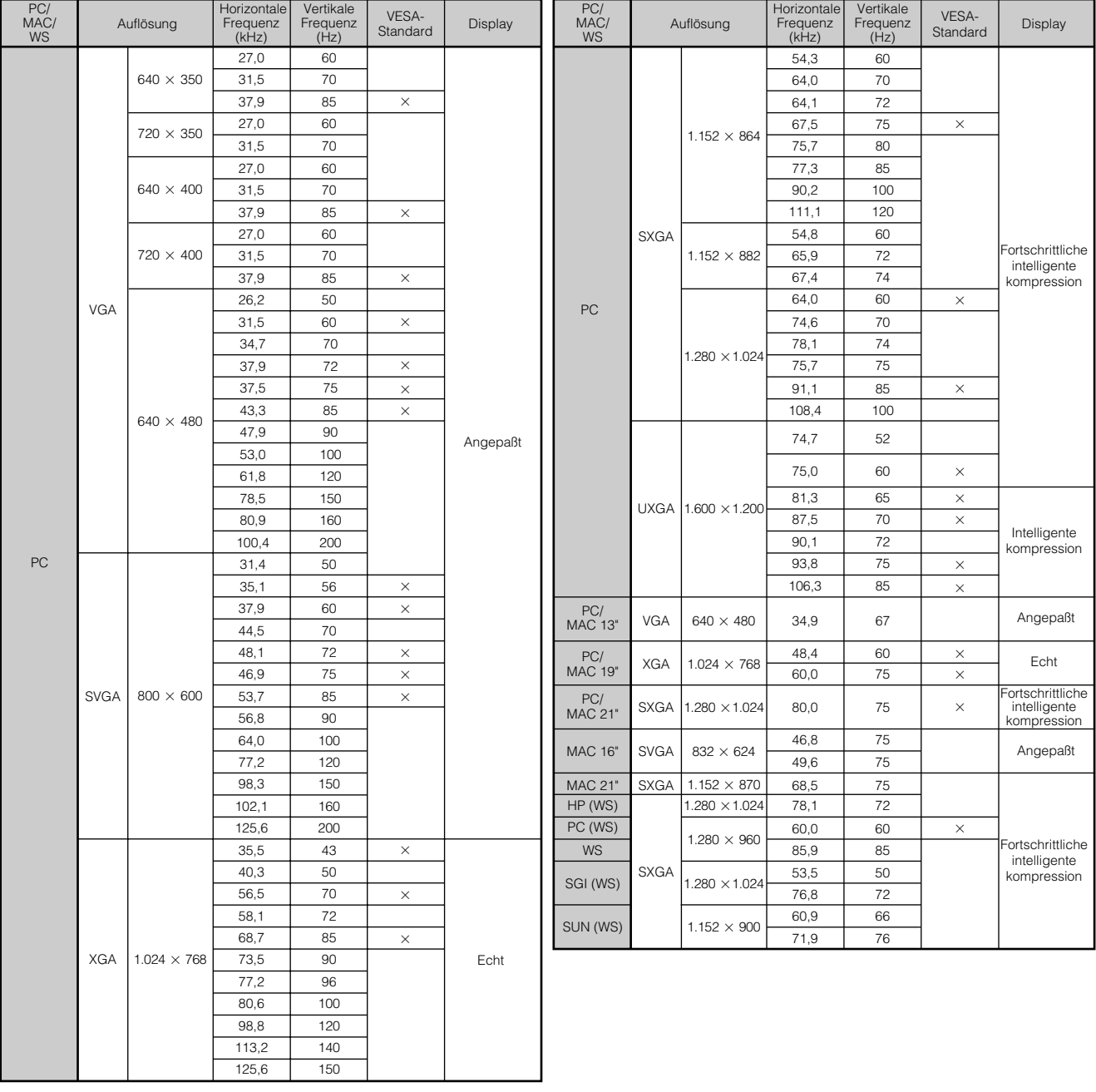

#### **HINWEIS**

• Es kann vorkommen, daß dieser Projektor Bilder von Notebook-Computern in der simultanen Betriebsart (CRT/LCD) nicht wiedergeben kann. In diesem Fall sollte der LCD-Bildschirm des Notebook-Computers ausgeschaltet und die Anzeigedaten in der "Nur CRT"-Betriebsart ausgegeben werden. Hinweise zur Änderung der Bildschirm-Betriebsart sind in der Bedienungsanleitung des Notebook-Computers zu finden.

• Dieser Projektor kann 640  $\times$  350 VGA-Signale im VESA-Format empfangen, dabei wird jedoch "640  $\times$  400" auf der Bildwand angezeigt.

• Beim Empfang von 1.600 × 1.200 UXGA-Signale im VESA-Format wird eine Abtastung durchgeführt und das Bild wird mit 1.024 Zeilen wiedergegeben; dadurch werden einige Bildteil nicht angezeigt.

**Anhang**

 $\blacktriangledown$ 

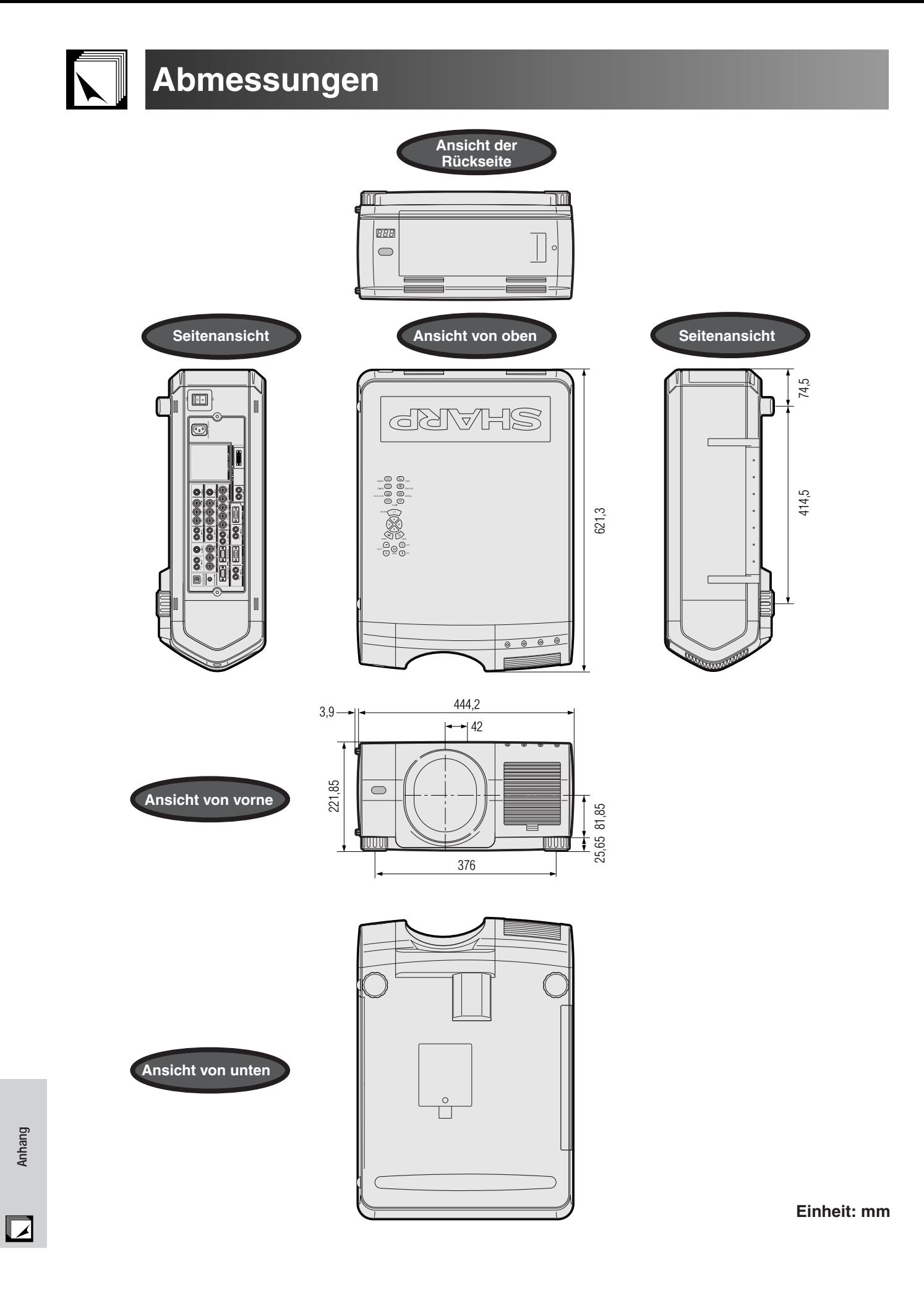

**85**

# **Technische Daten**

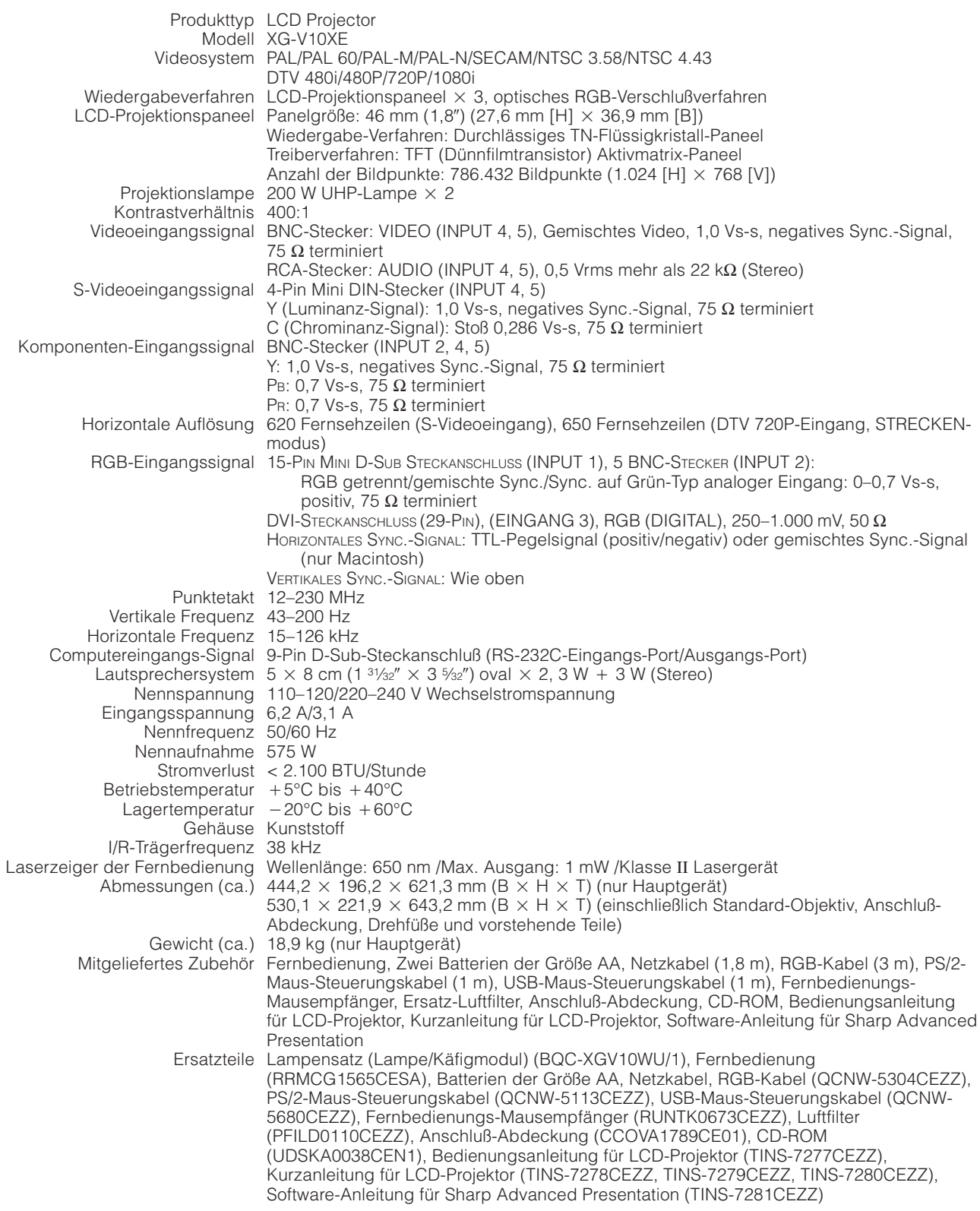

Dieser Projektor von SHARP ist mit 3 LCD- (Flüssigkristallanzeige) Projektionspaneels ausgestattet. Diese neuartigen Projektionspaneels enthalten TFTs (Dünnfilmtransistoren) mit insgesamt 786.432 Bildpunkten (2 RGB). Bei allen technologisch fortschrittlichen, elektronischen Geräten, z. B. Großbild-Fernsehern, Videosystemen bzw. Videokameras, sind bestimmte Toleranzgrenzen für die Funktionen gegeben.

Dieses Gerät hat einige inaktive, innerhalb akzeptierter Toleranzgrenzen liegende TFTs, die als beleuchtete oder als nicht aktive Punkte auf der Bildwand wiedergegeben werden. Dies hat keinen Einfluß auf die Bildqualität und die Lebensdauer des Gerätes.

Änderungen der technischen Daten ohne vorherige Ankündigung vorbehalten.

 $\Box$ 

<span id="page-89-0"></span>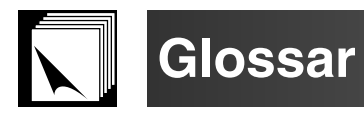

#### **[Auto-Synchron](#page-51-0)**

Optimal projizierte Computerbilder durch die automatische Einstellung bestimmter Eigenschaften.

#### **[Bild in Bild](#page-53-0)**

Erlaubt das Hinzufügen von Videobildern in ein Datenbild, um die Präsentation zu verbessern.

#### **[Clock](#page-48-0)**

Taktgeber-Einstellungen werden zum Regulieren von vertikalem Rauschen verwendet, wenn der Pegel des Taktgebers falsch ist.

#### **[Digitale Verschiebung](#page-31-0)**

Die Verschiebung von Bilder kann einfach mit den ∂/ƒ-Tasten ausgeführt werden, wenn die GRÖSSE-Betriebsart des eingegebenen Bildes UMRANDUNG, STRECKEN oder SMART STRECKEN von COMPUTER- (ausgenommen SXGA und UXGA), VIDEO- und DTV-Eingängen ist.

#### **[DVI](#page-81-0)**

Digital Visual Interface, das sowohl digitale als auch analoge Displays unterstützt.

#### **[Eingänge einst \(Eingänge einstellen\)](#page-61-0)**

Funktion zur Begrenzung der Eingänge. Wenn zum Beispiel Eingang 2 auf "OFF" (Aus) eingestellt wird, kann nur zwischen Eingang 1 und Eingang 3 umgeschaltet werden und Eingang 2 wird übersprungen.

#### **[Farb Temp \(Farbtemperatur\)](#page-46-0)**

Diese Funktion kann zur Einstellung der Farbtemperatur entsprechend des in den Projektor eingegebenen Bildes verwendet werden. Die Farbtemperatur für wärmere, rötlichere Bilder mit natürlicheren Hauttönen verringern oder für kältere, bläulicher Bilder mit hellerer Wiedergabe erhöhen.

#### **[GAMMA](#page-37-0)**

Funktion für die Verbesserung der Bildqualität, bei der ein volleres Bild durch Erhellen der dunklen Bildteile ohne Änderung der Helligkeit der hellen Bildteile erreicht wird. Vier verschiedene Betriebsarten können gewählt werden: STANDARD, GAMMA 1, GAMMA 2 und EIGENES BILD.

#### **[Gemischtes Sync.-Signal](#page-81-0)**

Ein Signal, bei dem horizontale und vertikale Sync.-Impulse verbunden werden.

#### **[Größe ändern \(RESIZE\)](#page-36-0)**

Erlaubt die Änderung und Einstellung der Bild-Wiedergabe-Betriebsart zur Verbesserung des eingegebenen Bildes. Sechs verschiedene Betriebsarten können gewählt werden: NORMAL, VOLL, PUNKT FÜR PUNKT, UMRANDUNG, STRECKEN oder SMART STRECKEN.

#### **[Hintergrund](#page-56-0)**

Projiziertes Anfangsbild, wenn kein Signal eingegeben wird.

#### **[Intelligente digitale Trapezverzeichungs-Korrektur](#page-31-0)**

Eine Funktion zur digitalen Korrektur eines verzogenen Bildes, wenn der Projektor winklig zur Bildwand aufgestellt ist. Glättet die unregelmäßigen Kanten von trapezverzeichneten Bildern und komprimiert das Bild nicht nur horizontal, sondern auch vertikal unter Erhalt des 4:3-Seitenverhältnisses und berechnet gleichzeitig automatisch das Seitenverhältnis zur Einstellung der Objektiv-Verschiebungsbreite.

#### **[Intelligente Kompression und Expansion](#page-86-0)**

Hochqualitative Veränderung von Bildern mit niedrigeren oder höheren Auflösungen, um sie auf die ursprüngliche Auflösung des Projektors anzupassen.

#### **[Lampen-Modus](#page-73-0)**

Betriebsart, mit der zwei Lampen in verschiedenen Kombinationen verwendet werden können. Vier verschiedene Betriebsarten können gewählt werden: Beide Lampen (beide Lampen werden gleichzeitig verwendet), Nur 1 Lampe (nur Lampe 1 wird verwendet), Nur 2 Lampe (nur Lampe 2 wird verwendet), oder Gl. Verwend. (Lampe 1 und Lampe 2 werden abwechselnd verwendet).

#### **[Objektivverschiebung](#page-31-0)**

Das Objektiv kann einfach angehoben und abgesenkt werden, um den "Trapezverzeichnung"-Effekt zu verringern.

#### **[Optionales Board](#page-64-0)**

Mit dem Erweiterungs-Board (getrennt erhältlich) kann der Projektor für den Geschäftsbereich und die RS-422C-Steuerung aufgerüstet werden.

#### **[Phase](#page-48-0)**

Die Phasenverschiebung ist eine Zeitverschiebung zwischen isomorphischen Signalen mit derselben Auflösung. Wenn der Phasenpegel nicht richtig ist,<br>flimmert das projizierte Bild typischerweise horizontal.

#### **[Präsentations-Hilfsmittel](#page-66-0)**

Die Hilfsmittel können zur Betonung von wichtigen Informationen während einer Präsentation verwendet werden.

#### **[Progressiv-Modus](#page-47-0)**

Der Progressiv-Modus projiziert ein glatteres Videobild. Drei verschiedene Betriebsarten können gewählt werden: 2D Progressiv-, 3D Progressiv- und Film-Modus.

#### **[Punkt für Punkt](#page-36-0)**

Eine Betriebsart, bei der Bilder mit ihrer ursprünglichen Auflösung projiziert werden.

#### **[RS-232C](#page-18-0)**

Funktion zur Steuerung des Projektors mit dem Computer unter Verwendung der RS-232C-Anschlußstelle auf dem Projektor und dem Computer.

#### **[Seitenverhältnis](#page-36-0)**

Verhältnis von Breite und Höhe eines Bildes. Das normale Aspektverhältnis eines Computer- und Videobildes ist 4:3. Es gibt auch Breitwand-Bilder mit einem Aspektverhältnis von 16:9 und 21:9.

#### **[Smart Strecken](#page-36-0)**

Betriebsart, in der die rechte und linke Seite eines 4:3 Bildes horizontal gestreckt wird, während das Seitenverhältnis um die Mitte des Bildes bei der Wiedergabe auf einer BREITWAND-Bildwand erhalten bleibt.

#### **[Stack Einstellung](#page-65-0)**

Verhindert Probleme mit der Einstellung und dem Betrieb von gestapelten Projektoren. Bei der Einstellung von zwei Projektoren wird einer als Master und der andere als Slave bezeichnet; der Slave folgt dem Betrieb des Masters.

#### **[Status-Funktion](#page-60-0)**

Zeigt die Einstellungen der einzelnen Punkte an.

#### **[Strecken](#page-36-0)**

Betriebsart, in der ein 4:3 Bild horizontal zur Wiedergabe auf einer BREITWAND-Bildwand gestreckt wird.

#### **[Sync. auf Grün](#page-81-0)**

Videosignal-Betriebsart eines Computers, der die horizontalen und vertikalen Sync.-Signale auf den Pin für das grüne Farbsignal überträgt.

#### **[Tastensp.-Stufe \(Tastensperre-Stufe\)](#page-61-0)**

Betriebsart, mit der die Verwendung der Projektor-Tasten gesperrte werden kann, um unerwünschte Bedienung zu verhindern.

#### **[Umrandung](#page-36-0)**

Wiedergabe eines 4:3 Bildes mit der größten Größe (768 × 576), die auf der BREITWAND-Bildwand (1.024 × 576) wiedergegeben werden kann.

**[Vergrößerung \(ENLARGE\)](#page-35-0)**

## Digitale Vergrößerung von bestimmten Bildteilen.

**[3D DNR \(3D Digitale Rauschverminderung\)](#page-54-0)**

Bietet Bilder mit hoher Qualität mit geringem Punkt-Crawl-Effekt und Kreuzfarbrauschen.

# Register

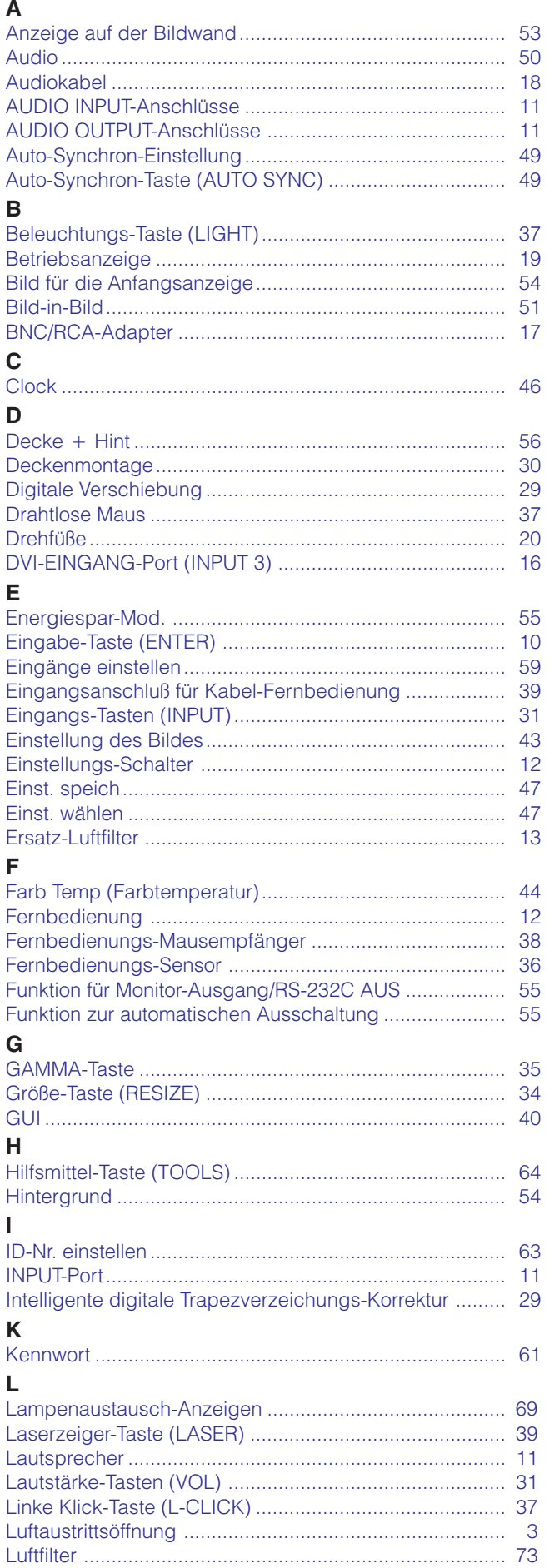

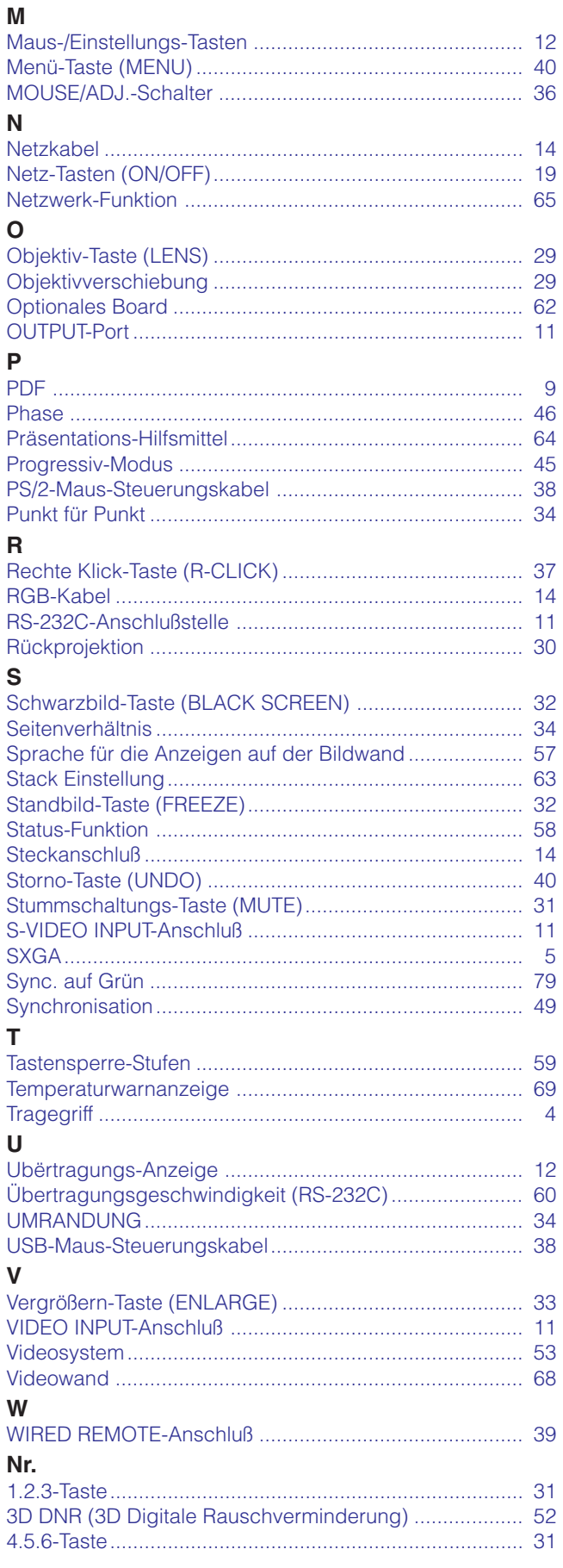

 $\overline{1}$ Ĭ

١

 $\overline{\phantom{a}}$ 

 $\circled{1}$ -88

**Anhang** 

 $\Box$ 

# **SHARP CORPORATION**